# **Zammad (for Agents)**

**The Zammad Foundation**

**nov. 22, 2022**

# **Basics**

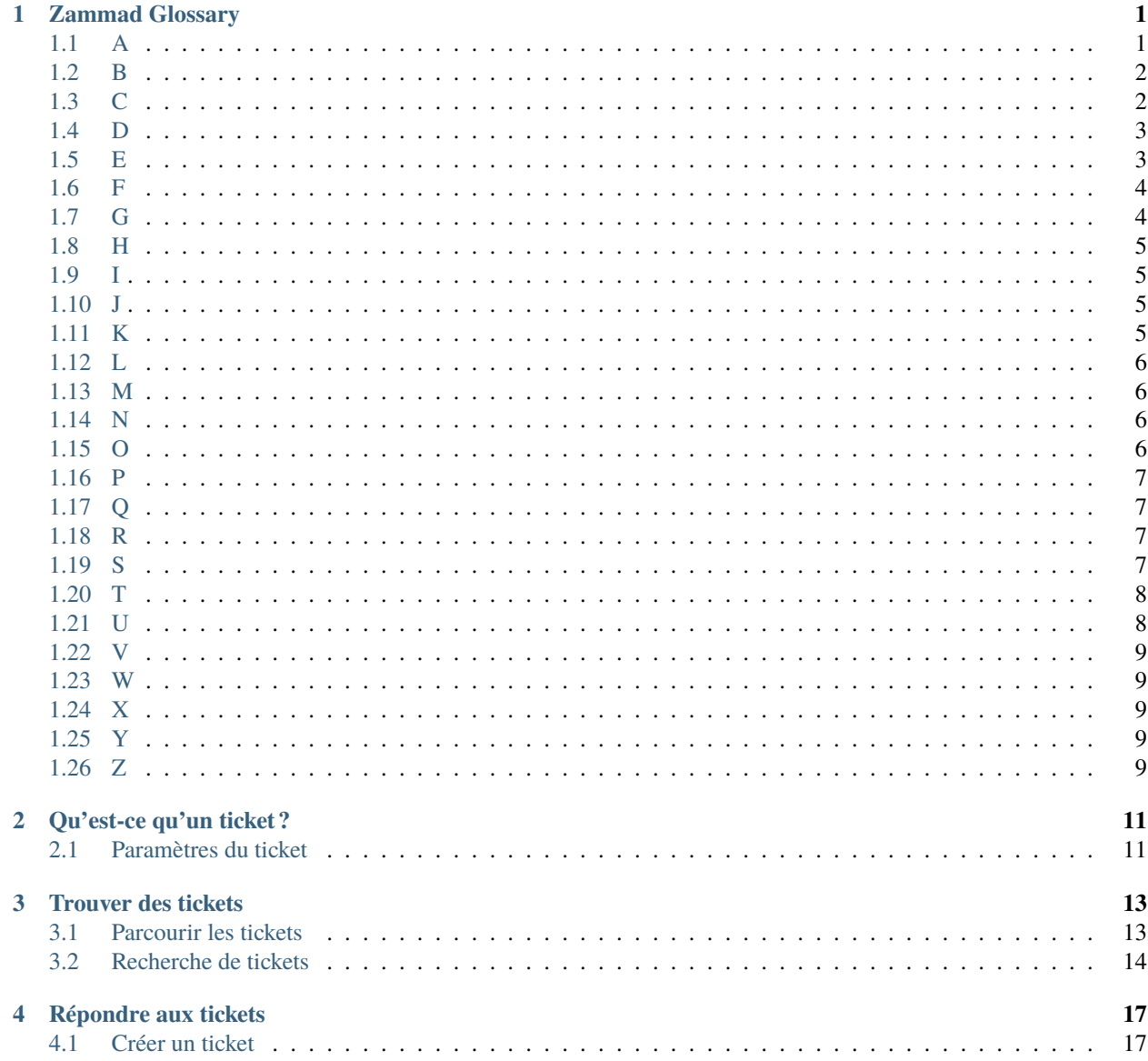

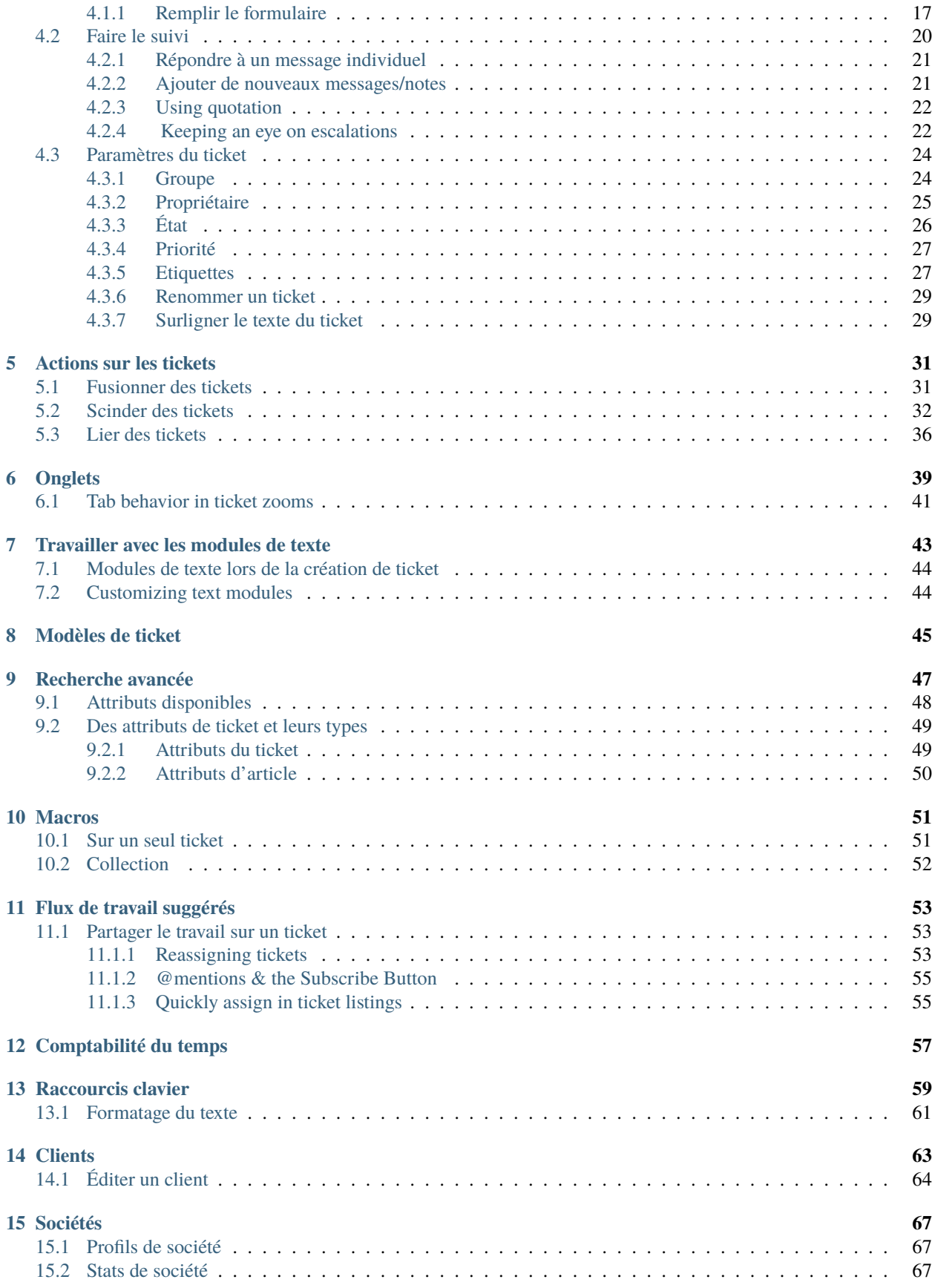

#### **[16 Vérifiez vos stats](#page-76-0) 71**

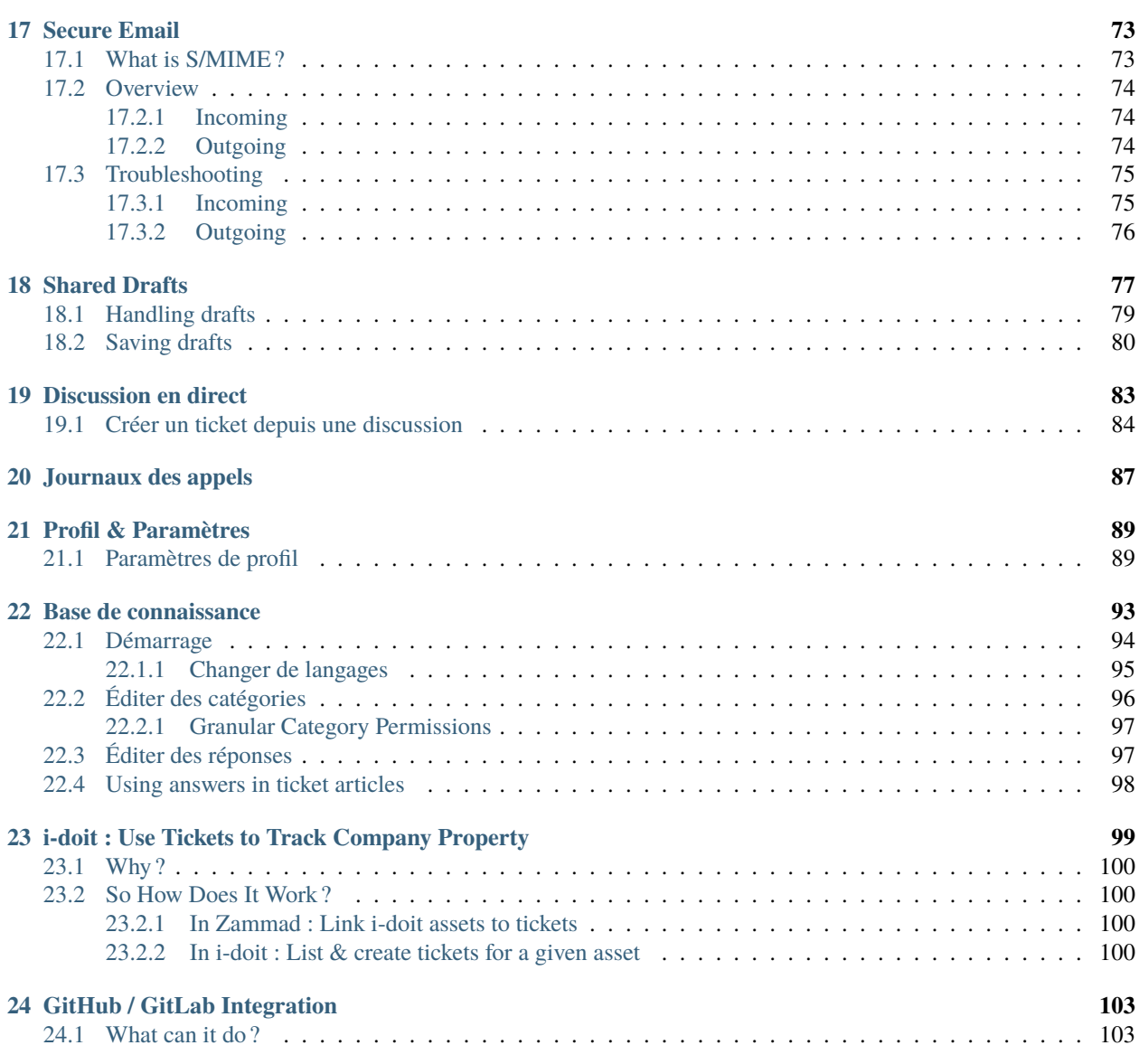

# CHAPITRE 1

### Zammad Glossary

<span id="page-6-0"></span>Ever wondered what we mean by a specific term ? We've been collecting the most relevant terms below for your insight.

**Note :** Due to translation alphabetical sorting may be off in non english versions of this page.

**[Q](#page-12-1)uickly jump to...** [A](#page-6-1) [B](#page-7-0) [C](#page-7-1) [D](#page-8-0) [E](#page-8-1) [F](#page-9-0) [G](#page-9-1) [H](#page-10-0) [I](#page-10-1) [J](#page-10-2) [K](#page-10-3) [L](#page-11-0) [M](#page-11-1) [N](#page-11-2) [O](#page-11-3) [P](#page-12-0) Q [R](#page-12-2) [S](#page-12-3) [T](#page-13-0) [U](#page-13-1) [V](#page-14-0) [W](#page-14-1) [X](#page-14-2) [Y](#page-14-3) [Z](#page-14-4)

### <span id="page-6-1"></span>**1.1 A**

- **Admin** An admin(istrator) is a user in Zammad who has special rights. Admins can configure user accesses, time recording settings, templates, and text modules and, on a higher level, integrations, reporting, etc. So if you're looking to make a change within your Zammad and you find that it doesn't work, find an admin in your organization and ask them – chances are, they can help.
- **Agent** An agent is what we call a user in Zammad who processes tickets/inquiries. There are usually several or many agents who use Zammad regularly and sometimes even consider it their main tool. Some of them are admins, meaning that they can change settings, user rights, and so on (see above).
- **API** An API (Application Programming Interface) is a connection that allows you to create or modify business objects. Zammad has a REST [\(Representational State Transfer\)](https://en.wikipedia.org/wiki/Representational_state_transfer) API that allows our users, among other things, to connect third-party systems to their instance (such as social media or messengers). You can learn more on our [API landing page.](https://zammad.com/en/product/features/rest-api)
- **Automation** There are many processes that can be automated with Zammad. This means that certain steps or actions take place automatically, hence no further action is required from the agents. One example would be the weekly deletion of tickets at a pre-defined time.
- **Article** Each correspondence within a ticket is called an article. Ticket articles can be internal (so only agents can see them) or public (e.g. emails to your customers, which they receive, too).

**Autosave** Autosave might be one of the coolest traits of Zammad : It saves all your work as you go along, so if you ever log out unexpectedly or your browser crashes (we've all been there...) none of your work gets lost! You can learn more on our [Autosave landing page.](https://zammad.com/en/product/features/autosave)

# <span id="page-7-0"></span>**1.2 B**

**Branding** Every company has a different identity, and Zammad accommodates this in various ways, e.g. by letting you design your signatures freely and add your company logo to the platform. [Learn more about branding options in the admin documentation.](https://admin-docs.zammad.org/en/latest/settings/branding.html)

# <span id="page-7-1"></span>**1.3 C**

- **Custom Development (CD)** We are constantly working on improving Zammad, and we keep adding new features with every single release. However, sometimes our customers might require a very specific new feature, addition, or adjustment that is either very urgent or very particular to their individual use case. This is when a custom development can take place : We offer the customer to develop the desired feature at a price that we agree upon previously (which is based on the expected hours needed for completion).
- **Changelog** With every new release comes a new changelog. It is basically a list of all the things that have changed, from new enhancements to bug fixes.

[You can find them all on our GitHub](https://github.com/zammad/zammad/blob/stable/CHANGELOG.md)!

- **Client** A customer is a person that you communicate with from within Zammad. Every customer receives a profile page, which we call the [Customer Information Page,](https://user-docs.zammad.org/en/latest/extras/customers.html) and it shows all the tickets of this particular customer. Various customers can be assigned to the same organization. Each customer can access their individual [Customer](https://zammad.com/en/product/features/customer-interface) [Interface,](https://zammad.com/en/product/features/customer-interface) where they see all their tickets with the current status and live updates.
- **Core Workflows** This feature allows every organization to configure their individual dynamic fields and ticket masks based on their specific workflows. This way, certain Groups will only (or always) see certain fields. You can even set up dependencies, as in, if one field is filled in, another one opens up or becomes mandatory. [Learn more about Core Workflows in the admin documentation.](https://admin-docs.zammad.org/en/latest/system/core-workflows.html)
- **CTI** CTI stands for Computer Telephony Integration and allows you to collect detailed information on all your incoming and outgoing calls. This includes, for example, a call log, an overview of which agent is currently on a call, a caller ID search, and even a Do-Not-Disturb-Mode.

[Learn more on our CTI landing page.](https://zammad.com/en/product/features/cti-integration)

Here's the fitting documentation pages :

- [generic CTI](https://admin-docs.zammad.org/en/latest/system/integrations/generic-cti.html)
- [placetel CTI](https://admin-docs.zammad.org/en/latest/system/integrations/placetel-cti.html)
- [sipgate CTI](https://admin-docs.zammad.org/en/latest/system/integrations/sipgate.html)
- **Checkmk** Checkmk is a powerful IT monitoring tool that can send real-time status alerts to Zammad via email or REST API. Set these alerts up in Checkmk, and Zammad will automatically create, update, and close tickets based on the health of your system.

[Learn more about checkmk integration in the admin documentation.](https://admin-docs.zammad.org/en/latest/system/integrations/checkmk/index.html)

**Clearbit** Clearbit is a marketing data engine designed to collect information on your contacts. Thus, new queries from unknown users in Zammad can be automatically enriched with information such as company, number of employees, annual turnover, industry, and much more.

[Learn more about clearbit integration in the admin documentation.](https://admin-docs.zammad.org/en/latest/system/integrations/clearbit.html)

**Conflict Warning** When two agents edit the same ticket at the same time, a lot can go wrong - from duplicate replies to overwritten messages. Zammad helps you to avoid this with its integrated conflict warning. So if you see another agents avatar and a little pen at the bottom of your ticket, it means they are currently editing it. *[Learn more on our following up page](#page-28-0)*.

# <span id="page-8-0"></span>**1.4 D**

**Dashboard** The dashboard is every agent's individual Welcome Page in Zammad and gives you feedback on your situation by collecting information and statistics about your work. Here you can find all sorts of overviews, such as the open tickets, the average waiting time, or the reopening rate. You can also see what your colleagues are doing by checking the Activity Stream.

Learn more on *[Vérifiez vos stats](#page-76-0)*.

**Documentation** If this Glossary isn't enough already (just kidding, it won't be), our Documentation is the place to head to for all information on Zammad, especially when it comes to the more technical aspects, such as settings or installations.

We have three different ones : [Zammad for Agents,](https://user-docs.zammad.org/en/latest/) [Zammad for Admins,](https://admin-docs.zammad.org/en/latest/) and the [general Zammad Documen](https://docs.zammad.org/en/latest/)[tation](https://docs.zammad.org/en/latest/) (System Administrators, API).

## <span id="page-8-1"></span>**1.5 E**

- **Escalation** An escalation is what happens after the deadline for a ticket has passed and, for example, no update to the customer has been created. The ticket is marked in red in your taskbar and the overviews and everyone else who is involved in its process gets very sad. So don't let tickets escalate ! Also, in order to prevent escalations, you can use our SLAs (see *[SLAs](#page-13-2)*).
- **External Authentication** External authentication is an easy, one-click option for your users to log into Zammad. It has various benefits : not only is it faster but it also means that your users will have to remember fewer passwords. Zammad currently supports more than ten login providers, such as Facebook, GitHub, GitLab, Google, or Microsoft / Office365.

[See our admin documentation for all third party authenticators.](https://admin-docs.zammad.org/en/latest/settings/security/third-party.html)

**Exchange Integration** The Exchange integration allows users to sync their contacts from their Exchange address book with Zammad. This way, every time a contact is updated in Exchange, the iteration will be reflected in Zammad, giving you direct access to all your Exchange contacts from within your helpdesk.

[Learn more about the exchange integration in our admin documentation.](https://admin-docs.zammad.org/de/latest/system/integrations/exchange.html)

**Elasticsearch** Zammad offers an Elasticsearch integration (a free and open search engine) that makes the search process within Zammad super fast (even for data sets of several terra bytes !).

Spoiler : Zammad is currently the only helpdesk system with a search function that combs attachments, too !

#### **Note : This affects hosted environments only !**

Via a read-only user in Elasticsearch, you can also integrate your favorite reporting tool (e.g. like Grafana).

### <span id="page-9-0"></span>**1.6 F**

- **Feature** A feature is what we call the different functionalities of Zammad, such as our integrations, productivity tools, or time-saving aspects. We keep adding new features with every release.
- **Feature request** Users can let us know if they are missing a particular feature in Zammad. We collect all of their wishes [in our Community in the Feature Request category.](https://community.zammad.org/c/stuff-you-like-zammad-to-have-feel-free-to-discuss-and-add-proposals/6) If a request comes in regularly and we feel that it would be a great addition, we'll put it on our roadmap and start working on it.
- **Feature sponsoring** If an organization urgently requires one of the features on the list, they can fast-forward the development and put it on top of the list by sponsoring it, which means that they cover the costs for the development.

### <span id="page-9-1"></span>**1.7 G**

**Groups** Groups are a synonym for departments or processing groups. The incoming tickets are assigned to them. The corresponding group is responsible for the processing. Within the group, an owner can be defined, who is then responsible for this ticket. Access rights to tickets are also controlled via the groups. The possible permissions are « full access », « read-only » and « no access ».

If you have worked with the OTRS system in the past, you might remember the principle of « queues ». The groups in Zammad are the same as the queues in OTRS.

[Learn more on our group landing page.](https://zammad.com/en/product/features/groups)

**Grafana** Grafana is an open-source reporting tool. Zammad users on the Plus plan can integrate it into their instance and receive detailed analytics on their performance.

#### **Indication : Self Hosted users**

Hooking up Grafana to Elasticsearch is an possibility you can do on your own as well.

[Learn more on how to add Grafana dashboards for Zammad on our documentation.](https://docs.zammad.org/en/latest/appendix/reporting-tools-thirdparty/grafana.html)

**GitHub** GitHub is a service for the version management of software development projects. It uses Git, a software that tracks changes in file sets. Here at Zammad, we use it to maintain our repository.

As Zammad in an open-source project, many developers and tech-lovers from all over the world contribute to it. GitHub is where we coordinate all of this.

[You can find the repository here.](https://github.com/zammad/zammad)

Besides our own repo, Zammad also has an integration for GitHub. It creates a data exchange that shows you all relevant information about your issues directly in the helpdesk, such as status or assignees.

[Administrators can learn more about GitHub in the admin documentation,](https://admin-docs.zammad.org/en/latest/system/integrations/github.html) if you're an agent you can learn more about the functionality on this page : *[GitHub / GitLab Integration](#page-108-0)*.

**GitLab** GitLab is similar to GitHub. Here at Zammad, we use it for our internal development.

There is also an integration that allows users to connect GitLab to Zammad so that all their issues and their corresponding changes are reflected in both systems.

[Administrators can learn more about GitLab in the admin documentation,](https://admin-docs.zammad.org/en/latest/system/integrations/gitlab.html) if you're an agent you can learn more about the functionality on this page : *[GitHub / GitLab Integration](#page-108-0)*.

### <span id="page-10-0"></span>**1.8 H**

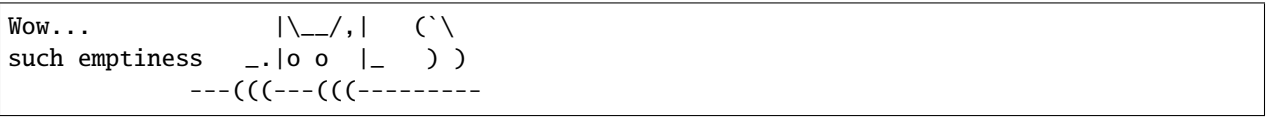

### <span id="page-10-1"></span>**1.9 I**

**i-doit** i-doit is a CMDB (Configuration Management Data Base). It helps you to keep an eye on every piece of the physical and digital infrastructure. A corresponding integration makes it possible to connect it to Zammad, where it adds a new tab to Zammad's ticket sidebar so you can link to existing i-doit objects for easy reference. It also allows you to create Zammad tickets in i-doit.

[Administrators can learn more about i-doit in the admin documentation,](https://admin-docs.zammad.org/en/latest/system/integrations/i-doit.html) if you're an agent you can learn more about the functionality on this page : *[i-doit : Use Tickets to Track Company Property](#page-104-0)*.

- **Icinga** Icinga is a monitoring system that supervises the availability of an organization's entire system infrastructure. It can be integrated into Zammad so that it triggers a ticket in case of a warning situation. [Learn more about Icinga on our landing page.](https://zammad.com/en/product/features/icinga-integration)
- **Issue-tracking system** Issue trackers are usually systems that track processes on a technical level. Two of the bestknown examples are GitHub and GitLab.

Zammad is also often referred to as an issue-tracking system. However, as a helpdesk, it focuses on communication at the customer level rather than the technical level.

## <span id="page-10-2"></span>**1.10 J**

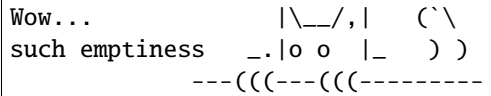

# <span id="page-10-3"></span>**1.11 K**

**Base de connaissance** Think of a very extensive set of FAQs – that's exactly what the Zammad knowledge base is. It collects all important information : definitions, processes, how-to's, organigrams, etc.

Knowledge base articles can be either internal or external, so you can either show them to the world (good for information on your product or service, for example) or keep them for your team (e.g. for internal processes or team info).

[Administrators can learn more about the Knowledge Base in the admin documentation,](https://admin-docs.zammad.org/en/latest/manage/knowledge-base.html) if you're an agent you can learn more about the functionality on this page : *[Base de connaissance](#page-98-0)*.

**Kibana** Kibana is a browser-based, open-source reporting tool that focuses on data evaluation. It was developed by Elastic, which is why it is not a surprise that it uses data from Elasticsearch for its analytics.

Kibana can be integrated with Zammad, allowing for helpdesk data to be mapped in the reporting tool.

#### **Indication : This does not apply to SaaS Zammad instances.**

[Learn more about Kibana on our landing page.](https://zammad.com/en/product/features/kibana-integration)

### <span id="page-11-0"></span>**1.12 L**

**LDAP** A Lightweight Directory Access Protocol (LDAP) helps provide information about your users within Zammad. Authentication of users against the LDAP and LDAP role mapping to Zammad roles are also possible. [Learn more about LDAP integration in the admin documentation.](https://admin-docs.zammad.org/en/latest/system/integrations/ldap.html)

### <span id="page-11-1"></span>**1.13 M**

**Macro** A macro is a series of actions. By starting the macro, the actions are also triggered (like a domino effect), so users don't have to work through each individual step separately. It saves an enormous amount of time and ensures that no step is forgotten.

An example of this is declaring a ticket as « spam ». The manual way here would be to assign an owner, set a status, and add the tag « spam ». Using a macro, all this can be done in just one action. Macros can be used in the ticket zoom or within an overview (using multiple selection).

[Administrators can learn more about Macros in the admin documentation,](https://admin-docs.zammad.org/en/latest/manage/macros.html) if you're an agent you can learn more about the functionality on this page : *[Macros](#page-56-0)*.

- **Migrator / Migration Wizard** If a company wants to switch from another helpdesk software to Zammad, they often have one concern : What about their existing data ? That's why we have built our migration wizards that help with migrating all data at the touch of a button.
- **Monit** Monit is an open-source monitoring tool that relies on a simple setup and a strong community. You can integrate it with Zammad – this way, a ticket is created every time you receive an email in Monit. [Learn more about Monit on our landing page.](https://zammad.com/en/product/features/monit-integration)
- **Mentions** Mentions are a Zammad feature that allows you to tag another agent in a ticket. Just type @@ and the name. The selected person will be notified and will be watching the ticket from now on. Learn more on this page : *[@mentions & the Subscribe Button](#page-60-0)*.

## <span id="page-11-2"></span>**1.14 N**

**Nagios** Nagios is another monitoring tool that alerts IT teams when, for example, a server is no longer accessible or a hard disk is about to be exhausted. Nagios can be integrated with Zammad so that a ticket is created in case of an alert.

[Learn more about Nagios on our landing page.](https://zammad.com/en/product/features/nagios-integration)

## <span id="page-11-3"></span>**1.15 O**

- **Propriétaire** The owner of a ticket is the person responsible for it and ensures that it is processed in the best possible way. Of course, ownership can be transferred to another agent. In this case, it is recommended to leave a handover note on the ticket so that the new owner knows what is expected of them. Learn more about ticket owners on this page : *[Paramètres du ticket](#page-29-0)*
- **Société** An organization identifies a grouping of customers that operate under the same roof or within the same customer group. If a customer whose organization is « sharing » logs in to the customer interface, this user has access to all tickets of his organization.

### <span id="page-12-0"></span>**1.16 P**

**Parent/Child Relationship** If one ticket results in other subtasks (or additional correspondences), you can split it into several tickets. The main one will then be the parent ticket and the tickets with related subtopics are children. By the way : in the same way, you can also merge two tickets into one.

Learn more about this function on this page : *[Lier des tickets](#page-41-0)*.

**Placetel** Placetel is a Cloud Telephone System that allows users to make phone calls via VoIP. Use your regular phone number and call someone directly on their mobile or landline while still having all communication in one place (aka Zammad).

Integrating a Placetel account with Zammad provides users with a call log, making the history of their correspondences even more accurate. Callers are identified directly by their caller ID - a key function that saves agents a lot of time when assigning callers.

Administrators can learn more on the *placetel CTI* integration page. Agents can learn more about this function on this page : *[Journaux des appels](#page-92-0)*

**Priorité** Every ticket gets assigned a priority. By default, the priority is 2 (normal). But it can be changed to either 1 (low) or 3 (high).

## <span id="page-12-1"></span>**1.17 Q**

```
\text{Wow...} |\setminus_{-\prime},| (`\setminussuch emptiness \Box |o o \Box) )
   ---(((---(((---------
```
### <span id="page-12-2"></span>**1.18 R**

**Role** Everyone who logs into Zammad has a predefined role. There are three types : admin, agent, and customer. Admins have the most rights : they can define roles, permissions, and settings for the entire team and instance. Agents can view and edit tickets, but not change any settings other than those of their own profiles.

Customers can view their tickets' processing status in their individual Customer Interface.

**Release** Every few months, we bring a new version of Zammad into the world, which is called a release. It all started with Zammad 1.0.

Every release adds new features to our software. There are major and minor releases : major releases (such as Zammad 1.0, 2.0, etc.) bring major changes. Minor releases are installed on top of them (such as 1.1, 2.1, etc.) and bring smaller updates.

### <span id="page-12-3"></span>**1.19 S**

**SSO** Single-sign-on (SSO) allows you to access all your systems and devices with just one login. There are various providers that make this process easy and secure. Zammad currently supports SSO via SAML and Shibboleth.

**Indication :** Self Hosted users can also use Kerberos authentication.

[You can learn more about SSO on our landing page.](https://zammad.com/en/product/features/sso)

**S/MIME** S/MIME is the most widely-supported method for secure email communication. By activating it in Zammad, all messages sent from Zammad will be signed and encrypted.

[Administrators can learn more about S/MIME in the admin documentation,](https://admin-docs.zammad.org/en/latest/system/integrations/smime/index.html) if you're an agent you can learn more about the functionality on this page : *[Secure Email](#page-78-0)*.

**Sipgate** Sipgate is a SaaS solution for internet telephony. The Zammad integration for Sipgate provides users with a detailed call overview. If you have a customer that wants to get connected to a certain agent, the caller log will tell you if this colleague is currently available.

Administrators can learn more on the *sipgate CTI* integration page. Agents can learn more about this function on this page : *[Journaux des appels](#page-92-0)*

<span id="page-13-2"></span>**SLA** A Service Level Agreement (SLA) is a contract between an end-user and a company that defines the minimum expected service requirements including quality, availability, and punctuality. They are used to set expectations and hold companies accountable for keeping their promises.

You can easily set up SLAs in Zammad and define parameters such as the time for the first response, an update, and a solution. Once the deadline has been reached, the ticket will escalate.

[Learn more about SLAs on our landing page.](https://zammad.com/en/product/features/sla)

**Status** Every ticket has a status. You can change it once you've updated the ticket. There are four types of status, and they are all color-coded.

Learn more about states and they color coding on this page : *[État](#page-31-0)*

### <span id="page-13-0"></span>**1.20 T**

**Text module** If you find that you send the same answers / text bits over and over again, you can save yourself a bunch of work and create a text module. This way, you just need to type :: shortcut and the pre-defined paragraph will automatically appear in your article.

For example, here at Zammad, we have a text module with the shortcut ::ilff, which turns into I look forward to your feedback.

[Administrators can learn more about text modules here.](https://admin-docs.zammad.org/en/latest/manage/text-modules.html) Agents can learn more about this function on this page : *[Travailler avec les modules de texte](#page-48-0)*

- **(Ticket) Template** If you create many similar tickets or write many similar texts, you can create a template for them. This is helpful for introductions to your product/service or for drawing up an offer. It's a real time-saver ! You can learn more on this page : *[Modèles de ticket](#page-50-0)*.
- **Etiquettes** Tags help you to categorize tickets. You can define them based on your use case. For example, if you're a retail business, your tags could be based on your product categories to help you organize tickets by the type of product they refer to. But they could also be based on the type of request, e.g. refund, delivery issue, missing. . . [Administrators can learn more about tags here.](https://admin-docs.zammad.org/en/latest/manage/tags.html) Agents can learn more about this function on this page : *[Eti](#page-32-1)[quettes](#page-32-1)*

### <span id="page-13-1"></span>**1.21 U**

**User** A user is any user of the ticket system. Each user is assigned certain permissions, which allow them to access certain areas and information. Users can have various roles, with the standard options being agent, admin, and customer.

# <span id="page-14-0"></span>**1.22 V**

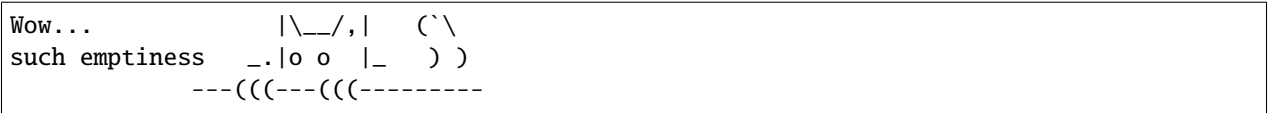

# <span id="page-14-1"></span>**1.23 W**

**Webhooks** In a nutshell, webhooks are an easy way for systems to communicate with each other and allow you to send real-time data to any other application. We use them to allow our users to inform a third-party system about new information in Zammad.

[Learn more about webhooks on this page.](https://admin-docs.zammad.org/en/latest/manage/webhook.html)

# <span id="page-14-2"></span>**1.24 X**

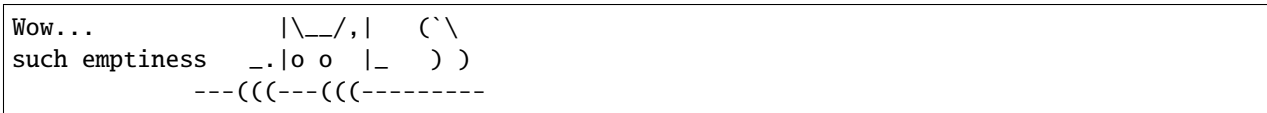

# <span id="page-14-3"></span>**1.25 Y**

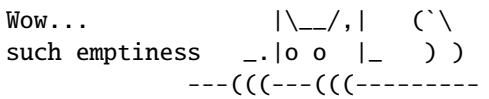

# <span id="page-14-4"></span>**1.26 Z**

**Zammad** Zammad is the greatest helpdesk in the world. Period.

# CHAPITRE 2

### Qu'est-ce qu'un ticket ?

<span id="page-16-0"></span>Dans Zammad, les **tickets** sont utilisés pour suivre les demandes de services des clients. La première fois qu'un client vous envoie un courriel à vous (ou à l'entreprise) à propos de quelque chose, Zammad créé un nouveau ticket. Chaque message envoyé entre vous et le client est ajouté à ce ticket jusqu'à ce que le problème soit résolu, que le client soit satisfait et que le ticket soit finalement **fermée**.

Donc pour faire simple, un ticket est **un fil de messages entre vous et un client à propos d'un seul sujet**.

**Indication :** Vous savez que vous faites du bon travail quand vous 1) répondez rapidement aux tickets et 2) qu'ils se clôturent dans les temps.

*[Gardez un œil sur votre tableau de bord](#page-76-0)* pour voir à quel point vous vous en sortez.

### <span id="page-16-1"></span>**2.1 Paramètres du ticket**

Les tickets ont aussi des métadonnées attachées à eux pour les rendre plus facile à gérer. Par exemple, les tickets ont un client et (optionnellement) un opérateur; ils peuvent être ouverts ou fermés (ou même encore en attente pour plus tard); ils peuvent être organisés dans des groupes; et ils peuvent même être marqués pour une priorité haute ou basse.

Dans un but de simplicité, nous ferons référence à ces métadonnées comme étant les **paramètres** d'un ticket. Tous ces paramètres peuvent être changés à tout moment. Chaque paramètre est expliqué en détail dans la section *[Gestion des](#page-29-0) [paramètres du ticket](#page-29-0)*, mais pour l'instant, passons en revue les deux plus importants :

**Propriétaire** *(optionnel)* L"**opérateur actuellement associé à** ce ticket (*i.e.,* responsable).

**État** Est-ce que le client attend toujours une réponse (**ouvert**), ou le ticket a été résolu (**fermé**) ?

#### **Note : Voir aussi**

Pour une discussion approfondie de chaque paramètre ticket, voir les articles suivants :

- *[Propriétaire](#page-30-0)*
- *[État](#page-31-0)*
- *[Groupe](#page-29-1)*

| $\alpha$                                               | Ticket# 31005                                                                                         | Order 887956                                      | $\mathbf{L}$ $\mathbf{v}$ | Ticket $\vee$                                 | $\rightarrow$                        |
|--------------------------------------------------------|----------------------------------------------------------------------------------------------------|---------------------------------------------------|---------------------------|-----------------------------------------------|--------------------------------------|
| Dashboard<br>$\odot$                                   | I A Cale Nupi Susu<br>4 x Viennese melange                                                            |                                                   |                           | GROUP *                                       |                                      |
| 這<br>Overviews<br>≡<br>Knowledge Base<br>Customer Chat | Delivery Address:<br>David Bell<br>Fiffel Tower<br>5 Avenue Anatole France<br>75007 Paris<br>See more |                                                   |                           | Sales<br>OWNER<br>Emma Taylor                 | $\checkmark$<br>$\checkmark$         |
| Phone<br><b>O</b> Thanks! Great service!               | ≙                                                                                                    | $\Lambda$<br>11/24/2021                           | 무                         | STATE *<br>pending reminder                   | $\checkmark$                         |
| O complaint wrong delivery of ord<br>O Order 887956    | Hi David.<br>nice, we will ship it to your delivery address:                                          |                                                   | Ŷ                         | PENDING TILL *<br>03/25/2022<br>PRIORITY *    | at 14:18                             |
| Awesome Customer Inc.<br>Anna Lopez<br>Emily Adams     | You will get it till Wednesday.<br>See more                                                           | Eiffel Tower 5 Avenue Anatole France 75007 Paris. |                           | 2 normal<br><b>TAGS</b>                       | $\checkmark$                         |
| <b>O</b> Order 787556                                  | ≙                                                                                                    | $\Lambda$<br>11/25/2021                           |                           | order<br>kopi susu<br>+ Add Tag               | $\times$<br>$\times$                 |
|                                                        | 懷<br>Enter Note or select attachment                                                                  |                                                   |                           | LINKS<br>+ Add Link<br><b>RELATED ANSWERS</b> | $\checkmark$                         |
| ╇<br>Δ                                                 |                                                                                                    |                                                   |                           | Stay on tab $\sim$                            | <b>Update</b><br>$\hat{\phantom{a}}$ |

Fig. 1 – Un ticket est un fil de message entre un client et un opérateur.

— *[Priorité](#page-32-0)* — *[Étiquettes](#page-32-1)*

# CHAPITRE 3

### Trouver des tickets

<span id="page-18-0"></span>Si vous prévoyez de travailler sur des tickets, vous avez intérêt à savoir comment les retrouver en premier.

Continuez à lire pour apprendre comment vérifier l'arrivée de nouveaux tickets, et comment creuser pour retrouver des plus anciens.

### <span id="page-18-1"></span>**3.1 Parcourir les tickets**

Vous recherchez un ticket sur lequel vous avez travaillé ? Vérifier le menu **aperçus**.

| $\alpha$                                                                                     | <b>My assigned Tickets</b>   |                 |        |                            | Open Banana Items             |                         |       |                |                   | OPTIONS          |
|----------------------------------------------------------------------------------------------|------------------------------|-----------------|--------|----------------------------|-------------------------------|-------------------------|-------|----------------|-------------------|------------------|
| <b>O</b> Dashboard                                                                           | Open Banana Items            | 21              | $\Box$ |                            | TITLE                         | CUSTOMER                | GROUP |                | PENDING LAST CONT | CREATED AT ^     |
| $\mathbf{E}$ Overviews                                                                       | <b>VIP Customers</b>         | 4               | П.     |                            | O Order 777555                | Anna Lopez (Awesome Cu  | Sales |                | 2017-03-09        | 2017-03-08       |
| Customer Chat<br>$\bullet$                                                                   | <b>Unassigned &amp; Open</b> |                 | $\Box$ |                            | O Order 787556                | Samuel Lee (Awesome Cu  | Sales | $2017 - 12 - $ | 2017-04-08        | 2017-04-06       |
| <b>L</b> Phone<br>€ )                                                                        | My pending reached Tickets   | $\circ$         | $\Box$ |                            | O Order 787956                | Ryan Parker (Good Custo | Sales |                | 2017-05-08        | 2017-05-07       |
| O Thanks! Great service!                                                                     | Open                         | 10 <sup>°</sup> | П.     |                            | O Order 887956                | David Bell              | Sales |                | 2017-06-08        | 2017-06-07       |
| © complaint wrong delivery of ord                                                            | <b>Pending reached</b>       |                 | 0      |                            | O complaint wrong delivery    | David Bell              | Sales |                | 2017-07-08        | $2017 - 07 - 07$ |
| <b>Escalated</b><br><b>E</b> Awesome Customer Inc.<br>L Emily Adams<br><b>O</b> Order 787556 |                              | 8<br>п.         |        | O complaint wrong items in | Anna Lopez (Awesome Cu        | Sales                   |       | 2017-07-08     | 2017-07-07        |                  |
|                                                                                              |                              |                 |        |                            | O Thanks! Great service!      | Emily Adams (Awesome C  | Sales |                | 2017-09-07        | 2017-09-07       |
|                                                                                              |                              |                 |        | $\circ$                    | <b>Need more information!</b> | David Bell              | Sales |                |                   | 2017-09-08       |

Fig. 1 – Cliquez sur **Aperçus** dans le menu principal pour parcourir les tickets.

**Indication :** Pensez aux aperçus comme des **boîtes à lettres**, chacune avec un filtre différent pour afficher les tickets.

There are **six built-in overviews** (Zammad admin may [create more](https://admin-docs.zammad.org/en/latest/manage/overviews.html) with custom-defined filters) :

- **Mes tickets assignés** (*ouverts/en attente* seulement)
- **Non-assignés & ouverts**
- **Mes tickets en attente expirés** (précédemment marqués *en attente* et actuellement expirés)
- **Ouverts** (de manière globale)
- **Attente expirée** (de manière globale, précédemment marqués *en attente* et actuellement expirés) »
- **Escalated** (system-wide, failing to meet a [service-level agreement\)](https://admin-docs.zammad.org/en/latest/manage/slas/index.html)

#### **Astuce : UI Protip**

- Cliquez sur les entêtes de colonne pour changer l'ordre d'affichage.
- Cliquez-Déposez les séparateurs des colonnes pour ajuster leur largeur.
- *[Les statuts des tickets](#page-31-0)* sont **codés par couleur :**

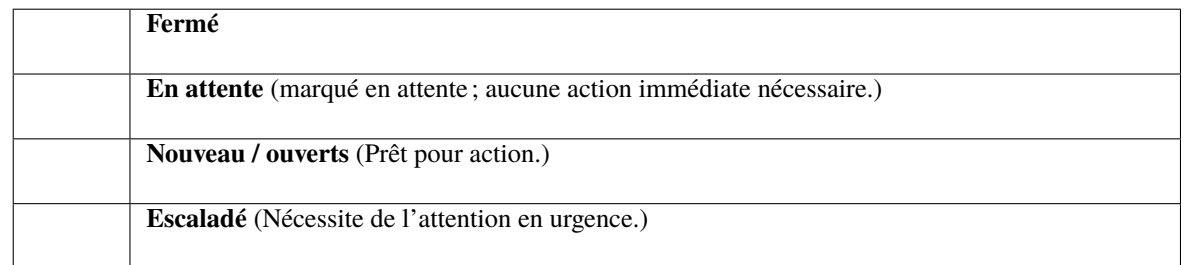

— *[Ticket priorities](#page-32-0)* are **color-coded :**

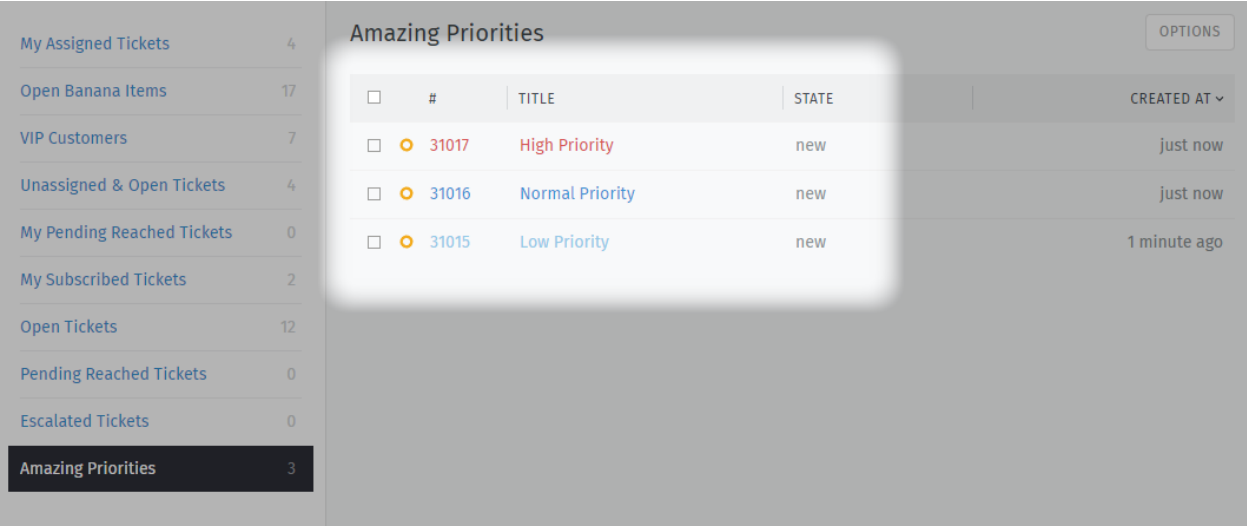

Fig. 2 – Zammad's 3 default priorities allow you to see the importance of your tickets better.

## <span id="page-19-0"></span>**3.2 Recherche de tickets**

Vous recherchez un ticket archivé ? Utilisez la **barre de recherche**.

**Indication :** Ce n'est pas juste que pour les tickets ! Les résultats couvrent **les journaux de discussions**, **les clients**, et **les organisations**, aussi.

**Voici quelques endroits où le moteur de recherche ira voir :**

- sujet/contenu de message
- noms des correspondants & adresses de courriel
- texte dans un fichier en pièce jointe (vraiment !)
- métadonnées utilisateur/société (*e.g.,* les notes sur un profil client)

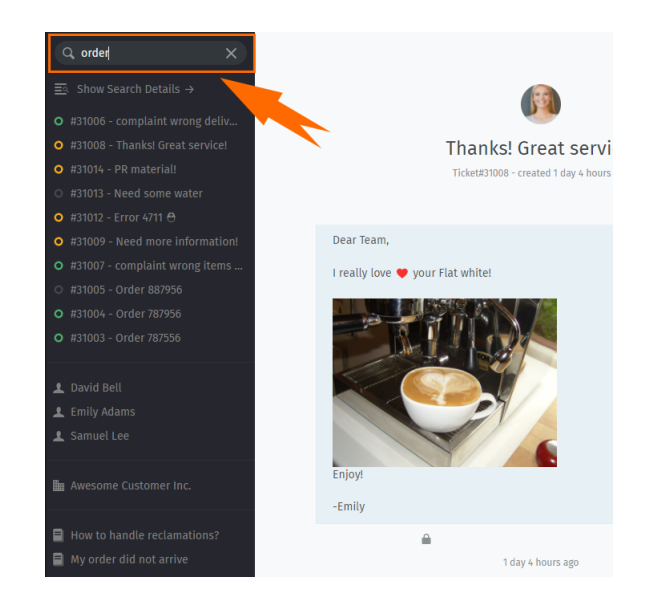

Fig. 3 – Les résultats apparaissent immédiatement sous la barre de recherche dès que vous tapez.

Vous pouvez trouver un document de recherche détaillée dans votre page [Recherche Avancée.](../../advanced/search.html)

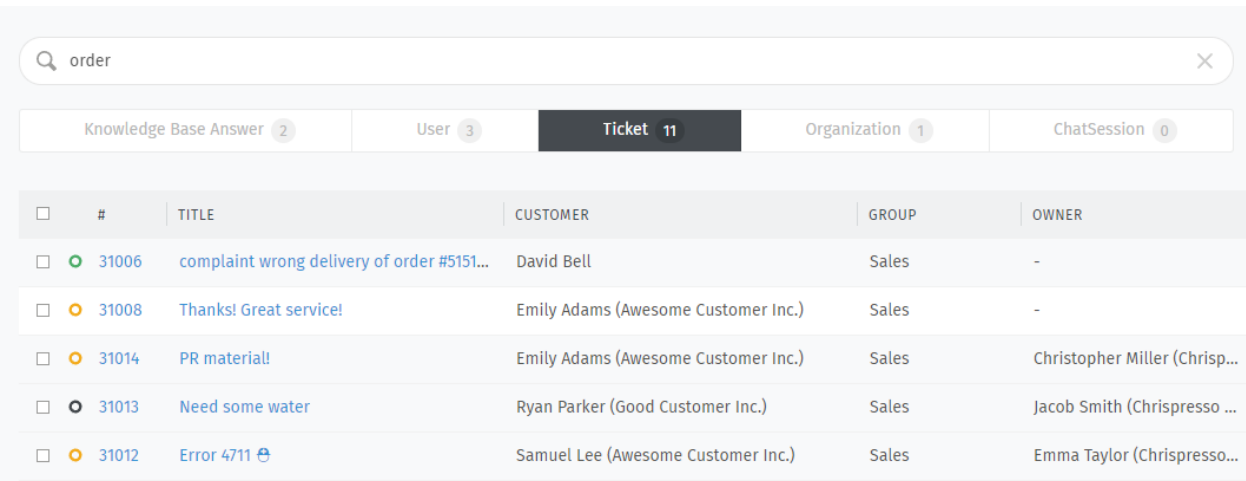

Fig. 4 – Pour des résultats détaillés, cliquez sur le lien **Afficher les détails de recherche** → juste au dessus de la liste d'auto-complétement. »

#### **Astuce : UI Protip**

Cliquez sur les entêtes de colonne pour changer l'ordre d'affichage.

# CHAPITRE 4

### Répondre aux tickets

<span id="page-22-0"></span>C'est ici que vous passerez la plus grande majorité de votre temps sur Zammad.

Une fois que vous avez pris en main ces tâches, il n'y a pas grand chose de plus.

### <span id="page-22-1"></span>**4.1 Créer un ticket**

Zammad fait de son mieux pour créer les tickets automatiquement quand de nouvelles demandes de client vous arrivent. Mais quelques fois, il n'y a tout simplement aucun moyen pour Zammad de savoir qu'une nouvelle demande arrive comme quand un client appelle par téléphone.

Dans ces cas, Zammad nécessite votre aide pour **créer un nouveau ticket**.

Un opérateur peut créer trois types de tickets :

**Appel reçu** pour les demandes **faites par un client** par téléphone.

**Appel sortant** pour les demandes **faite par un opérateur** par téléphone.

**Email sortant** pour les demandes **faite par un opérateur** par courriel.

#### <span id="page-22-2"></span>**4.1.1 Remplir le formulaire**

Voici un rapide passage en revue de chaque champ du formulaire de nouveau ticket :

**Titre** Le titre du ticket sera utilisé comme **ligne de sujet** pour toutes les correspondances par courriel.

**Client** Lors de la saisie d'un client, le menu d'auto-complétement recherche l"**adresse courriel seulement**. Vous **devez** choisir une option pour le menu d'auto-complétement, ou sinon créer un nouveau client. Vous ne devez **pas** assigner un ticket à plus d'un client.

#### **Astuce : UI Protip**

Dès qu'un client a été sélectionné, son profil sera accessible depuis le **panneau ticket**.

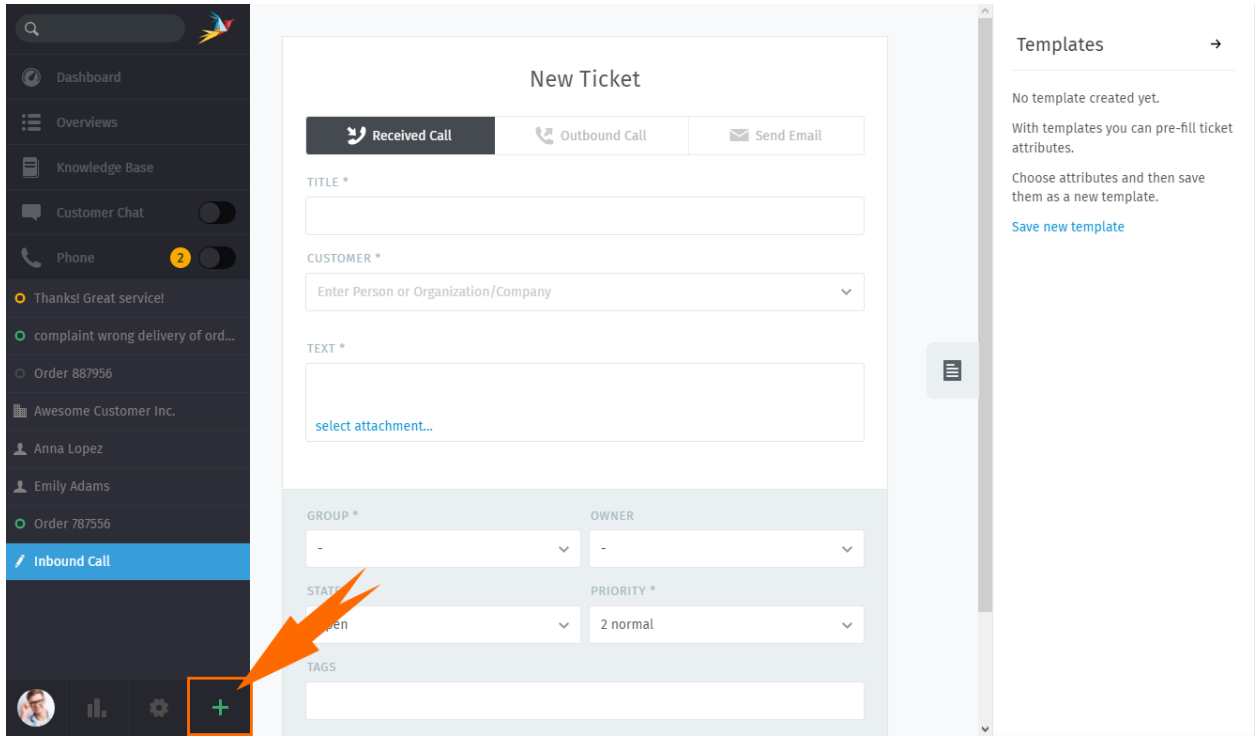

Fig. 1 – Cliquez sur le **bouton +** pour créer un nouveau ticket. Le type par défaut du ticket est **appel reçu**.

Fig. 2 – L'auto-complétement ne peut trouver de clients par leur nom.

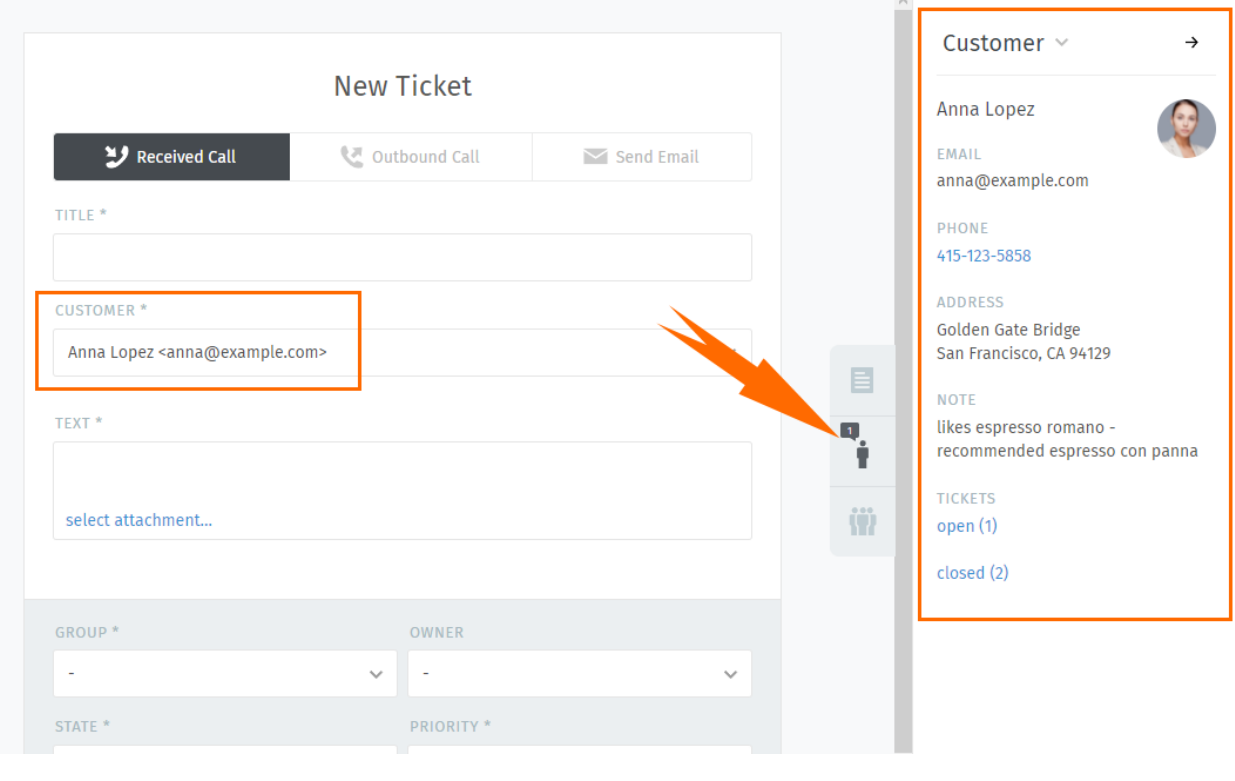

**Texte** pour les appels téléphoniques, pour conserver les détails de votre conversation. Ces notes ne seront pas envoyées au client (bien qu'il pourrait les voir s'il possède un compte Zammad).

Pour les courriels, il s'agit du corps de votre message sortant.

#### **Astuce : UI Protip**

- L'éditeur de message supporte le copier-coller (ou glisser-déposer) de **texte riche**, **images** et **pièces jointes**.
- Utilisez les *[raccourcis clavier](#page-64-0)* intégrés pour appliquer un formatage de texte riche.

#### **Paramètres du ticket**

#### **Note : Voir aussi**

Pour une discussion approfondie de chaque paramètre ticket, voir les articles suivants :

- *[Propriétaire](#page-30-0)*
- *[État](#page-31-0)*
- *[Groupe](#page-29-1)*
- *[Priorité](#page-32-0)*
- *[Étiquettes](#page-32-1)*

# <span id="page-25-0"></span>**4.2 Faire le suivi**

Généralement, "travailler sur des tickets existants" signifie suivre la correspondance avec un client dans la vue **fil de discussion**. Vous pouvez faire cela en :

- répondant à un **message individuel**, ou
- ajoutant un message/un note à un **ticket en entier**.

Continuez à lire pour en apprendre plus, ou passer directement à *[gérer les paramètres ticket](#page-29-0)* (qui est la deuxième moitié du "travailler sur des tickets existants").

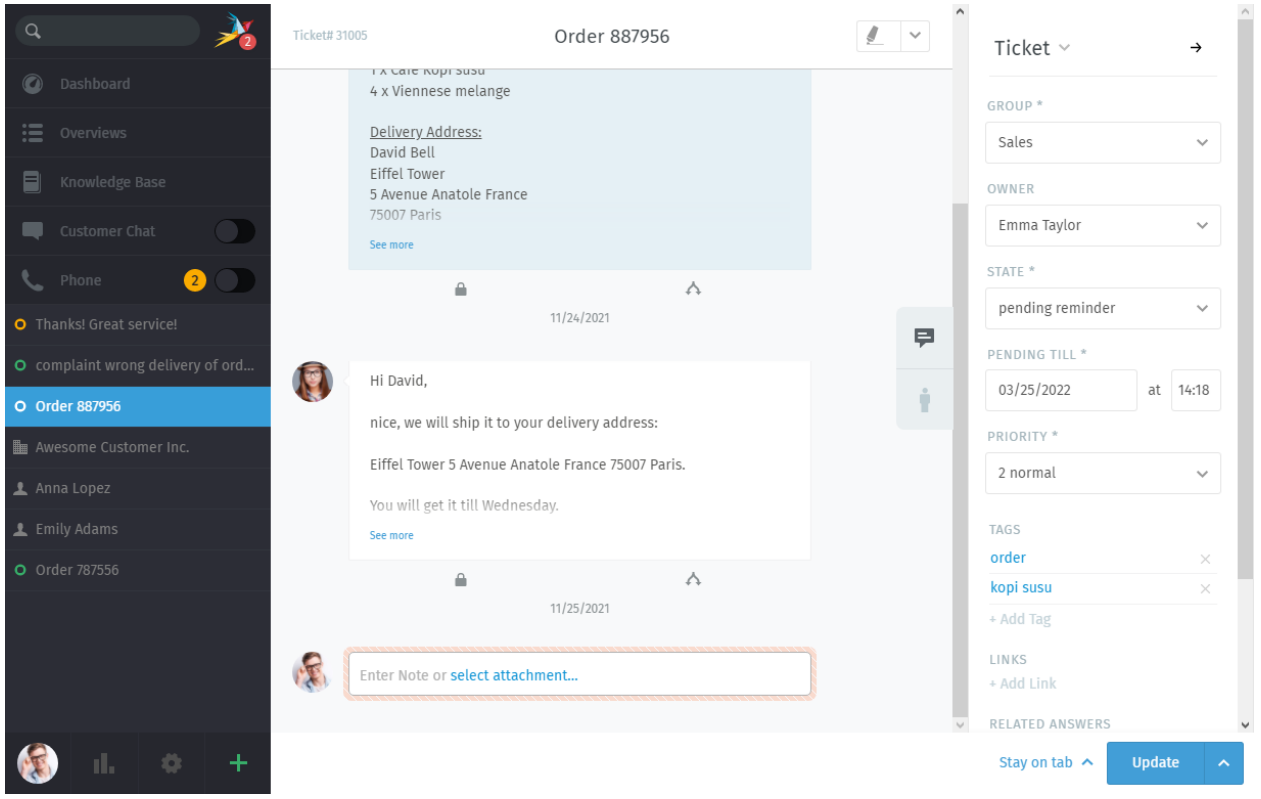

Fig. 3 – Les tickets sont des fils de messages & notes concernant une demande de service d'un client. *[Gérer les](#page-29-0) [paramètres d'un ticket](#page-29-0)* dans le **panneau ticket** sur la droite.

**Indication :** A chaque fois que vous ouvrez un ticket, une nouvelle entrée apparaîtra dans votre *[liste d'onglets](#page-44-0)* dans le menu principal.

Zammad **enregistre automatiquement vous changements non sauvegardés** dans tous les onglets ouverts.

### <span id="page-26-0"></span>**4.2.1 Répondre à un message individuel**

Utilisez le bouton **répondre** sous un message pour y répondre directement.

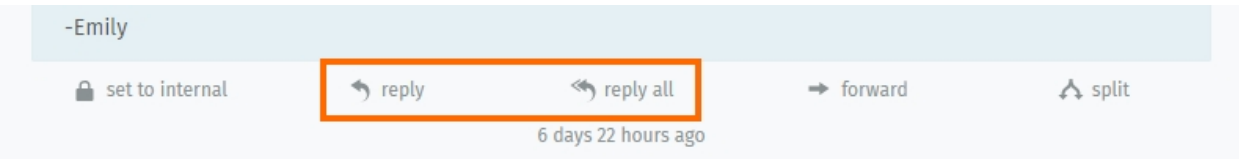

Fig. 4 – Une option additionnelle **répondre à tous** apparaîtra pour les messages courriel à plusieurs correspondants.

Like with new messages, your response will appear at the end of the thread. Under the hood, responses are sent **via the same channel as the original message** (*i.e.,* if the message you replied to was originally a tweet, the customer will receive your response in a Twitter DM).

**Indication :** Vous pouvez aussi **transmettre des messages**, comme vous le feriez avec n'importe quel client de messagerie (les pièces jointes seront attachées automatiquement).

Ainsi, vous pouvez partager des correspondances avec des personnes qui n'ont pas Zammad (comme des fournisseurs tiers).

#### **Astuce : UI Protip**

Cliquez sur un message pour voir les informations détaillées le concernant.

#### <span id="page-26-1"></span>**4.2.2 Ajouter de nouveaux messages/notes**

Cliquez sur le champ texte à la fin du fil pour ajouter un suivi.

Fig. 5 – Le type par défaut pour les suivi est "note". Cliquez sur le pour choisir un autre type.

Il y a trois types de suivis :

**Note** Notez un pense-bête pour vous-même ou un autre opérateur pour quand de nouvelles informations arriveront (non visible par le client par défaut).

**Appel** Saisissez un résumé de votre appel téléphonique avec le client.

**Courriel** Envoyez un courriel *à tout le monde* concernant le ticket. Le nom du ticket sera utilisé pour l'objet (*[cliquez sur le titre pour le renommer](#page-34-0)*).

**Indication :** Cliquez sur le bouton pour changer la visibilité de la note ou du message.

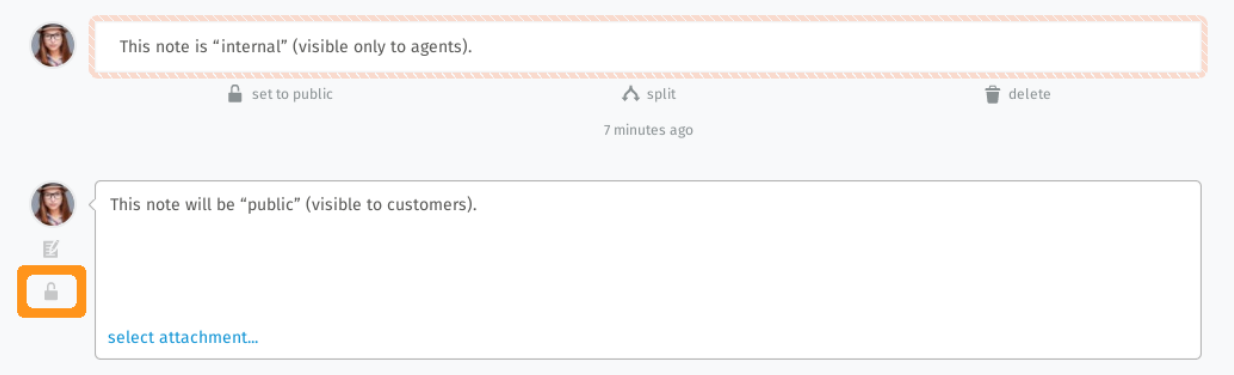

Fig. 6 – Les message "internes" sont entourés d'une bordure hachurée rose, et **peuvent seulement être vus par les autres opérateurs**.

#### **Astuce : UI Protip**

- L'éditeur de message supporte le copier-coller (ou glisser-déposer) de **texte riche**, **images** et **pièces jointes**.
- Utilisez les *[raccourcis clavier](#page-64-0)* intégrés pour appliquer un formatage de texte riche.

### <span id="page-27-0"></span>**4.2.3 Using quotation**

In many cases you'll want to quote earlier text of your customer. This is important because especially on long conversations your opponent will easily loose track.

Referencing on earlier written text helps greatly to keep context and track of things. By default Zammad adds no whole quote body (this can be changed by your administrator).

No matter if the whole quotation is active or not, you can always mark the text you want to reference and press *reply* or *reply all* after. This will cause Zammad to add the marked text as quote to the editor. You can break up quotations by using enter.

**Note :** This function is limited to one article per operation. The article has to be of type *communication* (thus have a *reply* button) to function.

Fig. 7 – Mark, press reply and work with quoted text !

#### <span id="page-27-1"></span>**4.2.4 Keeping an eye on escalations**

#### **Note : Huh ? I can't see escalation timestamps !**

SLAs are optional and require configuration by your instance administrator. Administrators can learn more [about SLAs](https://admin-docs.zammad.org/en/latest/manage/slas/index.html) [in our admin documentation.](https://admin-docs.zammad.org/en/latest/manage/slas/index.html)

On the top of every ticket being applicable for SLA escalations, you'll find two dates next to the ticket number. By hovering the escalation date, Zammad will display all upcoming escalation times based on the SLA configuration.

#### <span id="page-28-0"></span>**Prudence : Je travaille ici !**

De temps en temps, deux opérateurs peuvent avoir le même ticket ouvert au même moment. Quand cela arrive, les choses peuvent dégénérer rapidement : clients peuvent recevoir des réponses contradictoires sur la même demande des différents opérateurs; ou, des changements fait par un opérateur peuvent être accidentellement effacés par un autre.

Pour garder les choses sous contrôle, Zammad vous alertera d'un conflit potentiel en affichant un avatar dans le coin en bas à gauche pour chaque opérateur qui a ouvert le ticket.

Soyez sûr de communiquer avec vos collègues pour éviter ces problèmes avant qu'ils arrivent.

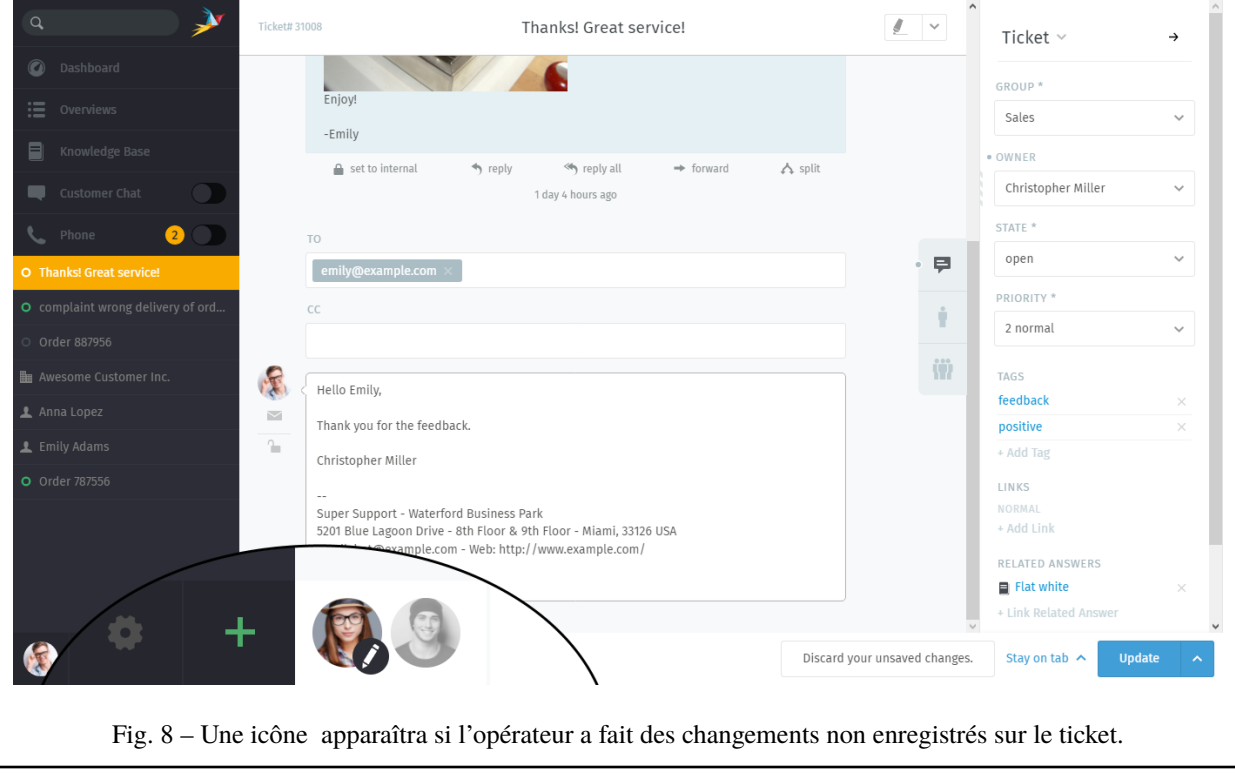

# <span id="page-29-0"></span>**4.3 Paramètres du ticket**

Utilisez le **panneau ticket** pour gérer les paramètres d'un ticket :

### <span id="page-29-1"></span>**4.3.1 Groupe**

Les **Groupes** sont une sorte de contrôle d'accès qui vous permettent de définir *quels opérateurs sont autorisés à faire quoi* sur un ticket donné.

#### **Quoi ?**

Supposons que votre société utilise Zammad pour les ventes et le support client. Vous avez une dizaine d'opérateurs différents sur deux équipes, gérant des douzaines de tickets par jours.

Sans les groupes, vos dix opérateurs pourraient voir (et répondre) à chaque ticket qui arrive, peu importe pour quel service ils sont. Ce n'est pas en soi problématique, mais cela peut engendrer un encombrement inutile dans le *[menu](#page-18-0) [aperçus](#page-18-0)*. (cela peut être pire encore quand, par exemple, un responsable du service client voit des tickets pour le service RH, et trouve combien gagnent ses collègues du service des ventes ! )

Si, à la place, chaque agent est assigné à un groupe approprié, alors ils ne pourront seulement voir les tickets qui appartiennent à leur propre groupe.

#### **Note : Alors comment je gère dans quelle équipe je suis ?**

Vous ne faites rien - C'est le travail [de l'administrateur.](https://admin-docs.zammad.org/en/latest/manage-groups.html)

Malgré cela, vous pouvez *vérifier* dans quelles équipes vous etes dans la section Notifications de vos *[réglages utilisa](#page-94-0)[teur](#page-94-0)* :

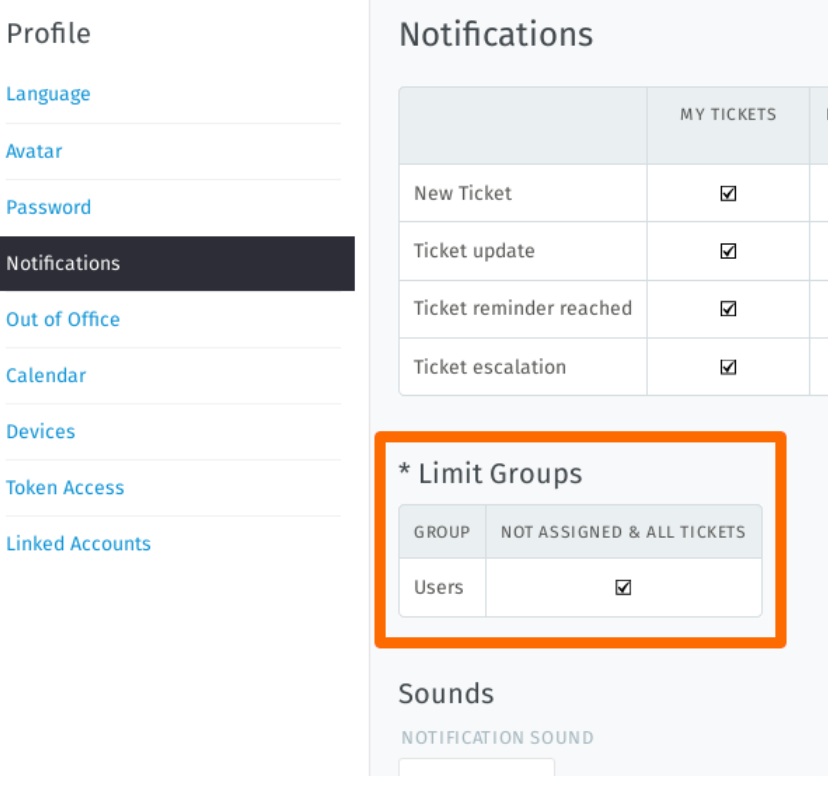

Fig. 9 – Cet utilisateur appartient à seulement un groupe ("Utilisateurs")

#### **Alors où dois-je intervenir ?**

Si vous appartenez à plus d'un groupe, vous pouvez réassigner un ticket d'un de vos groupes vers un autre. En général, bien sûr, vous ne devez pas faire ça sauf si vous êtes un administrateur, ou qu'un administrateur a discuté de la procédure avec vous auparavant.

### <span id="page-30-0"></span>**4.3.2 Propriétaire**

Un **propriétaire** d'un ticket est simplement *l'opérateur qui en est actuellement responsable*.

#### **A qui appartient la tâche d'assigner les tickets ?**

Cela dépend de votre gestion dans votre société, mais dans la plupart des cas, **vous assignerez les tickets à vous-même** quand vous choisirez une demande à traiter dans la pile des nouveaux tickets.

En principe, n'importe quel opérateur peut assigner un ticket à un autre, du moment qu'ils ont tous les deux les privileges nécessaires dans le *[groupe](#page-29-1)* du ticket.

#### **Pourquoi voudrais-je réassigner un ticket à quelqu'un d'autre ?**

Quelques fois, des demandes complexes pourront nécessiter qu'un ticket fasse *[des allers et retours entre plusieurs](#page-58-1) [opérateurs](#page-58-1)* avant qu'il puisse être fermé. Dans de tel cas, un collègue peut vous assigner un ticket (ou vice-versa) après l'avoir partiellement résolu.

### <span id="page-31-0"></span>**4.3.3 État**

L"**état** d'un ticket s'apparente à *son progrès vers son achèvement,* et peut être un des suivants :

- nouveau
- ouvert
- fermé
- en attente de fermeture (*i.e.,* planifié pour être automatiquement fermé à une date ultérieure)
- rappel en attente (*i.e.,* caché, mais planifié pour réapparaître à une date ultérieure)

#### **State colors**

Zammad states are color-coded. This helps you to understanding the state of the ticket much faster in general – without having a look into details.

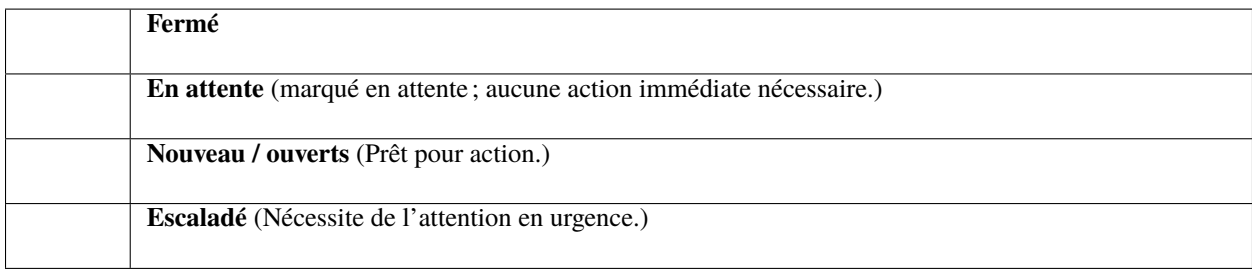

#### **Quelle est la différence entre "nouveau" et "ouvert" ?**

Les états font plus qu'indiquer une progression : Zammad possède une fonctionnalité de suivi précis du temps passé (appelé ["contrats de niveau de service"](https://admin-docs.zammad.org/en/latest/manage-slas.html), ou SLAs) qui utilisent l'information sur l'état pour mesurer combien de temps il faut pour qu'un client reçoive une réponse sur un nouveau ticket ou pour voir leurs demandes traitées complètement.

Sur un *nouveau* ticket, le client n'a pas encore reçu de première réponse concernant sa demande.

Sur un ticket *ouvert*, le client a déjà reçu une réponse initiale, mais la demande n'a pas encore été traitée.

**Note :** Les tickets dans un état d"**attente** ne consomme pas de temps dans leurs limites du SLA

Donc, par exemple, un ticket peut être marqué *rappel en attente* si il attend un retour d'un fournisseur tiers qui est actuellement absent jusqu'à la semaine prochaine.

### <span id="page-32-0"></span>**4.3.4 Priorité**

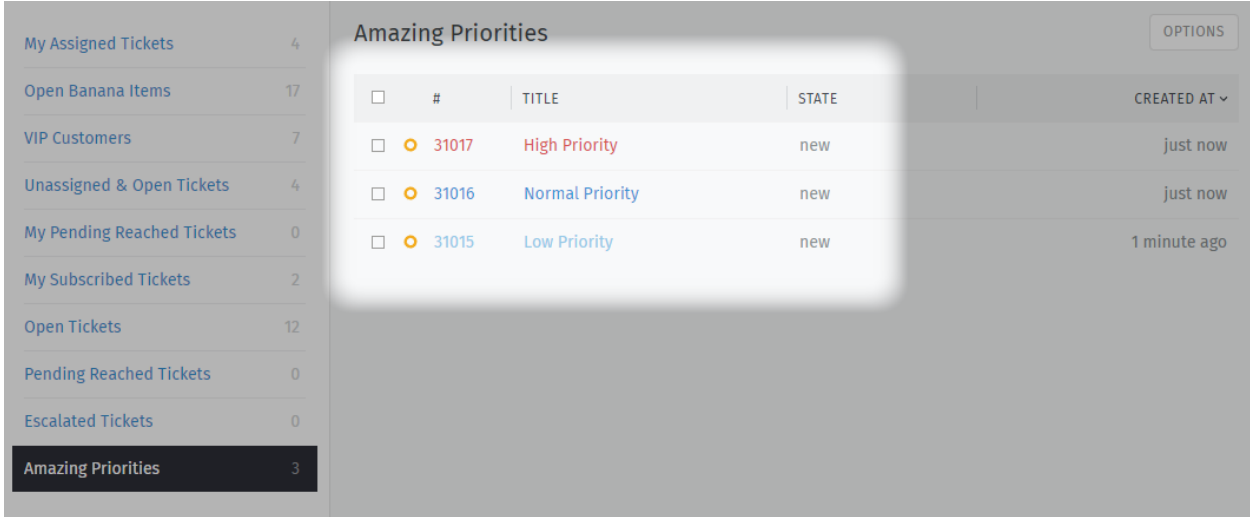

Une **priorité** d'un ticket est simplement un ordre de grandeur (de 1 à 3) de *combien il est urgent ou important*.

Fig. 10 – Zammad's 3 default priorities allow you to see the importance of your tickets better.

#### **Mais qu'est-ce que ça fait, et comment je dois l'utiliser ?**

telle quelle, **la priorité d'un ticket ne fait absolument rien**. Cependant, les administrateurs Zammad peuvent définir toutes sortes d'actions automatisées qui peuvent se baser sur cette valeur, comme :

- [service-level agreements,](https://admin-docs.zammad.org/en/latest/manage/slas/index.html)
- [triggers,](https://admin-docs.zammad.org/en/latest/manage/trigger.html) and
- [scheduled events.](https://admin-docs.zammad.org/en/latest/manage/scheduler.html)

Priority can also be used as a ticket filter when creating [custom overviews.](https://admin-docs.zammad.org/en/latest/manage/overviews.html)

En d'autres termes, **consulter votre administrateur** pour les détails sur comment il aimerait que vous les utilisiez.

#### <span id="page-32-1"></span>**4.3.5 Etiquettes**

Les étiquettes sont des champs personnalisés qui peuvent être associés aux tickets pour simplifier leur recherche dans le futur.

**Indication :** *[Pour rechercher des tickets avec une étiquette donnée](#page-19-0)* avec le filtre de recherche tag:. Par exemple, pour trouver tous les tickets avec l'étiquette **commande** en cherchant : tag:commande.

**Note :** Certaines options peuvent ne pas être disponibles si vous n'avez pas les privilèges nécessaires.

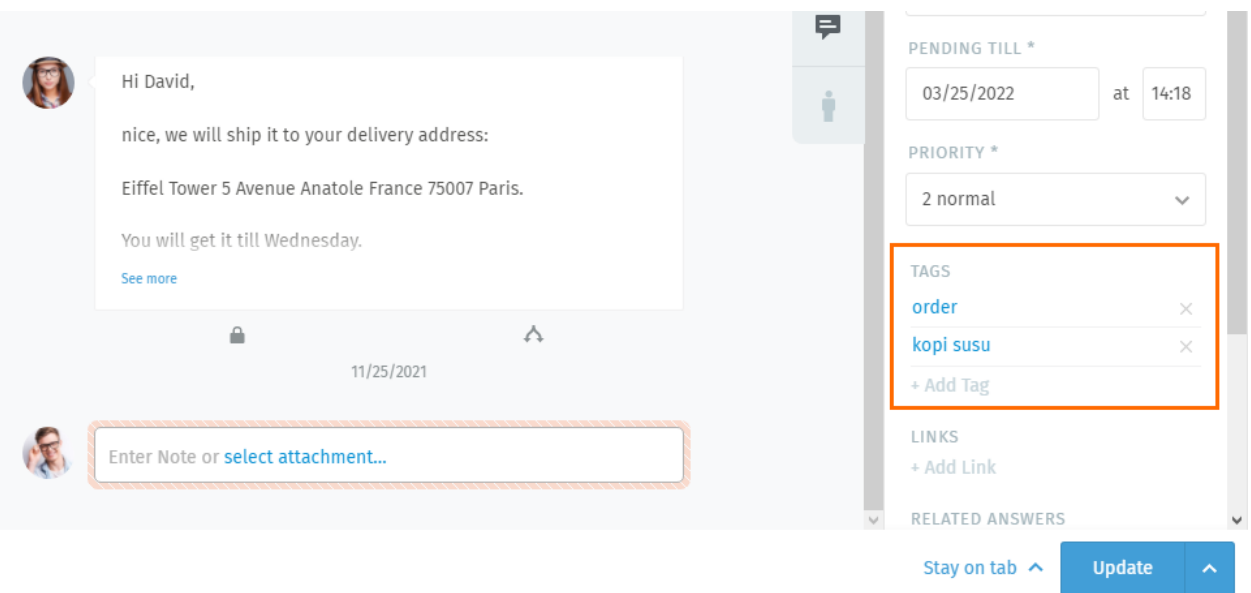

Fig. 11 – Cliquez sur un nom d'étiquette pour voir les autres tickets avec la même étiquette.

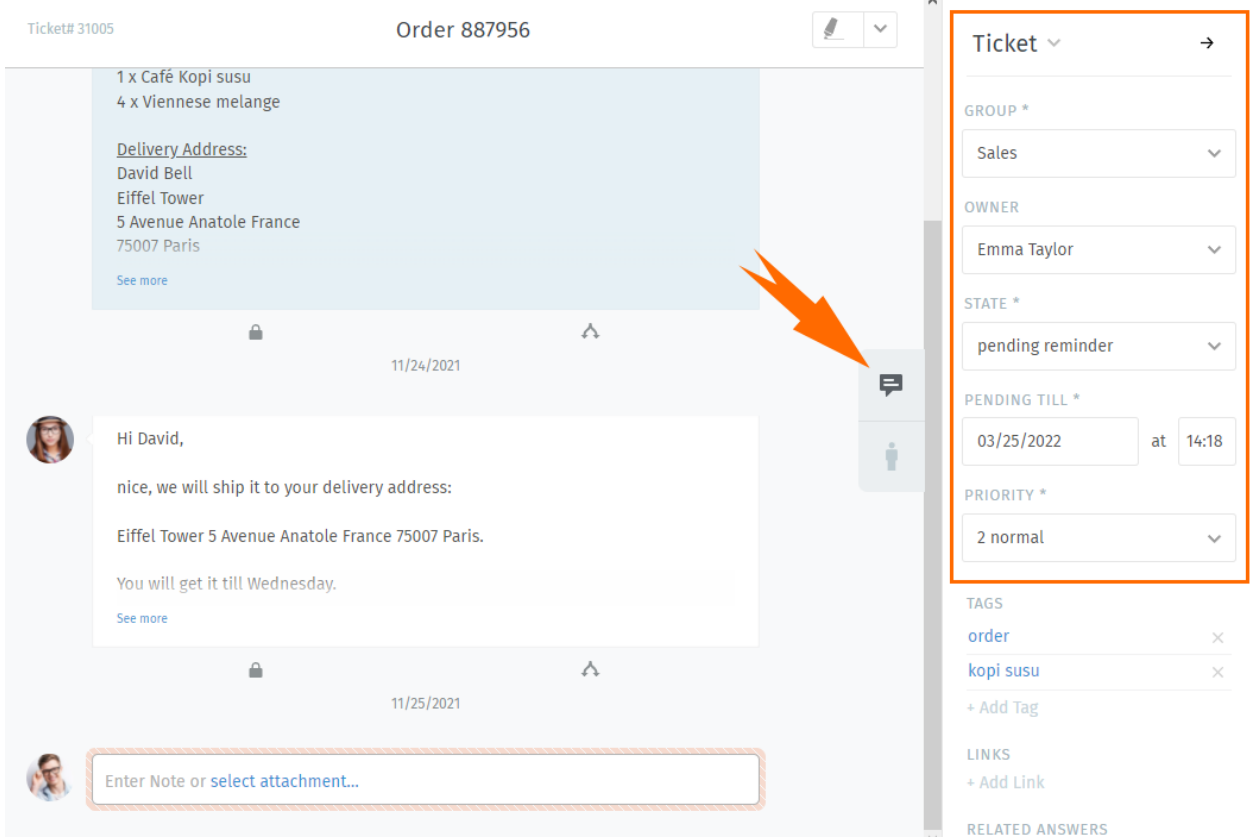

Fig. 12 – Cliquez sur le bouton → dans le coin pour cacher le panneau ticket. Cliquez sur l'onglet pour l'afficher de nouveau.

### <span id="page-34-0"></span>**4.3.6 Renommer un ticket**

Pour renommer un ticket, cliquez simplement sur le titre et commencez à taper.

### <span id="page-34-1"></span>**4.3.7 Surligner le texte du ticket**

Use the highlighter tool in the upper-righthand corner to mark up important text. (Your highlights are visible to other agents.)

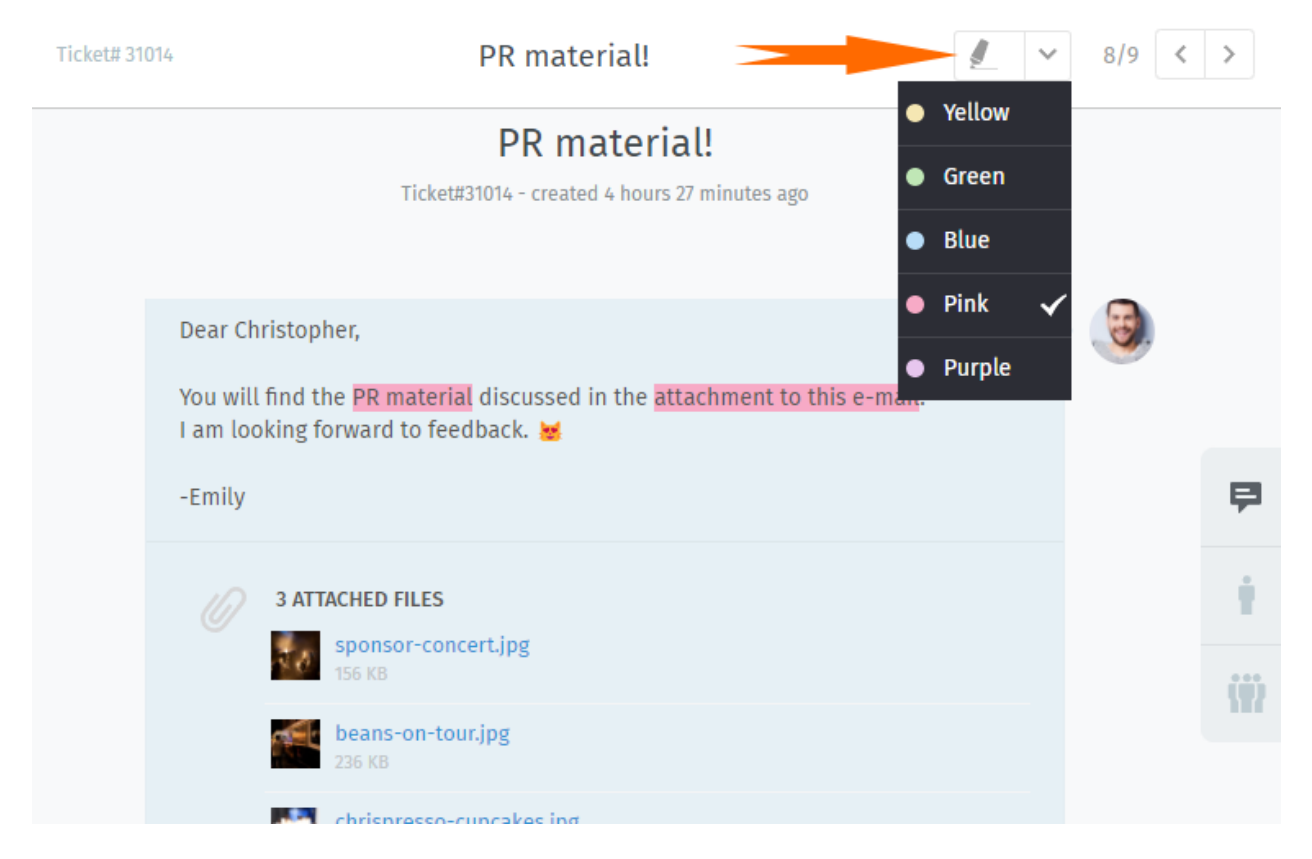

Fig. 13 – Surlignez en sélectionnant le texte, puis cliquez sur le surligneur. Cliquez encore pour annuler.

#### **Astuce : UI Protip**

Des actions supplémentaires sont disponibles via le **sous-menu** :

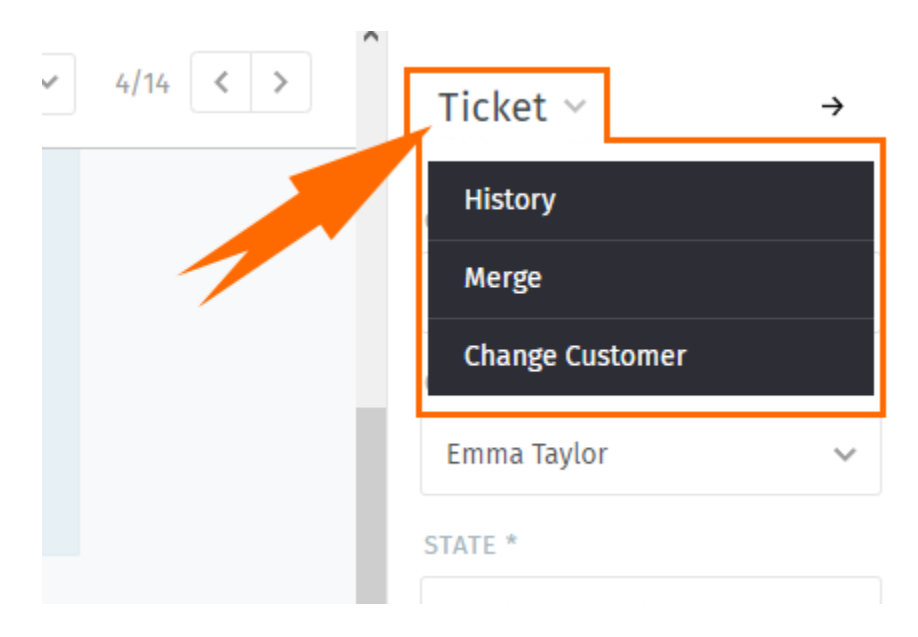

Fig. 14 – Cliquez l'entête du **ticket** pour accéder aux actions supplémentaires.

**Historique** Pour voir une liste exhaustive des mises à jour du ticket, effectuées par n'importe quel utilisateur, depuis sa création.

**Fusionner** Déplace tous les messages/notes sur un autre ticket (voir *[Fusionner des tickets](#page-36-1)* pour plus de détails). **Changer le client** Réassigner le ticket à un autre client.
# Actions sur les tickets

Contrairement aux paramètres de ticket (qui sont des *attributs qui peuvent être modifiés*), les **actions**sont des *opérations qui peuvent être effectuées* sur un ticket, habituellement pour faciliter le process global de gestion du ticket.

# **5.1 Fusionner des tickets**

Des fois, vous pouvez avoir deux tickets pour le même problème (*par ex*, parce qu'un client vous a envoyé un nouveau courriel plutôt que de répondre à un sujet existant).

Dans de tels cas, vous pouvez vouloir **fusionner ces tickets en un**.

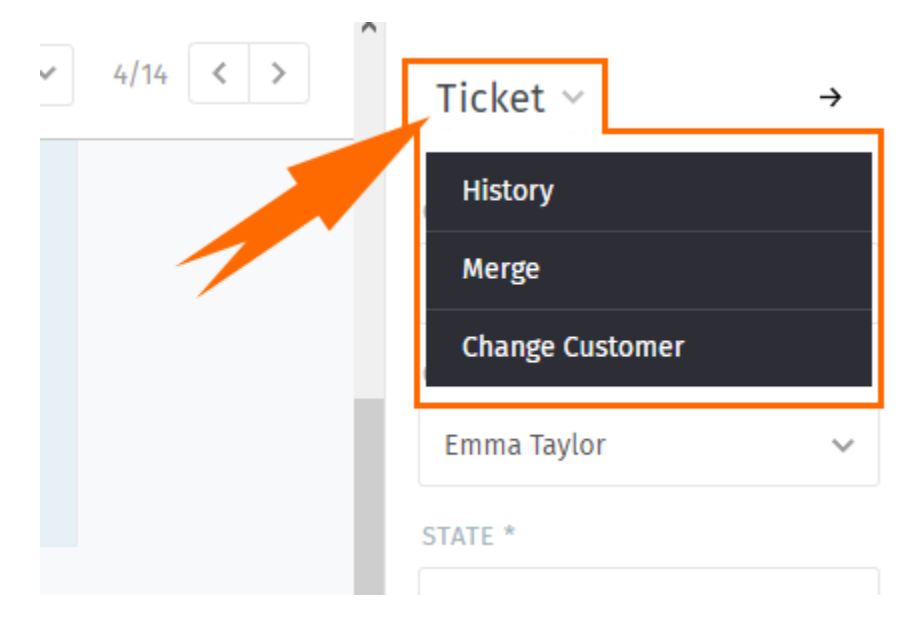

Fig. 1 – Pour fusionner un ticket, accédez au sous-menu **Ticket** dans le panneau du ticket.

**Note :** Fusionner un ticket va déplacer tous les messages et notes **en dehors du ticket original** vers le nouveau ticket.

C'est à dire, si vous 1) accédez au dialogue de fusion depuis le Ticket A, et qu'ensuite 2) vous choisissez le Ticket B dans le dialogue de fusion (voir ci-dessous), alors le Ticket A sera vidé, fermé, et and *[linked as a child](#page-41-0)* du Ticket B.

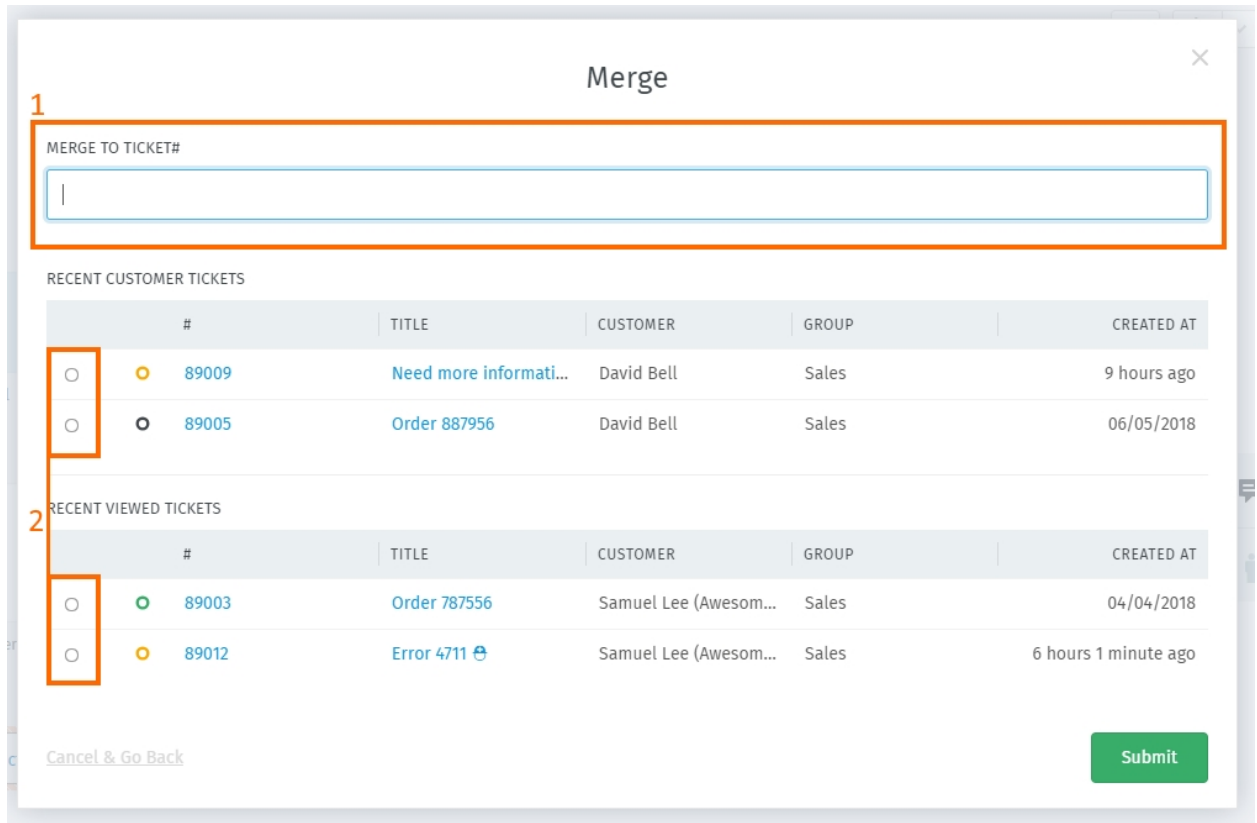

Fig. 2 – Le dialogue de fusion. Indique un ticket cible à fusionner par ID (1), ou en le choisissant dans la liste (2).

# <span id="page-37-0"></span>**5.2 Scinder des tickets**

Certains tickets peuvent en réalité englober plus d'un problème, ou nécessiter l'attention distincte de deux équipes différentes (*par ex*, les services achats et clients).

Dans de tels cas, vous pouvez **scinder un seul message vers son propre ticket**. (Autrement, cela aurait plus de sens de *[simplement travailler chacun son tour sur un seul ticket](#page-58-0)*)

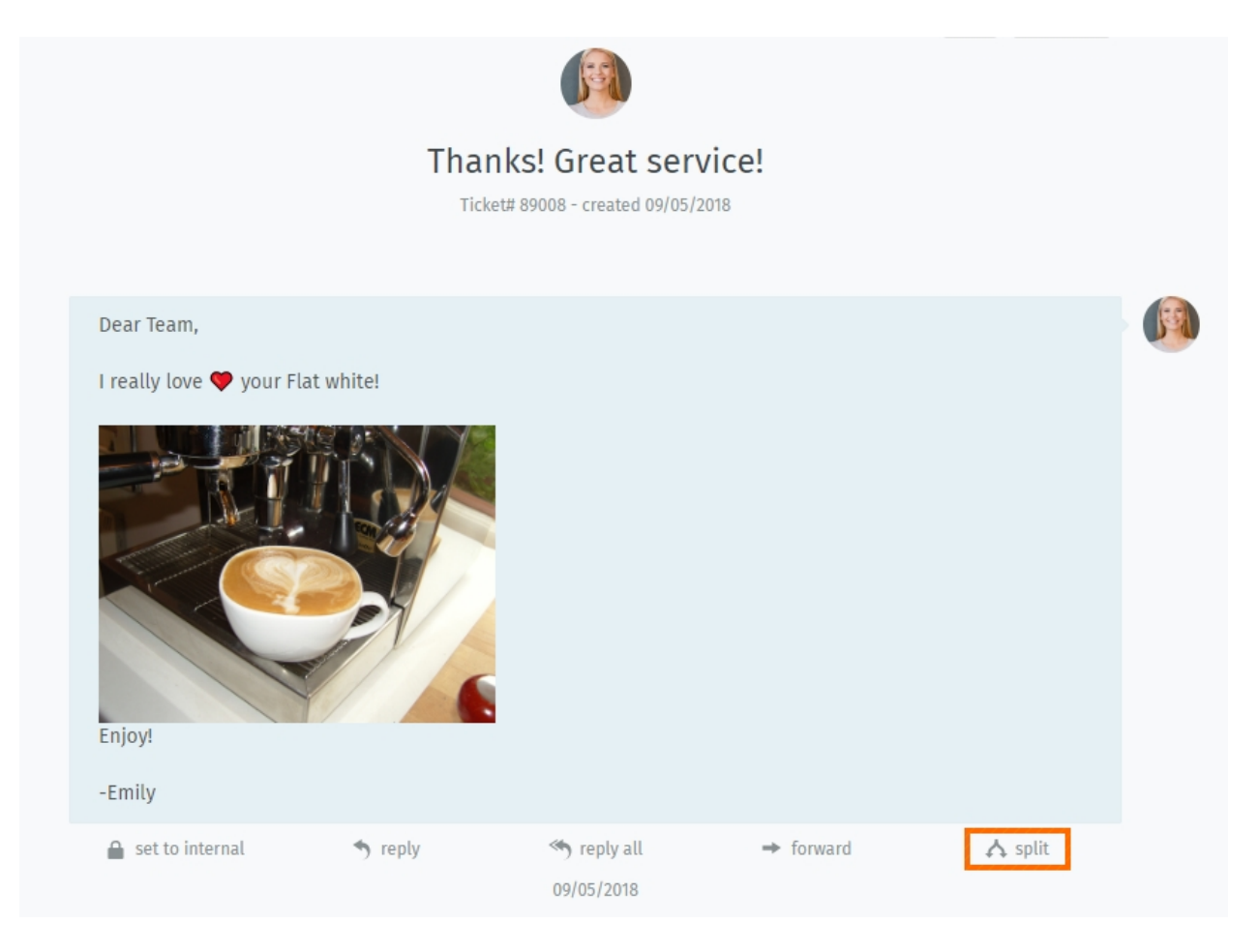

Fig. 3 – Cliquez sur le bouton "scinder" pour prendre un message et l'utiliser comme point de départ pour un nouveau ticket.

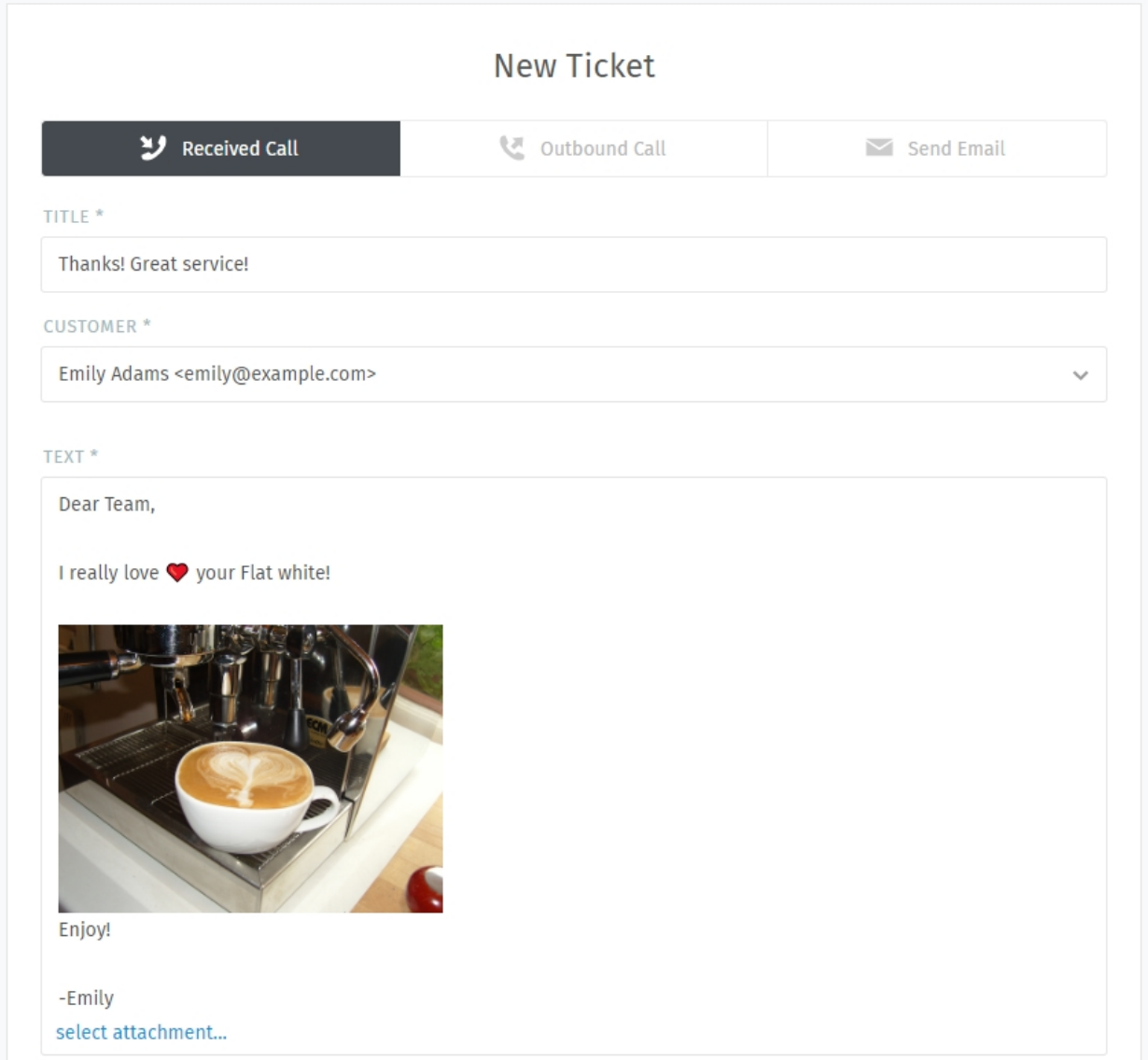

Fig. 4 – Quand un ticket est scindé, le message cible est importé dans le dialogue de nouveau ticket. Comme d'habitude, souvenez vous de choisir le **type** (appel/courriel).

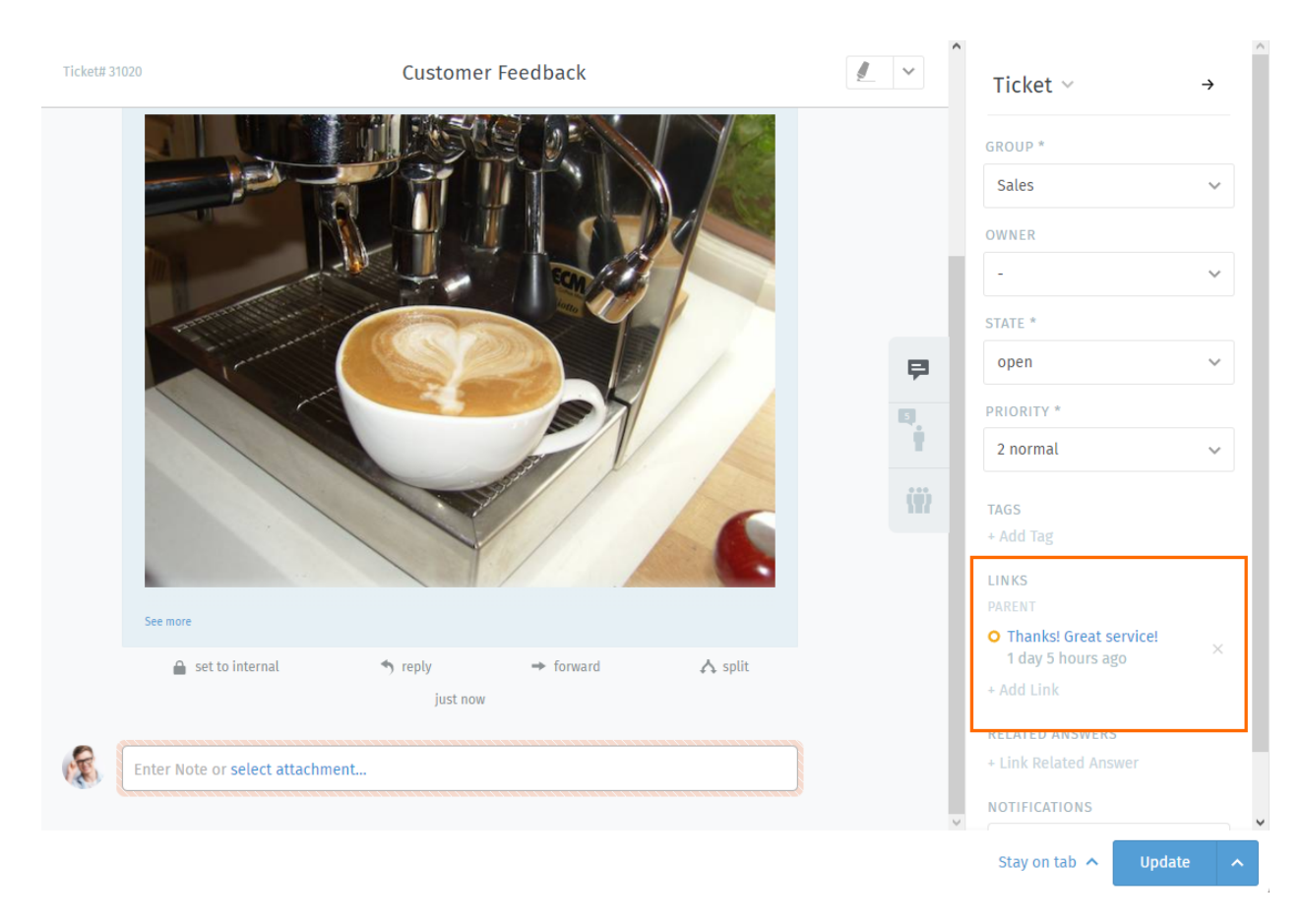

Fig. 5 – Le ticket original est *[lié](#page-41-0)* au nouveau, comme indiqué dans le panneau du ticket.

# <span id="page-41-0"></span>**5.3 Lier des tickets**

Quand des tickets concernant des problèmes liés arrivent (*par ex*, des clients différents se plaignent de la même cargaison), ils peuvent être **liés entre eux** pour une référence plus facile.

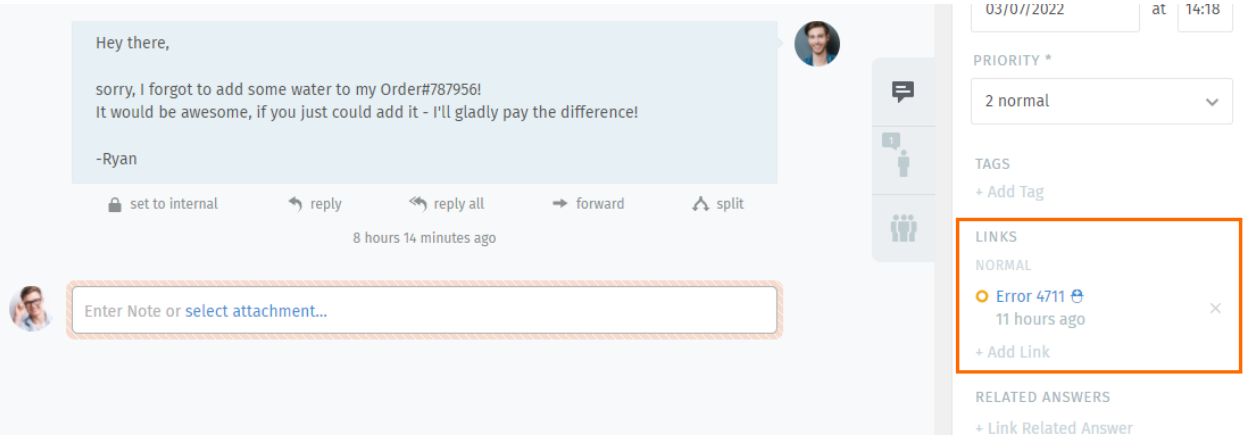

Fig. 6 – Cliquez sur le bouton *+ Ajouter un lien* pour accéder à la boite de dialogue des liens.

**Astuce :** Les tickets liés peuvent être optionnellement organisés dans une hiérarchie parent-enfant.

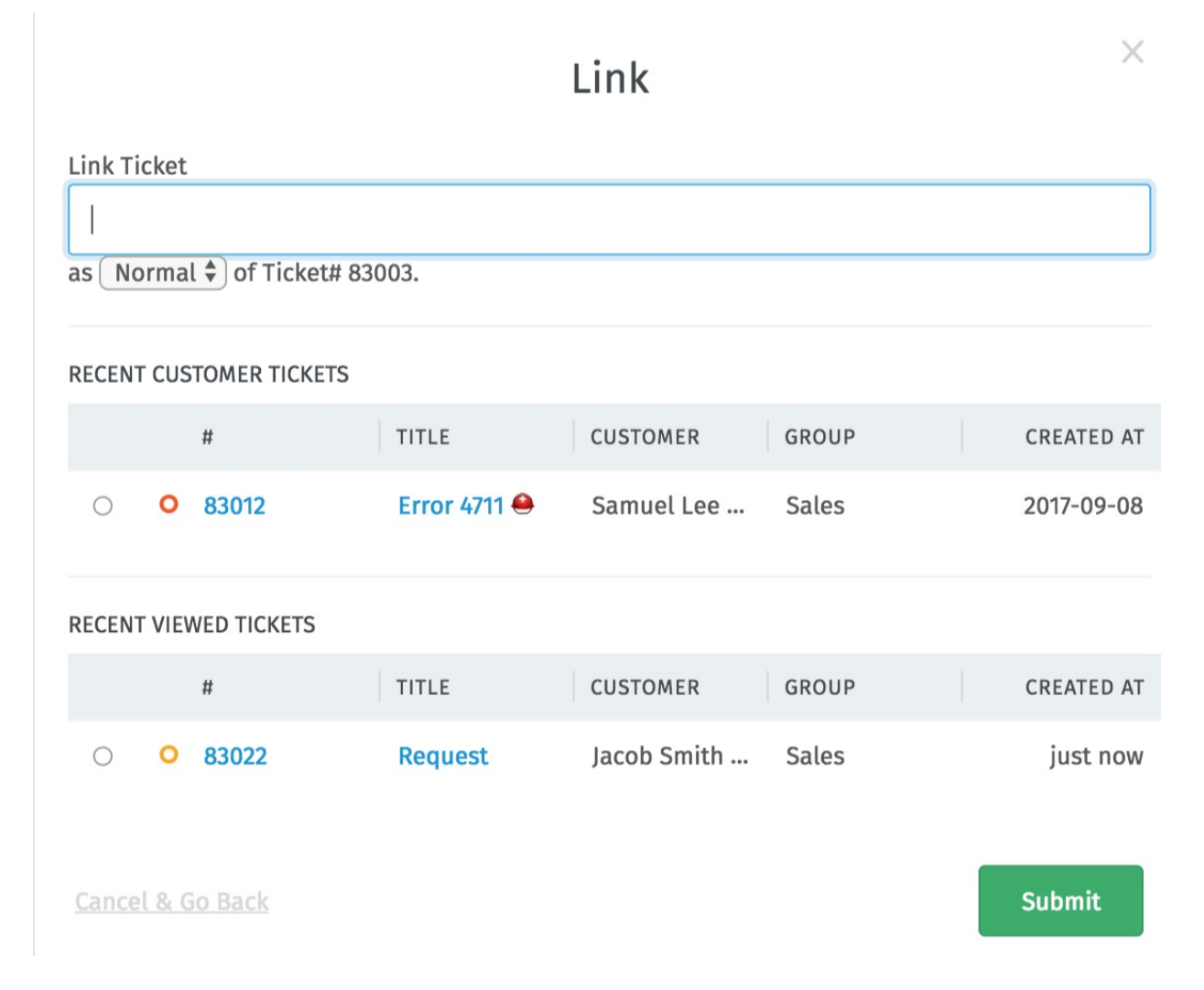

Fig. 7 – La boite de dialogue de lien. Indiquez un ticket à lier avec son ID (1), ou choisissez en un depuis la liste (2).

# **Onglets**

En parcourant Zammad, vous remarquerez une liste d'entrées apparaitre dans la zone du menu principal. Ce sont vos **onglets ouverts.**

**Note :** Vous pouvez librement basculer entre les onglets ouverts sans perdre votre travail – Tous les changements non sauvegardés seront automatiquement enregistrés sur le serveur.

### **Astuce : UI Protip**

— *[Les statuts des tickets](#page-31-0)* sont **codés par couleur :**

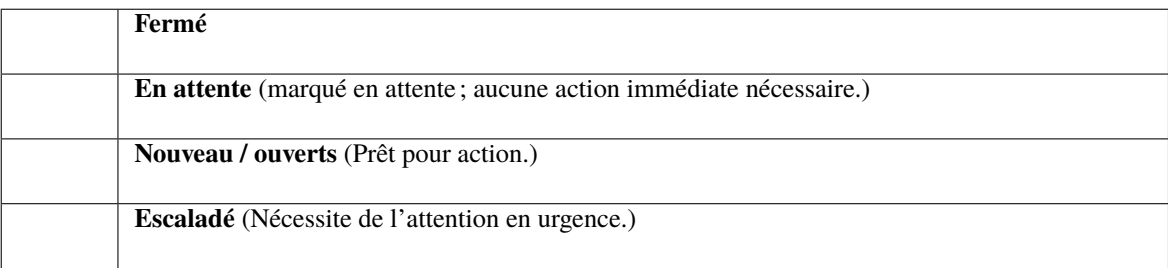

— Un **point clignotant** signifie un ticket avec une nouvelle activité depuis son dernier affichage.

— Glisser et déposer des onglets pour les réorganiser.

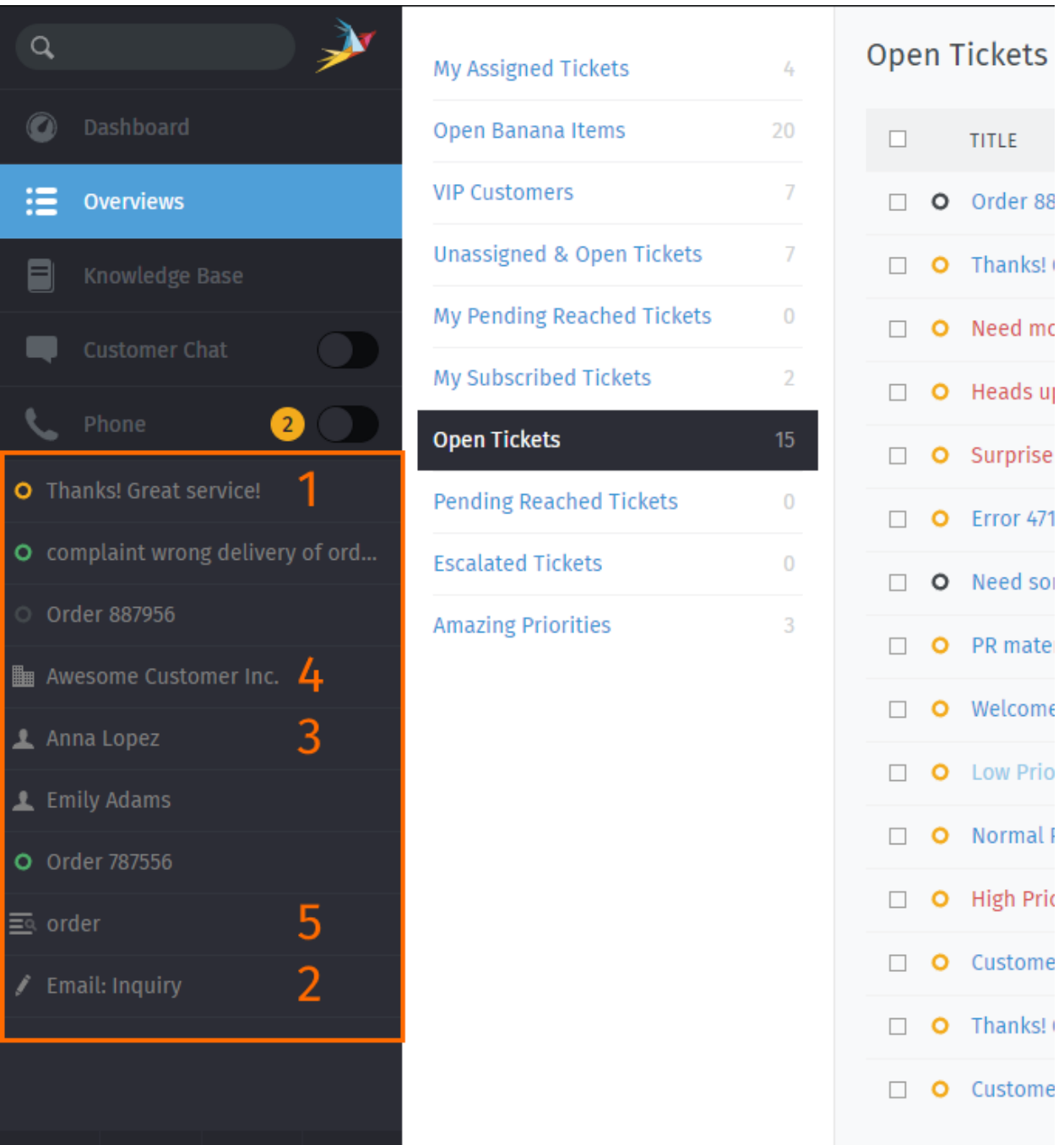

Fig. 1 – Des onglets apparaissent dans le menu principal quand vous visitez différentes parties de l'application. **Quels éléments ouvrent un nouvel "onglet" ?**

- 1. Tickets existants
- 2. Nouveaux tickets
- 3. Utilisateurs
- 4. Sociétés
- 5. Omnisearch

# **6.1 Tab behavior in ticket zooms**

You may have noticed the « Stay on tab » button next to « Update » on the lower right already.

**Note :** The behavior of a tab can be configured by your administrator globally. You can overrule this setting based on your personal preference.

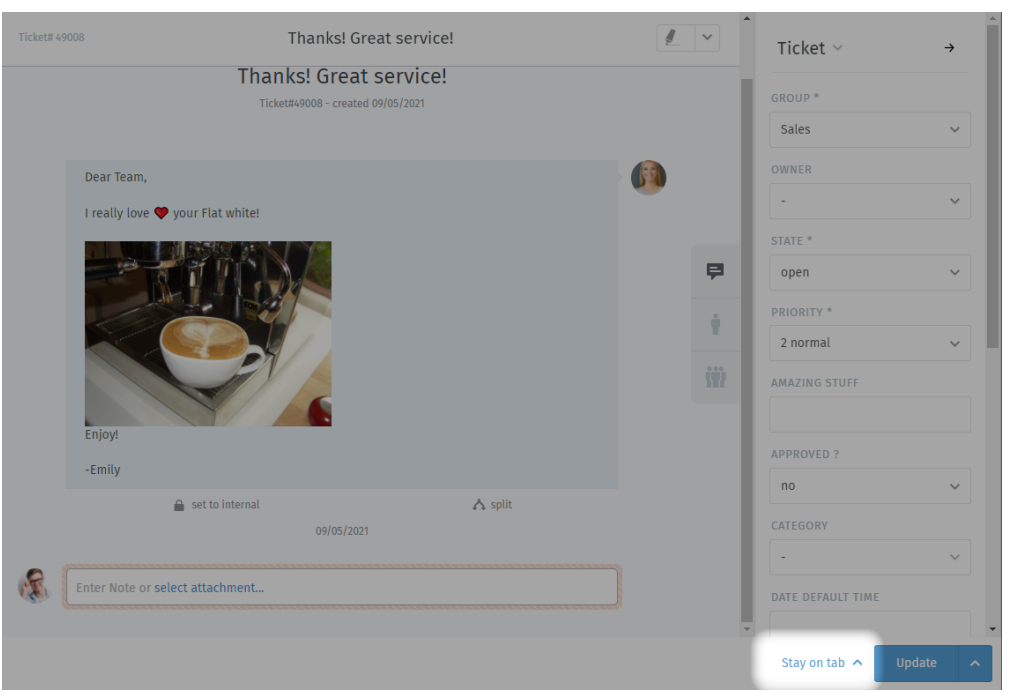

To overrule your administrator's settings, simply choose the action you prefer. Zammad will remember this preference until you change its setting.

**Close tab** Upon updating the ticket, Zammad will automatically close the tab. You'll be returned to the last view that was open.

**Close tab on ticket close** Ticket tabs will be closed only if you change the state to « closed » upon ticket update.

**Note :** This does not apply for pending states that end in closed states.

**Next in overview** If you opened a ticket from any overview, Zammad will jump to the next ticket in said overview. Zammad recycles the open tab.

**Note :** This option is only available if you open the ticket from an overview. Zammad will ignore the setting if you opened the ticket directly and fall back to Stay on tab.

**Stay on tab** Updating the ticket doesn't have any effect on the tab. *This is the default setting in Zammad installations.*

# Travailler avec les modules de texte

Zammad offre ce que nous appelons des modules de texte. Des modules de texte vous aiderons à améliorer votre flux de travail, en vous évitant de taper la réponse à la main sur chaque ticket. Vous pouvez tout simplement choisir un module de texte correspondant et l'insérer dans le courriel.

Pour accéder aux modules de texte disponibles, tapez simplement :: dans le corps d'un article. Si vous trouvez le bon module de texte, appuyez juste sur entrée ou cliquez avec le bouton gauche de la souris et Zammad insérera le module de texte à l'emplacement de votre curseur.

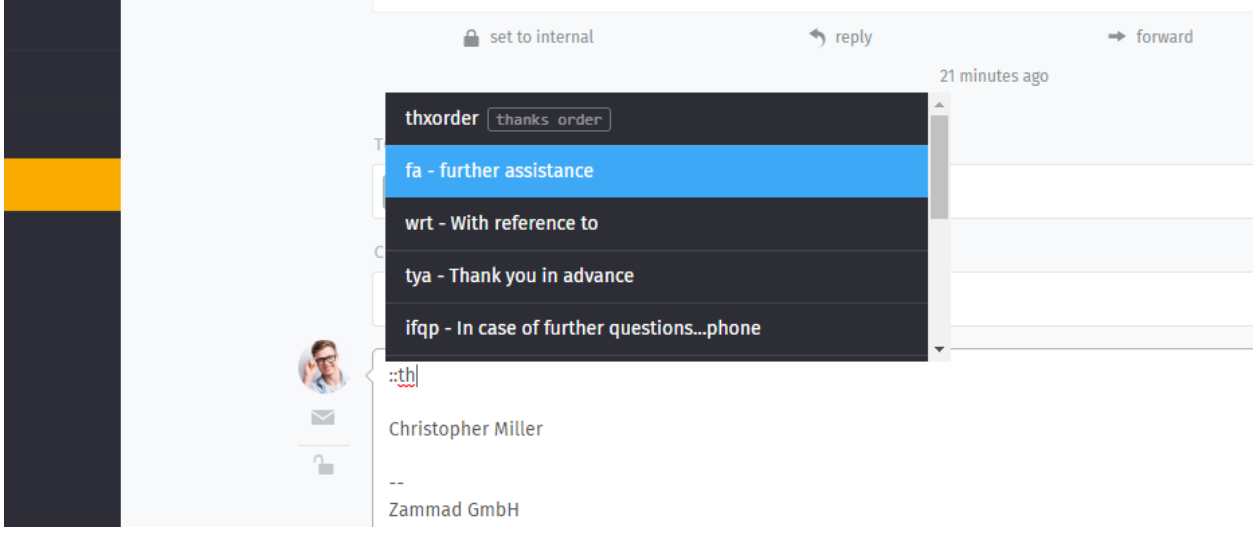

**Astuce :** Vous pouvez soit faire défiler tous les modules (à la souris ou avec les flêches), soit taper le nom du module ou un mot clef (si les mots clefs sont définis).

**Note : Comment se fait-il que certains modules de texte n'apparaissent pas toujours ?**

Les modules de texte peuvent être liés aux **groupes** : ainsi, ils ne deviennent actifs que quand le ticket sur lequel vous travaillez a été assigné au groupe approprié.

Fig. 1 – Les modules de texte sont immédiatement mis à jour quand un nouveau groupe a été sélectionné - pas besoin de cliquer sur **Mettre à jour**.

Comment vous savez quels groupes vont avec quels modules de texte ? Demandez à votre administrateur !

## **7.1 Modules de texte lors de la création de ticket**

Vous pouvez aussi bien utiliser les modules de texte lors de la création de ticket. Lors de la création, notre *[Modèles de](#page-50-0) [ticket](#page-50-0)* pourrait aussi être pratique.

# **7.2 Customizing text modules**

Administrators can learn more about customizing text modules [here.](https://admin-docs.zammad.org/en/latest/manage-text-modules.html)

## Modèles de ticket

<span id="page-50-0"></span>Si vous vous trouvez en train de créer plein de tickets avec les mêmes attributs basiques, utilisez les **modèles de ticket** pour les remplir la prochaine fois avec un simple clique.

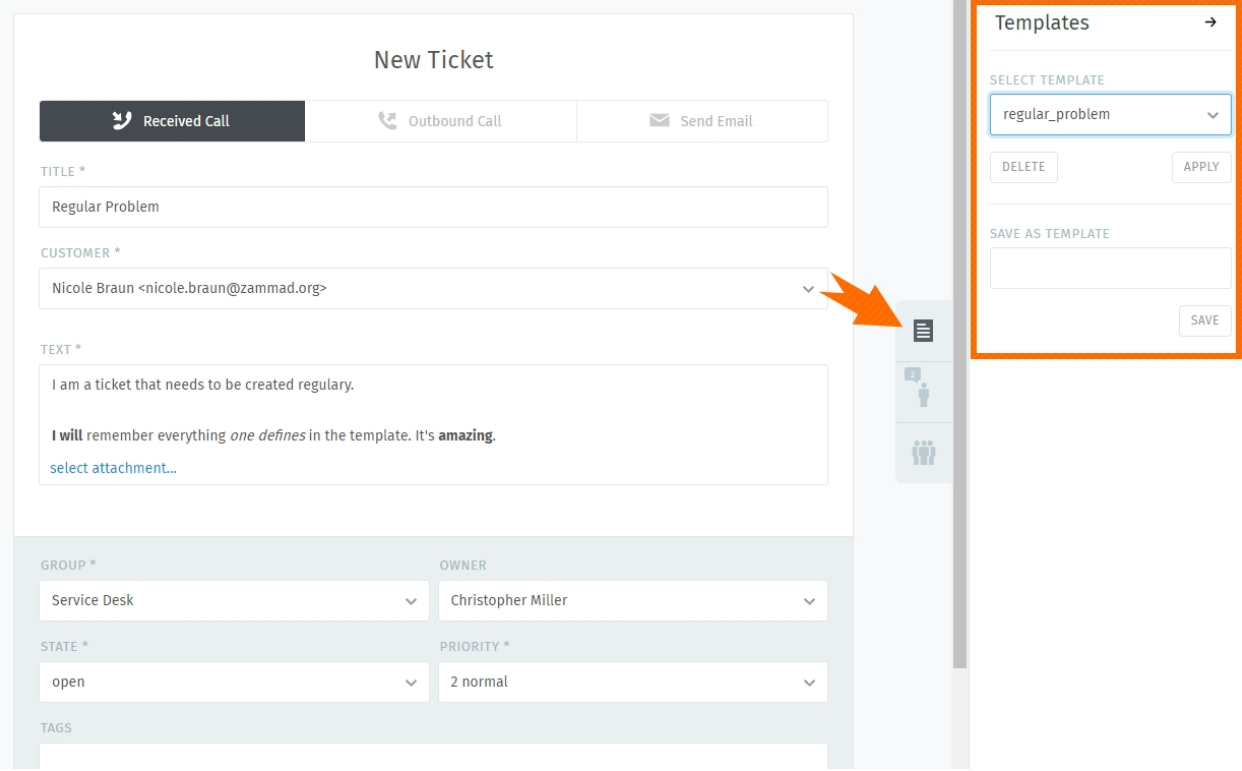

Fig. 1 – Utilisez le panneau du ticket pour charger ou créer des modèles de ticket.

Pour créer un nouveau modèle, commencez par remplir un nouveau ticket comme d'habitude. Ensuite, au lieu de valider le formulaire du ticket, utilisez le **dialogue de modèle** dans le panneau du ticket pour entrer un nom pour votre nouveau modèle, et cliquez sur "Enregistrer".

La prochaine fois que vous créez un ticket, vous trouverez votre nouveau modèle dans la liste déroulante "Choisir un modèle". Cliquez dessus pour appliquer vos attributs enregistrés dans votre nouveau ticket.

**Indication :** Tout modèle créé par un opérateur sera visible par **tous** les opérateurs.

# Recherche avancée

With Zammad, you can limit your search to specific Information. This allows you to find e.g. Tickets with specific key words and states. Below information will help you to improve your search results.

For instance you can search for a specific customer by using customer.attribute :

customer.firstname: John

ou :

customer.lastname: Doe

If you want to run a more complex search you can use conditions with () and AND/OR options :

state.name: open AND (article.from:me OR article.from:somebody)

#### **Note : Phrases de recherche modifiées pour Zammad 4.0**

Avec la version <= 3.6 de Zammad, les mots-clés suivants étaient des chaînes de caractères seulement :

- groupe
- priorité
- état
- organisation

With Zammad >=4.0 these keys contain the whole object. This means you now have to add .name (e. g. group.name or priority.name) to receive the same search results.

# **9.1 Attributs disponibles**

**Indication :** Pour plus de détails sur les attributs disponibles, veuillez consulter notre page [Zammad Admin-](https://docs.zammad.org/en/latest/install/elasticsearch/indexed-attributes.html)[Documentation](https://docs.zammad.org/en/latest/install/elasticsearch/indexed-attributes.html)

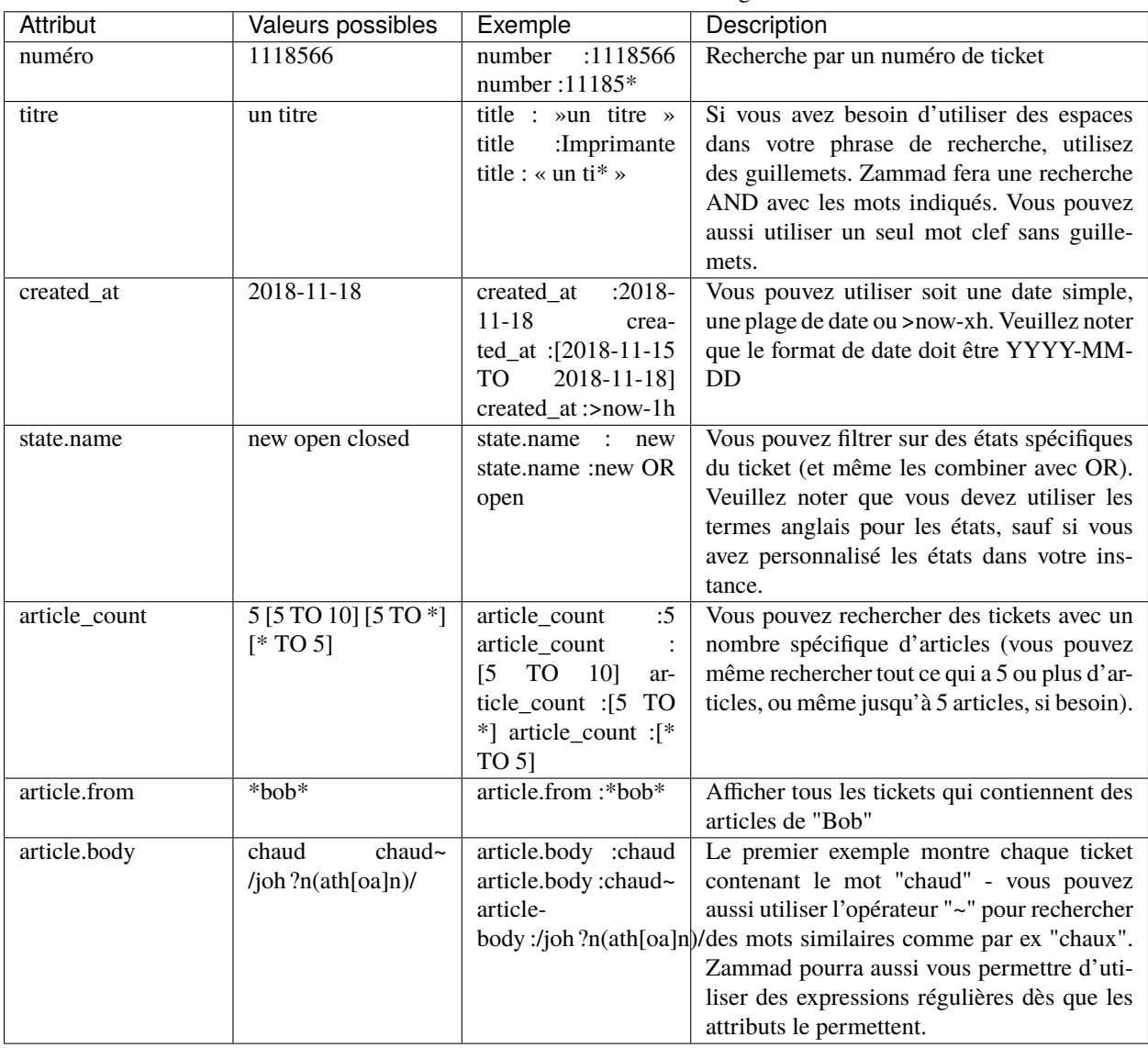

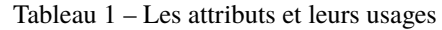

#### **Indication : Combining search phrases**

You can combine search phrases by using AND, OR and TO, depending on the situation and phrases you use. If needed, you can parts of your search phrase for complex searches with (). This allows you to combine several phrases with different dependencies (AND/OR). In case you receive search results that you want to exclude, you can use negation !. Below are some examples that you could use with this :

| Phrase de recherche                      | Description                                                                 |
|------------------------------------------|-----------------------------------------------------------------------------|
| state.name : (closed OR open) AND        | Montre chaque ticket dont l'état est soit closed, ou open et a une priorité |
| (priority.name : $\gg$ 2 normal $\gg$ OR | normale et l'étiquette feedback.                                            |
| tags: feedback)                          |                                                                             |
| state.name : (closed OR open) AND        | Cela apporte le même résultat que précédemment, sauf que nous ne voulons    |
| (priority.name : $\gg$ 2 normal $\gg$ OR | pas que le ticket contienne de mot correspondant à « Zammad »               |
| tags :feedback) AND !(Zammad)            |                                                                             |
| :bob@example.net<br>owner.email          | Affiche les tickets de bob@example.net qui sont soit ouverts ou nouveaux    |
| AND state.name : (open OR new)           |                                                                             |
| state.name : pending*<br>AND<br>ar-      | Affiche tout ce qui aurait l'état en attente et avec 1 à 5 articles.        |
| ticle count : $[1 \text{ TO } 5]$        |                                                                             |

Tableau 2 – Exemples de recherche de combinaisons de phrases

# **9.2 Des attributs de ticket et leurs types**

Ci-dessous vous pouvez trouver les attributs les plus importants triés par ticket et article.

### **9.2.1 Attributs du ticket**

- number : chaîne
- title : chaîne
- $-$  group : object (group.name, ...)
- priority : object (priority.name, . . . )
- state : object (state.name, . . . )
- organization : object (organization.name, . . . )
- owner : objet (owner.firstname, owner.lastname, owner.email, . . . )
- customer : objet (customer.firstname, customer.lastname, customer.email, . . . )
- first\_response\_at : horodatage
- first\_response\_in\_min : entier (minutes ouvrées avant première réponse)
- close\_at : horodatage
- close\_in\_min : entier (minutes ouvrées avant fermeture)
- last\_contact\_at : horodatage (dernier contact par le client ou un opérateur)
- last\_contact\_agent\_at : horodatage (dernier contact par un opérateur)
- last\_contact\_customer\_at : horodatage (dernier contact par le client)
- create\_article\_type : chaîne (email|phone|web|. . . )
- create\_article\_sender : chaîne (Customer|Agent|System)
- article\_count : entier
- escalation\_at : horodatage
- pending\_time : horodatage

### **9.2.2 Attributs d'article**

- article.from : chaîne
- article.to : chaîne
- article.cc : chaîne
- article.subject : chaîne
- article.body : chaîne
- article.attachment.title : chaîne (nom du fichier en pièce jointe)
- article.attachment.content : chaîne (contenu de la pièce jointe)
- article.attachment.content\_type : chaîne (type du fichier e.g. PDF)

### Macros

Les macros sont des **commandes raccourcis** pour appliquer un changement sur un ticket.

Si vous réaliser plusieurs fois les mêmes opérations sur un groupe de tickets (*exemple,* fermer-et-marquer-comme-spam ou assigner-a-un-autre-groupe), les macros peuvent vous aider dans votre tâche.

#### **Note : Comment je peux faire des macros ?**

Ne faites pas le [travail de l'administrateur.](https://admin-docs.zammad.org/en/latest/manage/macros.html) Si vous avez une idée d'une macro que vous aimeriez utiliser, votre administrateur Zammad pourrait le faire pour vous.

Vous pouvez appliquer les macros de deux façons : sur un seul ticket ou sur une collection de tickets.

### **10.1 Sur un seul ticket**

Pour appliquer simplement une macro est de la choisir depuis le menu **Mise à jour** disponible lors de la visualisation d'un ticket :

#### **Astuce : Macro = Mise à jour**

If you've made changes to any other *[settings on the ticket](#page-16-0)* (including typing up a reply to the customer), applying a macro will save them, too.

**But beware :** in the event of a conflict, the macro's actions override any manual changes – including messages to the customer ! When in doubt, apply your macro and your manual changes *separately.*

Fig. 1 – If the selected macro adds a note to the ticket, any text entered in the message composer will be lost.

# **10.2 Collection**

To apply a macro to many tickets at the same time :

- 1. afficher l'aperçu d'un ticket;
- 2. select your desired tickets;
- 3. click-and-drag to open the "Run Macro" drawer; and
- 4. supprimer les tickets sélectionnés par votre macro.

Note: There's just one difference... When running a macro from the ticket view, Zammad may automatically open the next ticket (or close the current one, or just stay on it), depending on how the macro was set up.

When running it from the overviews page, Zammad will always stay on the overviews page.

## Flux de travail suggérés

### <span id="page-58-0"></span>**11.1 Partager le travail sur un ticket**

Some tickets require attention from more than one agent (or even more than one department !). In these cases, there are three ways to assign the work to the right people :

- 1. If a ticket is really about two different problems, you can *[split it in two](#page-37-0)*, then assign each ticket to its respective "group" (department).
- 2. If you've done all you can on a ticket and it's now another agent's (or department's) responsibility, **reassign it** to a new owner (or group).
- 3. If you just need another agent's input on something, you can **@mention** them. (And if *you* want to get notifications for *someone else's* ticket, use the **subscribe button**.)

### **11.1.1 Reassigning tickets**

Supposons qu'un appel arrive au service des achats. Un responsable des achats prend l'appel, créé un ticket, et vérifie des prix pour le client. Après avoir enregistré ses notes, le responsable décide alors que ce ticket doit être passé au service client.

Notre responsable des achats peut simplement se dé-assigner en tant que **propriétaire** du ticket et le re-assigner au **groupe** du service client. *Tous les opérateurs du service client seront notifiés du nouveau ticket*, et le premier opérateur disponible pour s'assigner ce ticket pour reprendre là où le responsable des achats s'était arrêté.

**Astuce :** Soyez sûr de laisser des notes avec le plus d'information que possible pour le prochain opérateur !

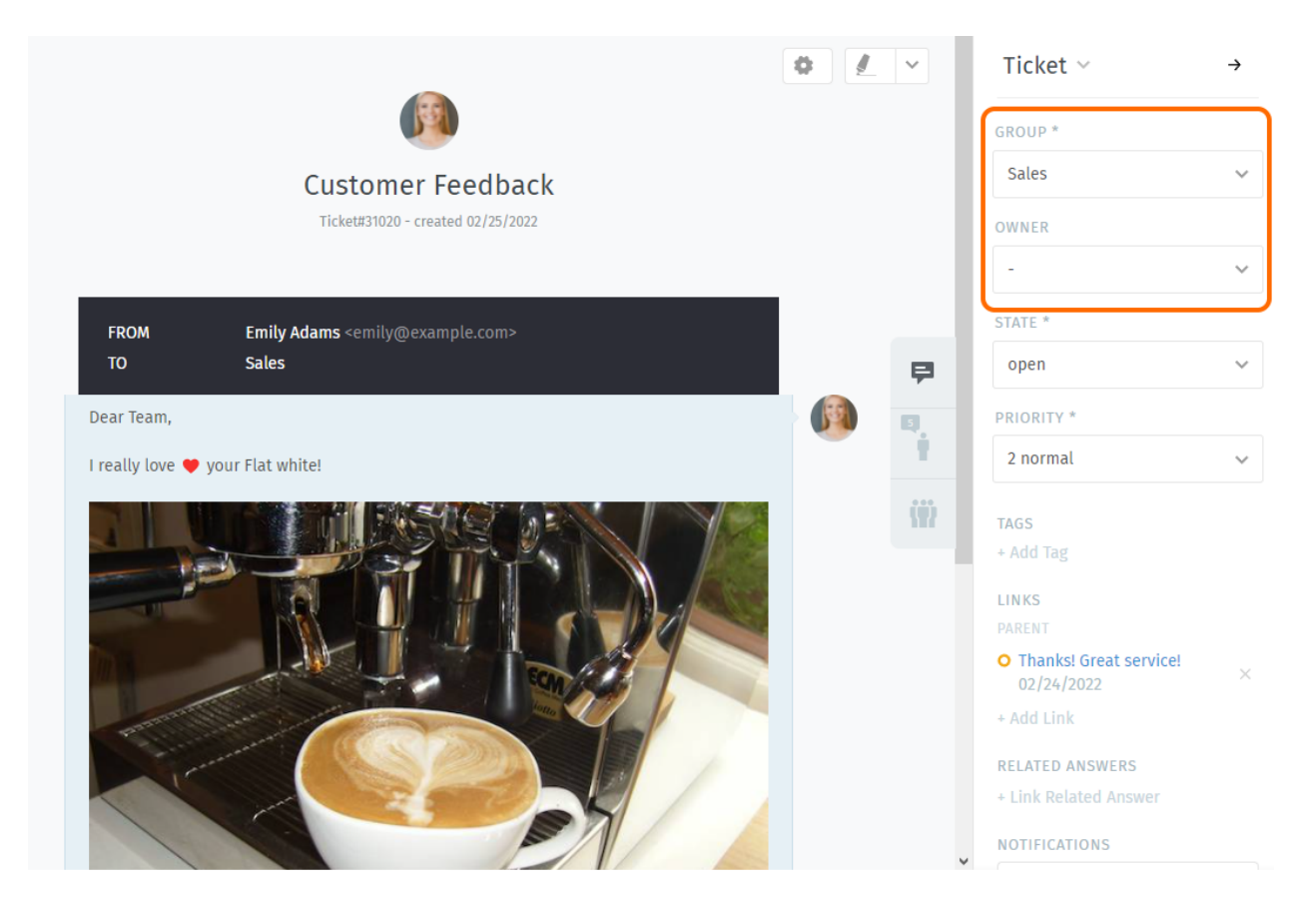

Fig. 1 – Réassigner un ticket (via les paramètres *groupe* et *propriétaire*) pour permettre à un collègue de savoir que vous avez fini avec votre partie.

### **11.1.2 @mentions & the Subscribe Button**

Now suppose you've reassigned the ticket to customer service. You won't receive notifications for this ticket anymore, but maybe this is a really important contract, and you want to make sure they have an A+ experience from start to finish.

To enable notifications for a ticket that doesn't belong to you, simply click the **Subscribe** button at the bottom of the ticket pane :

Fig. 2 – A list of all tickets you're subscribed to can be found in the **My mentioned Tickets** overview.

Or, suppose you *don't* want to reassign the ticket to customer service—you just have one quick question for them, and then you can take it from there.

To start sending someone else notifications for your own ticket, type @@ in the message composer and select their name from the pop-up menu :

Fig. 3 – @mentioning a colleague in a message will automatically subscribe them to your ticket.

**Indication :** Check your *[Profil & Paramètres](#page-94-0)* to customize how you receive notifications.

**Note : A colleague @mentioned me, but I don't see the ticket !**

Is the ticket assigned to a group that you don't belong to ? @mentions and subscriptions only work for tickets that you already have access to.

### **11.1.3 Quickly assign in ticket listings**

Within overviews and detailed searches you can run bulk operations on tickets. This means you can adjust the following ticket information :

- groupe
- owner
- state (with pending time if applicable)
- priorité

After pressing « Confirm » Zammad also allows you to provide an internal or public note of why you adjusted the settings.

**Note :** Zammad *will not* ask for *[time accounting values](#page-62-0)* in these situations.

Fig. 4 – Use the check boxes in ticket listings to select a bunch of tickets. Now use below drop-downs to change ticket settings, press confirm and provide a note if you'd like.

#### **Astuce : You can change owners and groups even faster**

Fig. 5 – Instead of using the drop-downs on the bottom of Zammad, you can also drag tickets. A new modal will appear and allow you to drop your selection on either just a group or agents. This operation allows you to quickly change the group and owner without further hassle !

**Note :** This functionality is only available in ticket overviews.

# Comptabilité du temps

<span id="page-62-0"></span>Zammad supporte une comptabilité détaillée du temps passé pour aider les administrateurs à suivre combien de temps vous passez sur chaque ticket, client ou société.

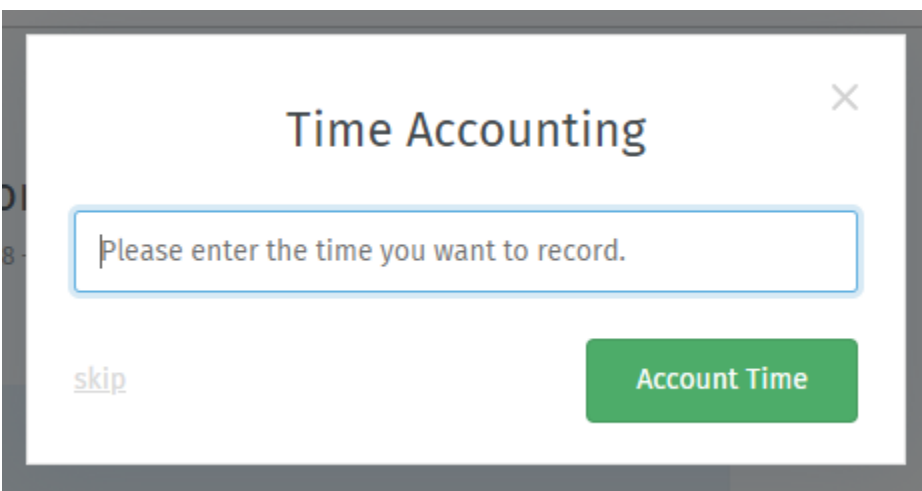

Fig. 1 – Si la comptabilité du temps est activée, ce dialogue apparaîtra chaque fois que vous mettrez à jour un ticket. Entrez combien de temps vous avez passé dessus (en minutes, ou dans n'importe quelle unité de temps tous vos autres collègues utilisent).

#### **Note : Huh ? Je ne vois pas de boîte de dialogue "Comptabilité du temps". . .**

This feature is **optional**; if you don't see it whenever you update a ticket, that means your administrator hasn't enabled it yet. Administrators can learn more [here.](https://admin-docs.zammad.org/en/latest/manage-time-accounting.html)

## Raccourcis clavier

Zammad supporte une grande variété de raccourcis clavier pour accélerer votre travail en tant utilisateur expérimenté.

### **Astuce : UI Protip**

Cliquez sur votre avatar en bas du menu principal pour accéder à la **feuille anti-sèche des raccourcis clavier**.

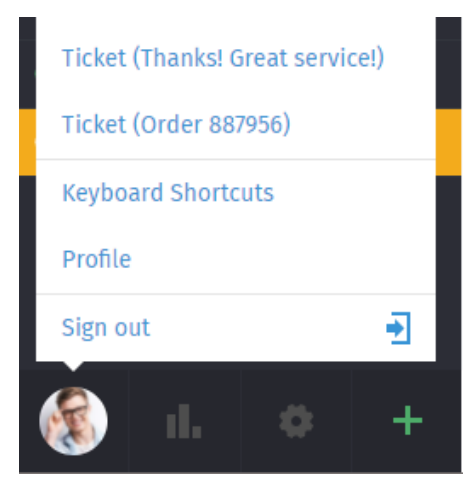

Autrement, afficher la avec l'un des raccourcis suivants (raccourc-inception !)

- $-$  Ctrl + Shift + H (sur Windows)
- $-$  Ctrl + Shift + H (sur Linux)
- $-$  Cmd + Ctrl + Shift + H (sur macOS)

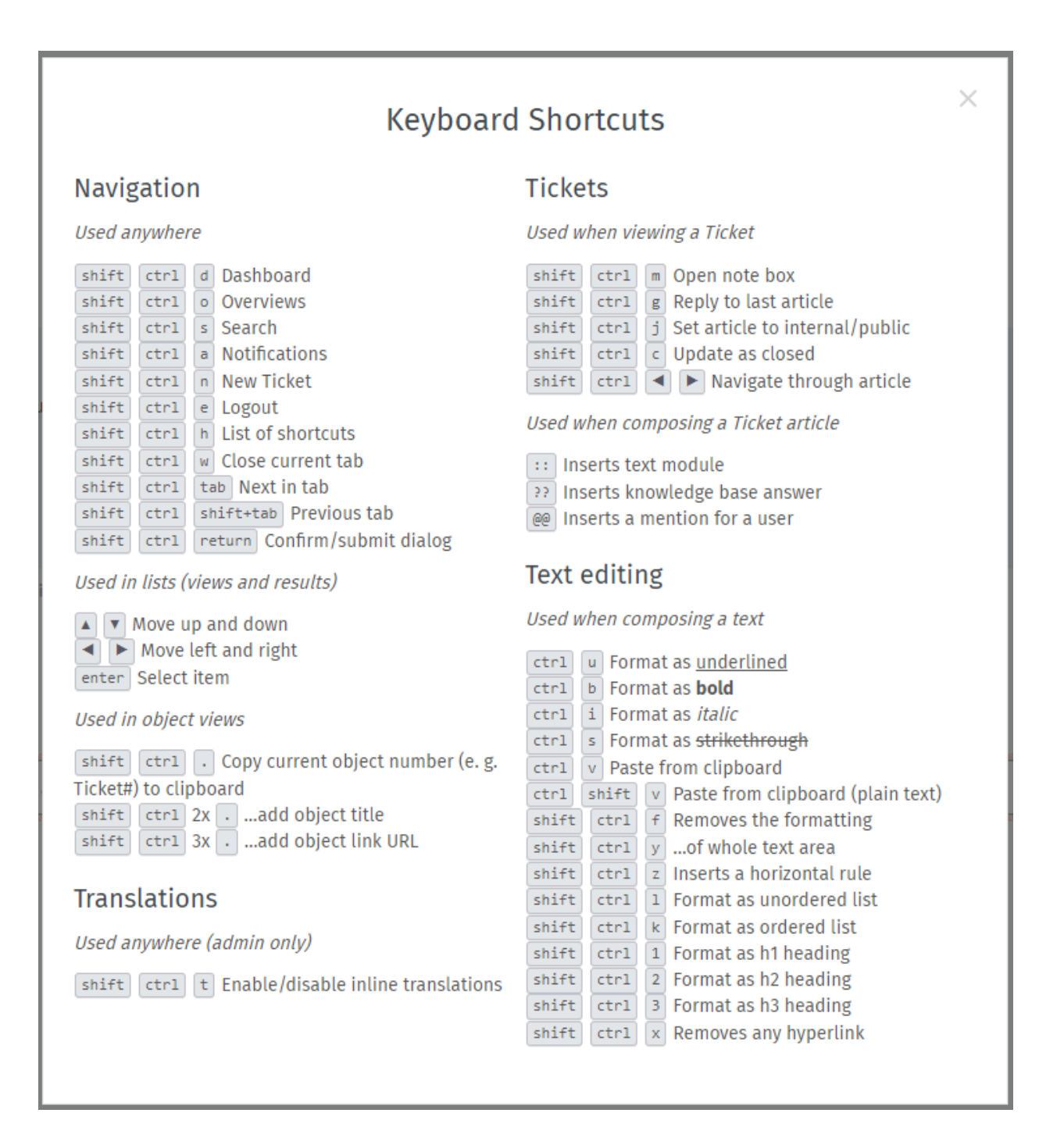

Fig. 1 – L'antisèche du raccourci clavier sous Windows.

# **13.1 Formatage du texte**

Les raccourcis clavier peuvent être utilisés pour appliquer un formatage riche d'une des deux manières :

#### **Pendant que vous tapez**

- Appuyez sur Cmd + I pour utiliser le mode Italique,
- entrez votre texte souhaité, et
- appuyez sur Cmd + I encore pour retourner en mode texte normal.

#### **Tout en même temps**

- Entrez votre texte souhaité,
- cliquez et faites glisser avec la souris pour le sélectionner, et
- appuyez sur Cmd + I pour mettre en italique.

# **Clients**

### Utilisez le **panneau ticket** pour gérer les profils client.

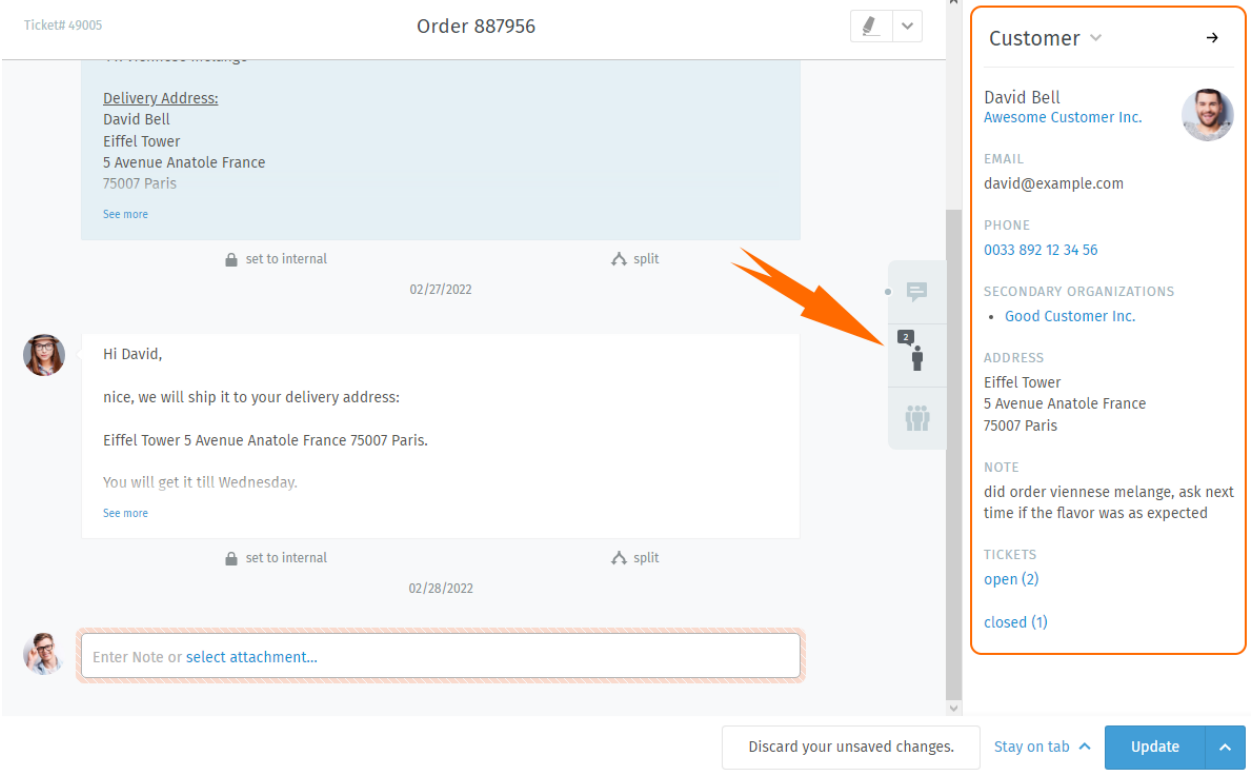

Fig. 1 – Cliquez sur l'onglet dans le panneau ticket pour voir le profil du client.

**Astuce : UI Protip**

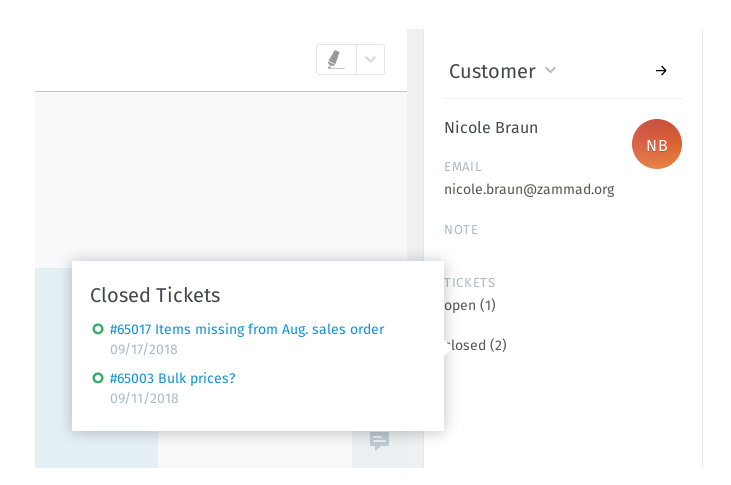

Fig. 2 – Survolez les champs **ouvert/fermé** pour voir un résumé des autres tickets du client.

# **14.1 Éditer un client**

Pour éditer le profil d'un client, utilisez le **sous-menu client** :

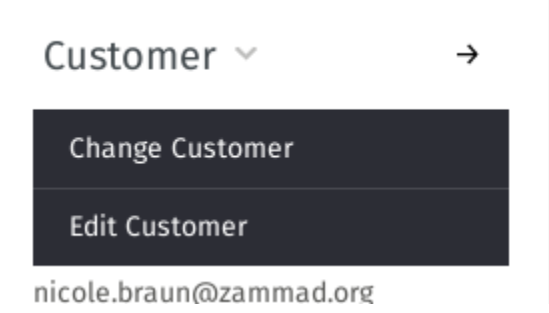

Fig. 3 – Cliquez sur l'entête **Client** pour accéder aux actions supplémentaires.

La majorité des attributs clients sont assez explicites, mais en voici certains qui peuvent être compliqués :

- **Société** Les clients peuvent (optionnellement) appartenir à des **société** *[Aller à](#page-72-0)* pour en apprendre davantage.
- **Secondary Organizations** Unlike organizations, you can add several organizations here that are not as highlighted. Still, the same behavior applies.
- **VIP** Comme la *[priorité d'un ticket](#page-32-0)*, Le **statut VIP** ne fait rien de plus tel quel, mais un admin *peut* définir des appels systèmes automatisés sur cette valeur, ou l'utiliser en tant que filtre pour les *[aperçus](#page-18-0) [personnalisés](#page-18-0)*.

**Demandez à votre administrateur** pour savoir comment il faut utiliser cet attribut (ou juste l'ignorer).

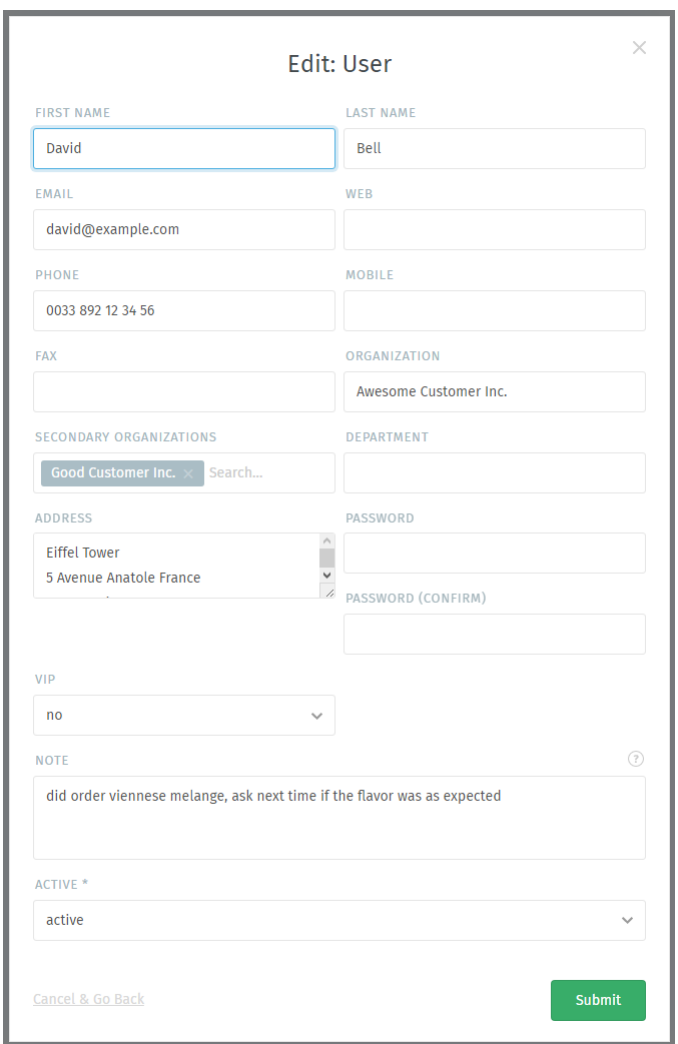

Fig. 4 – La boîte d'édition du client.
## Sociétés

Les tickets suivent la communication entre individus, mais souvent, le client réel de votre entreprise est un **autre entreprise** (ou **société**). Les clients peuvent être groupés dans des sociétés pour suivre leur activité comme un tout.

## **15.1 Profils de société**

Utilisez le **panneau ticket** pour gérer les profiles de sociétés.

Pour éditer le profil de la société, utilisez le **sous-menu société** :

## **15.2 Stats de société**

Avec les sociétés, vous pouvez répondre à des questions comme :

- "Combien de tickets cette société a créé depuis les 12 derniers mois ?"
- "Combien de tickets cette société a ouvert actuellement ?"
- "Quel âge à le plus vieux ticket de cette société ?"

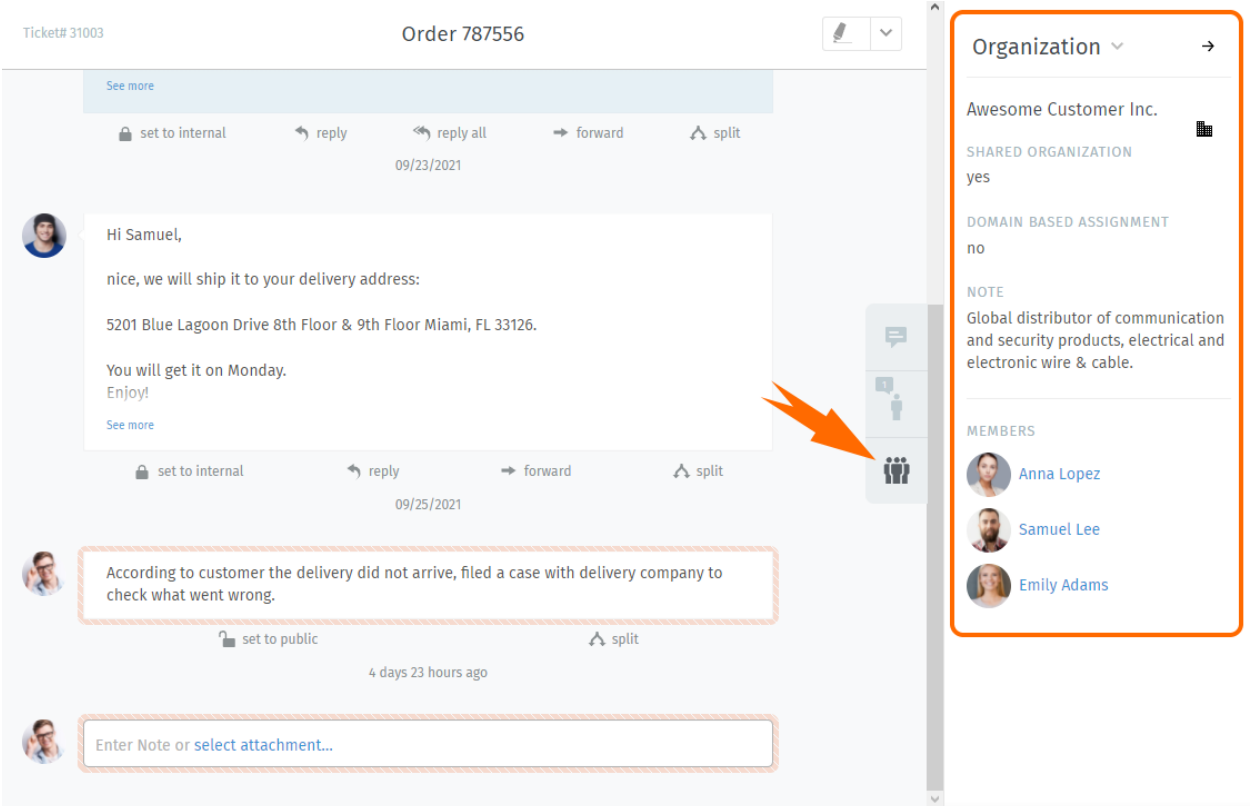

Fig. 1 – Cliquez sur l'onget dans le panneau ticket pour voir le profil de la société.

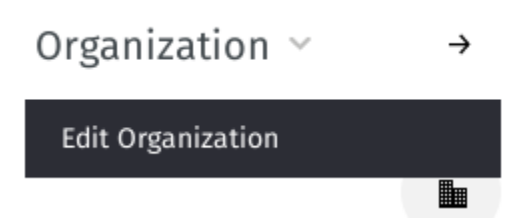

Fig. 2 – Cliquez sur l'entête **Société** pour accéder à des actions supplémentaires.

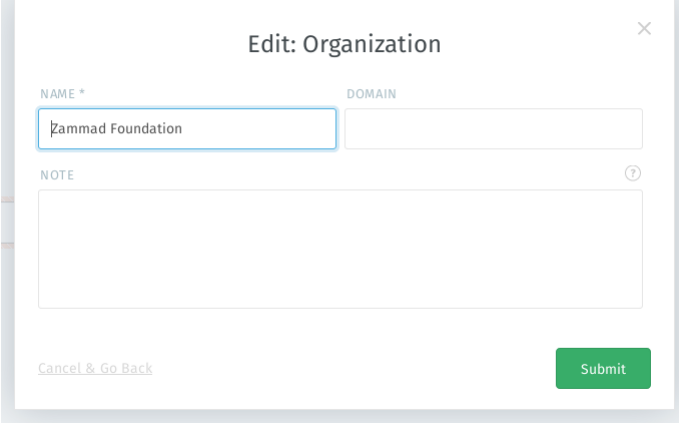

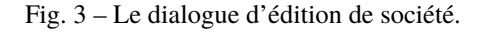

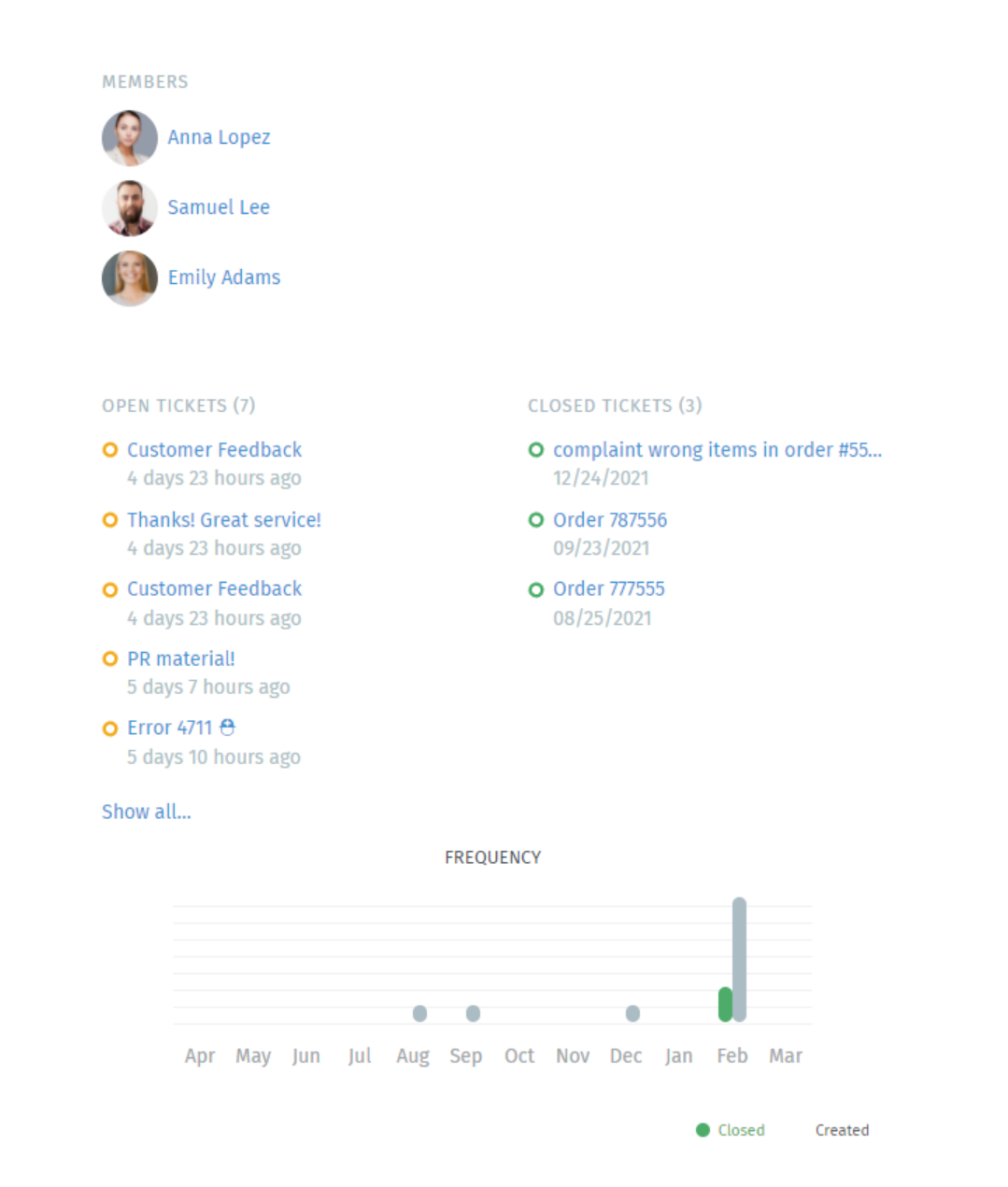

Fig. 4 – Cliquez sur le bouton dans le panneau ticket pour voir un aperçu détaillé des statistiques de la société.

Vérifiez vos stats

Le **tableau de bord** est la première chose que vous verrez après vous êtes connectés. Surveillez votre productivité d'un coup d'oeil, comparez la avec la moyenne de votre société (en gris en bas de chaque panneau), et voyez où en sont les autres.

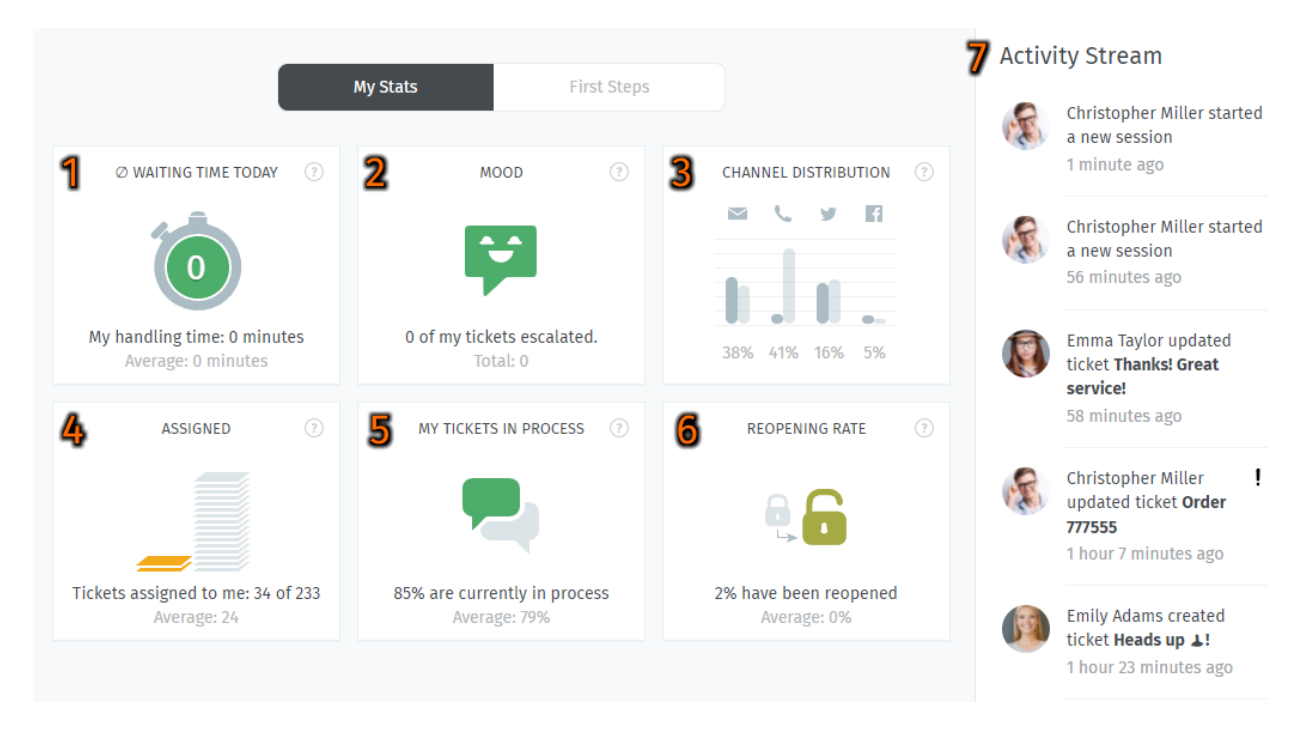

Fig. 1 – Vérifiez le tableau de bord pour un résumé rapide de vos stats (mis à jour toutes les 30 minutes).

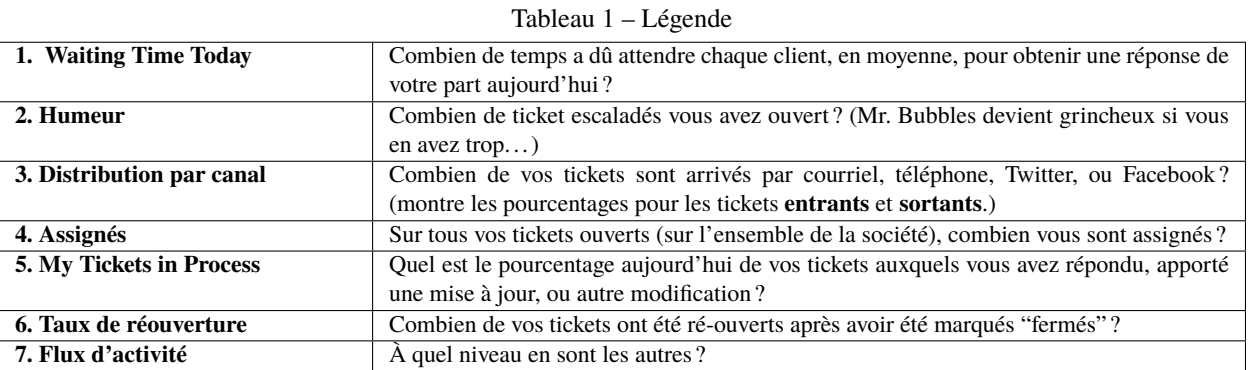

## Secure Email

Zammad supports S/MIME for high-security email communication.

Fig. 1 – Use the **Encrypt** and **Sign** buttons to turn on encryption and signing for outgoing emails.

### **Note : Huh ? I don't see "Sign" or "Encrypt" options in the ticket view. . .**

This feature is **optional**; if you don't see it in the ticket composer, that means your administrator hasn't enabled it yet. Administrators can learn more [here.](https://admin-docs.zammad.org/en/latest/system/integrations/smime.html)

## **17.1 What is S/MIME ?**

S/MIME is the most widely-supported method for secure email communication. With S/MIME, you can exchange **signed** and **encrypted** messages with others.

- **Signing** is proof that a message hasn't been tampered with or sent by an impersonator.
	- In other words, it guarantees a message's **integrity** and **authenticity**.
- **Encryption** scrambles a message so that it can only be unscrambled by the intended recipient. In other words, it guarantees **privacy** and **data security**.

## **17.2 Overview**

### **Note : S/MIME only works if the other party is using it, too.**

Your administrator is responsible for adding all the necessary certificates in Zammad's admin panel.

### **17.2.1 Incoming**

The and icons at the top of a message indicate its S/MIME status.

Fig. 2 – Click on an incoming message to expand its details. Hover over the security status to show a certificate/CA summary.

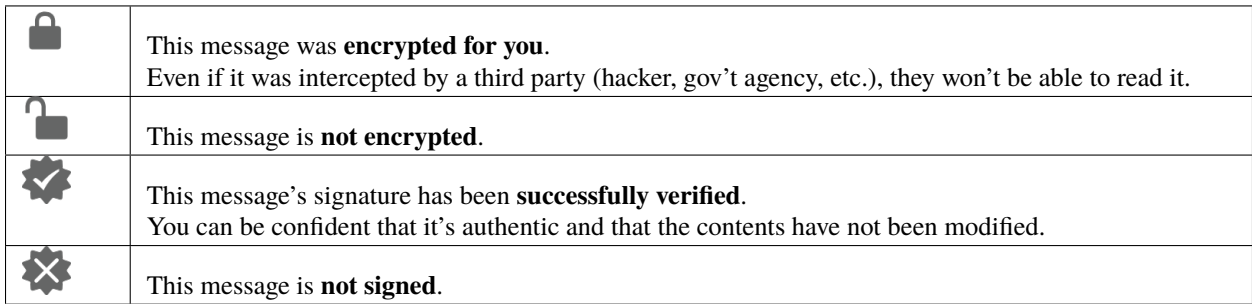

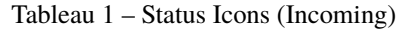

## **17.2.2 Outgoing**

Use the **Encrypt** and **Sign** buttons to turn on encryption and signing for outgoing emails.

**Note :** Outgoing emails can only be encrypted for *a single recipient*.

Fig. 3 – **Encrypt** and **Sign** buttons are present on both new tickets and replies. Hover over the buttons to show a certificate/CA summary.

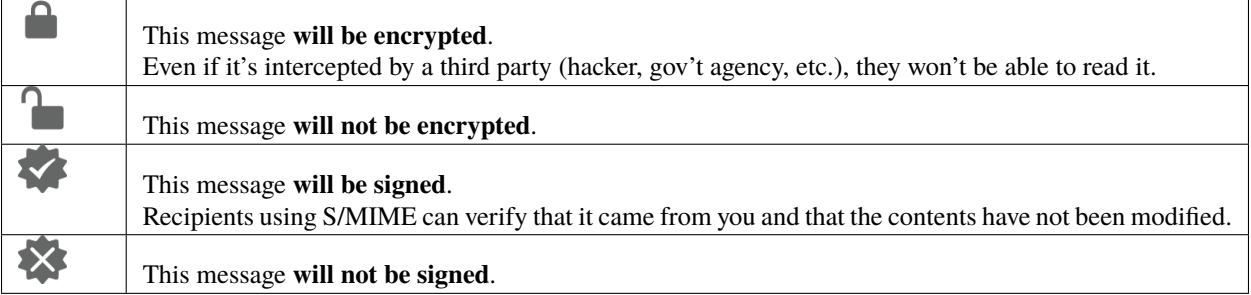

### Tableau 2 – Status Icons (Outgoing)

## **17.3 Troubleshooting**

### **17.3.1 Incoming**

**"Sign : Unable to find certificate for validation"**

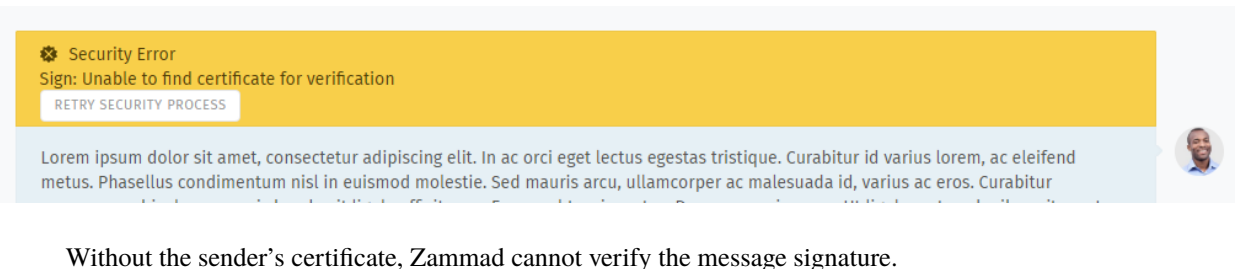

Ask your administrator to add the sender's certificate to Zammad's certificate store.

### **Avertissement : ALWAYS verify certificates in-person or over the phone !**

The whole point of signature verification is to alert you when someone is trying to pretend to be someone they're not. Never accept a certificate from someone online without verifying it first.

### **"Encryption : Unable to find private key to decrypt"**

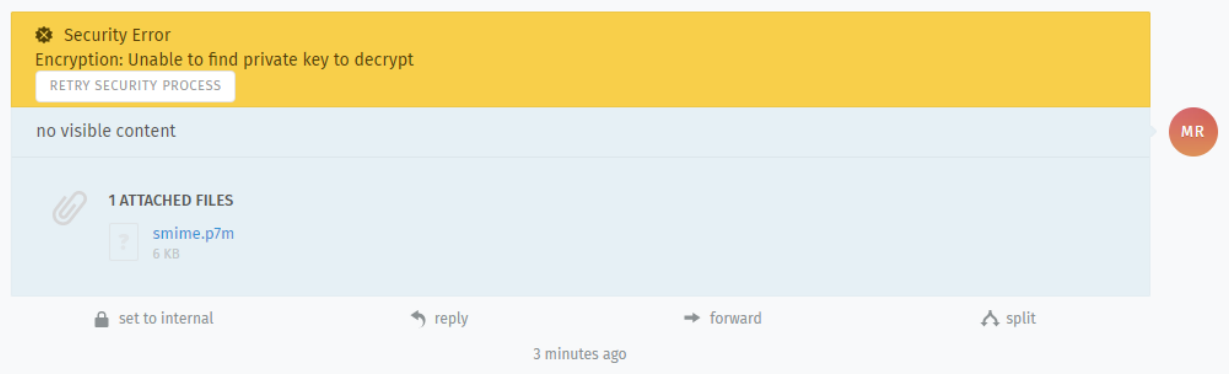

This message was encrypted with a certificate that does not match any on file. Without a matching private key, Zammad cannot decrypt the message.

Ask your administrator to verify your organization's private key in Zammad's certificate store, and ask the sender to double-check the public key they used to encrypt the message.

**Indication : Your public key can be safely shared with anyone.** (But if they're smart, they'll take extra precautions to make sure it really belongs to you.)

## **17.3.2 Outgoing**

- **The Encrypt button is disabled** Ask your administrator to add the recipient's certificate to Zammad's certificate store.
- **The Sign button is disabled** Ask your administrator to verify your organization's private key in Zammad's certificate store.

## Shared Drafts

Share drafts for new or existing tickets with other agents of your group. Load, modify and safe an existing draft e.g. as QA process with colleagues.

### **Note : Huh ? I don't see "Share Draft" option. . .**

This feature is **optional**; if you don't see it in the menu, that means your administrator disabled this function. Administrators can learn more in our [admin documentation.](https://admin-docs.zammad.org/en/latest/manage/groups/settings.html)

### **Indication : Let's be clear up front**

Zammad technically has two draft functions :

- shared draft (allow others to load the draft), and
- user drafts.

Every time you change a tickets field, Zammad will safe this in your personal draft. You then can share this as a shared draft if you want to.

User drafts are *always* available !

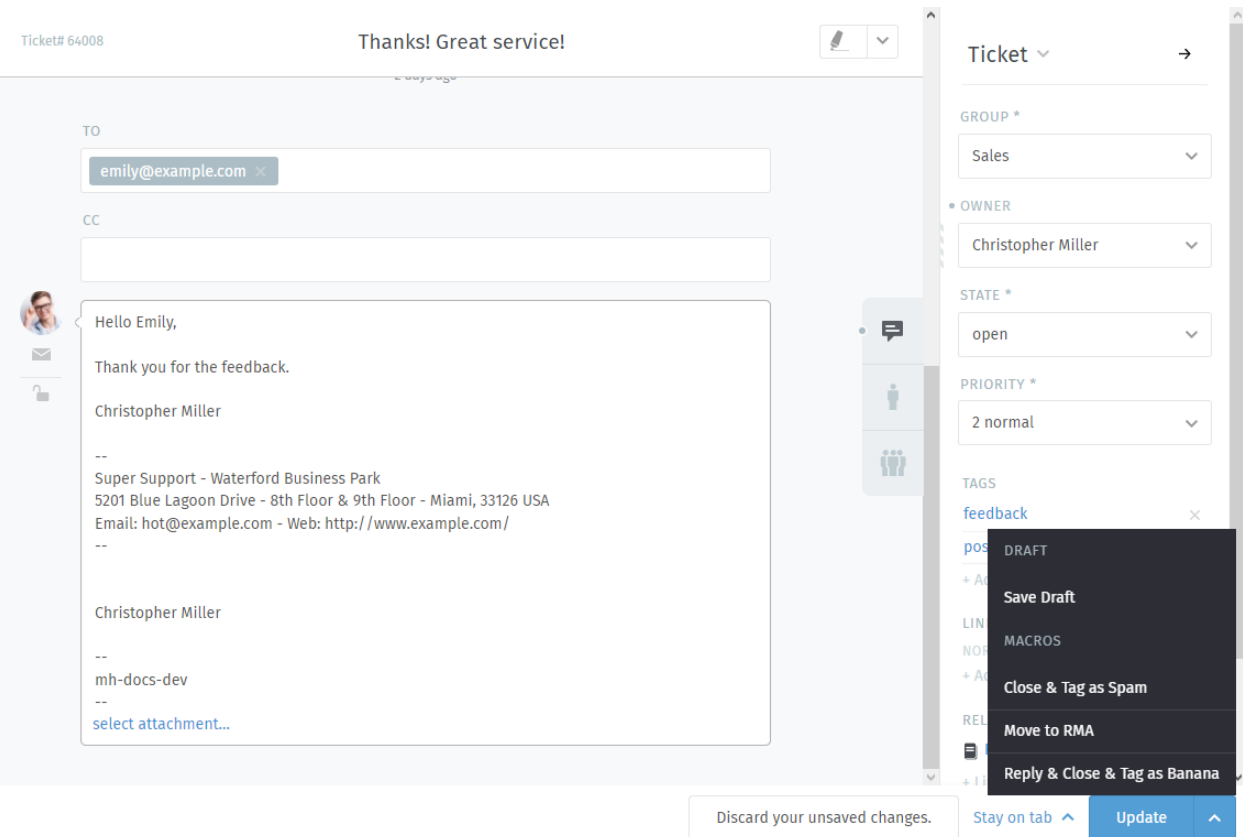

Fig. 1 – By using next to the « Update » button Zammad will provide you with an option to save your draft (and thus share it) if the option is enabled.

## **18.1 Handling drafts**

**Note :** Shared draft handling is the same for existing tickets and new tickets.

### **Load a draft**

Loading a draft works the same starting from draft previews.

### **Avertissement : Overwriting drafts is final**

Zammad will warn you in case you're going to overwrite an existing draft. This also applies to your personal draft in case you're loading a shared draft.

**New Ticket dialogue** If you're in a new ticket dialogue *after selecting the ticket group*, the button will indicate the shared drafts function to be available.

**Note :** The shared drafts tab is *always* hidden if no group is selected !

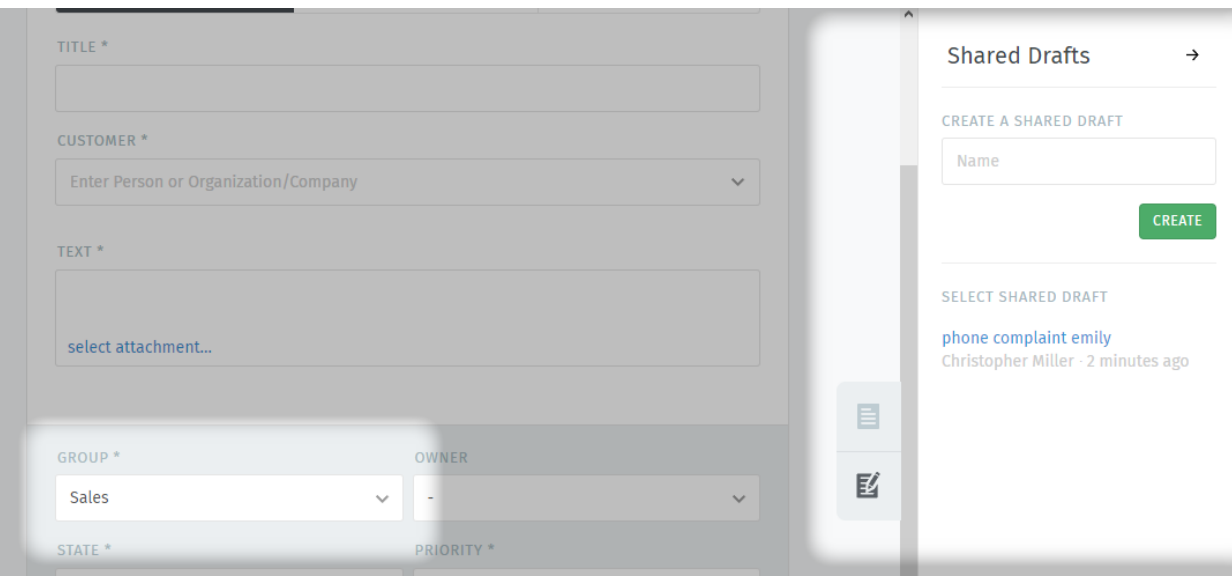

**Existing tickets (Ticket zoom)** Within ticket zooms a button « Draft available » will be shown if a draft has been shared by either you or another agent on the ticket.

Hovering over the button will tell you who has changed the draft last.

**Indication :** Loading a shared draft, (adjusting and) updating the ticket with an article will cause Zammad to *remove* the shared draft.

**Avertissement :** This also applies if you're sharing the draft before submitting ! Zammad expects that the draft is no longer needed.

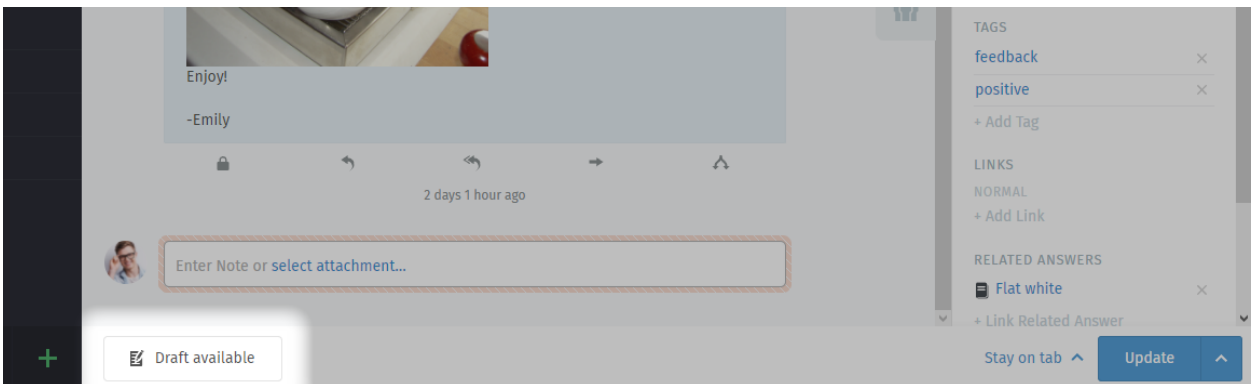

**Remove draft** You can remove any draft (no matter if for new or existing tickets) from within the draft preview screen. Use the « Delete » link on the lower end of the dialogue.

**Indication :** This has no effect on local drafts agents may have loaded already.

## **18.2 Saving drafts**

#### **Avertissement : Overwriting drafts is final**

Zammad will warn you in case you're going to overwrite an existing draft. This also applies to your personal draft in case you're loading a shared draft.

#### **New ticket**

- **Adding new drafts** To save a new shared draft, set the ticket settings, customer, ticket title and article as desired. Make sure to select a group that supports shared drafts.
	- If you're ready to save the draft, click on on the right ticket pane, enter a meaning full name and click on the « Create » button.
- **Update existing drafts** In order to update or rename existing shared drafts for new tickets, simply load the draft in question. Change the information (e.g. ticket settings or content) needed and, if needed, update the drafts name on the right hand side of the ticket.

**Astuce :** This way you can not just update existing drafts, but also use existing drafts to create another copy !

**Existing ticket** Use the button next to the update button. If the group of the ticket (or in your selection) allows shared drafts, Zammad will provide the option « Save Draft ».

All current changes on the ticket (ticket settings, article and it's attachments) will be saved to the shared draft. When saving was successful, the button « Draft available » will be shown.

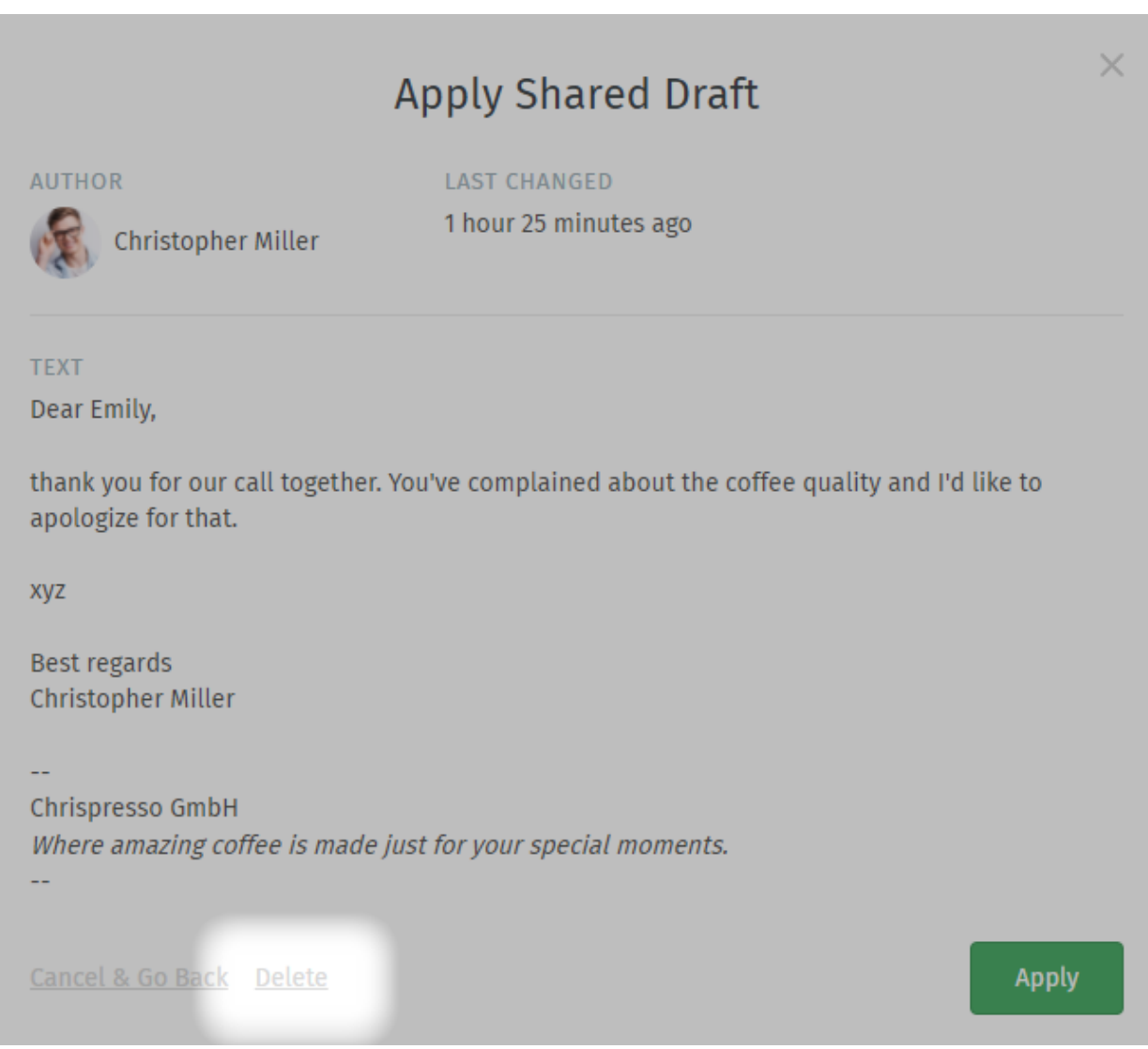

## Discussion en direct

Parlez à vos clients en temps réel depuis le panneau **Discussion client**.

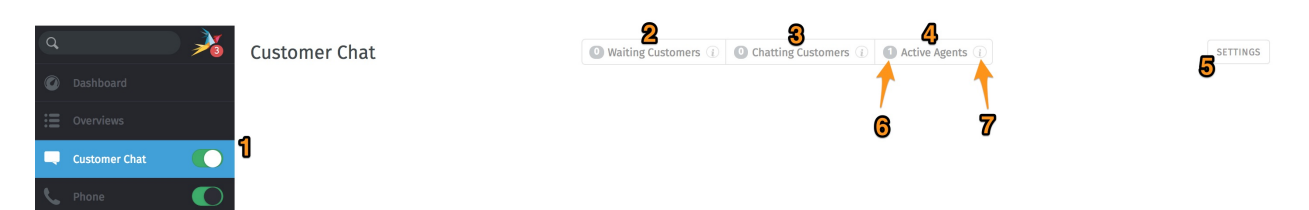

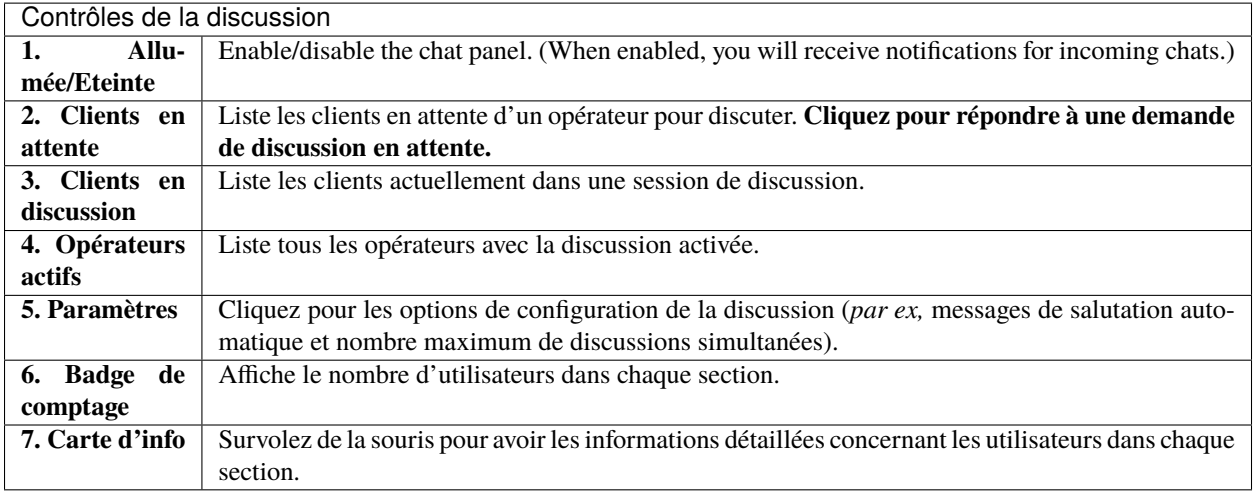

### **Note : Huh ? Je ne vois pas "Discussion client" dans le menu. . .**

This feature is **optional**; if you don't see it in the main menu, that means your administrator hasn't enabled it yet. Administrators can learn more [here.](https://admin-docs.zammad.org/en/latest/channels-chat.html)

**Avertissement :** Si tous les opérateurs ont le panneau de discussion désactivé, les clients ne pourront pas démarrer une discussion.

**Astuce :**

- Utilisez la *[barre de recherche](#page-19-0)* pour ramener d'anciennes conversations archivées à n'importe quel moment.
- Copy & paste **supports inline images** as well as plain text.
- Les discussions en direct supportent les [text modules.](https://admin-docs.zammad.org/en/latest/manage-text-modules.html)
- Les discussions peuvent être **renommées** ou **étiquetées**, et enregistrer des détails techniques concernant la connexion du client.

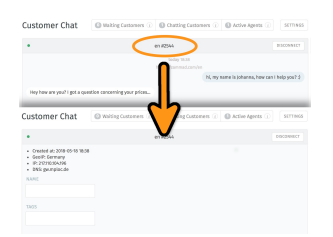

Fig. 1 – Cliquez sur le titre en haut de la fenêtre de discussion pour éditer les détails de la discussion.

## **19.1 Créer un ticket depuis une discussion**

Dès que la discussion est terminée, vous pouvez créer un ticket avec un simple click :

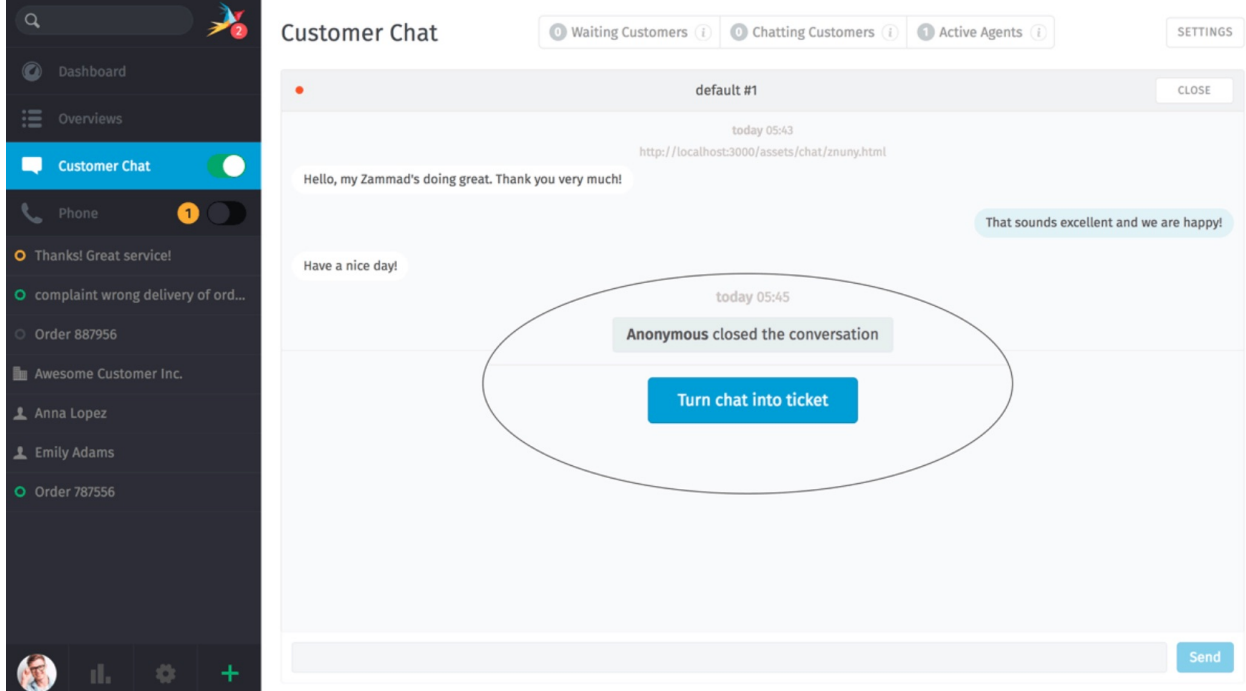

Fig. 2 – Le bouton **Transformer la discussion en ticket** apparaît dès que la discussion est terminée.

## **New Ticket**

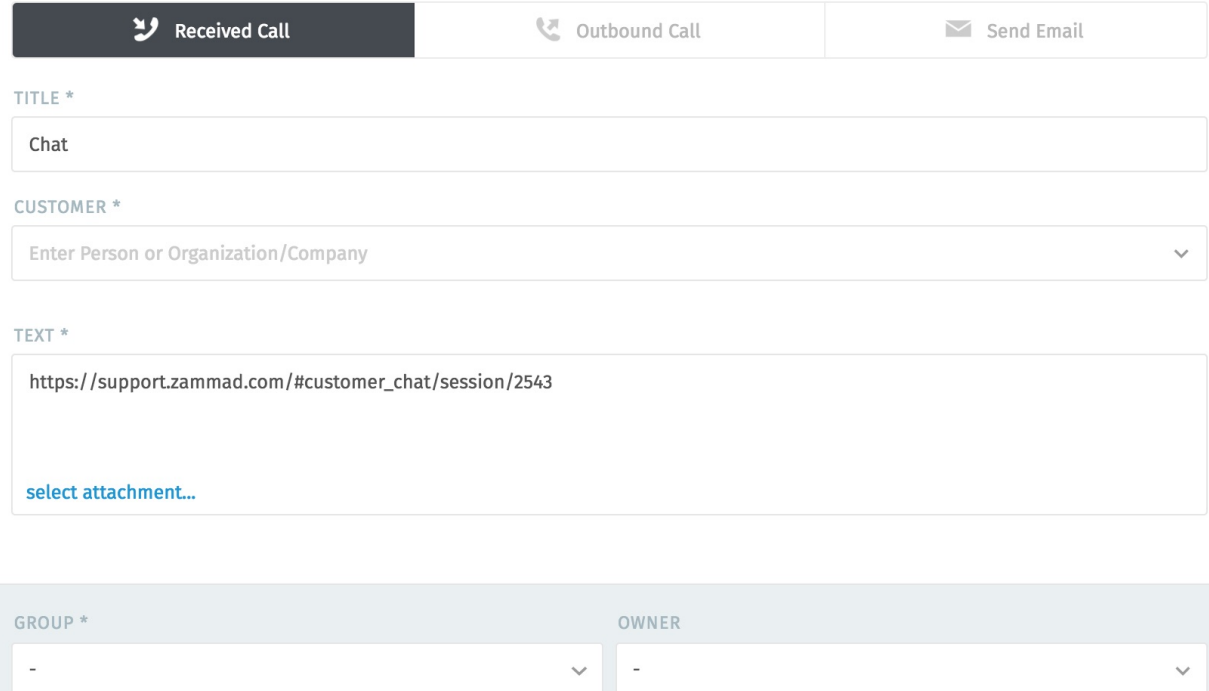

Fig. 3 – Un lien vers la discussion est automatiquement inclu dans la première note du ticket.

# Journaux des appels

Voir et gérer les journaux d'appels depuis le panneau **téléphone**.

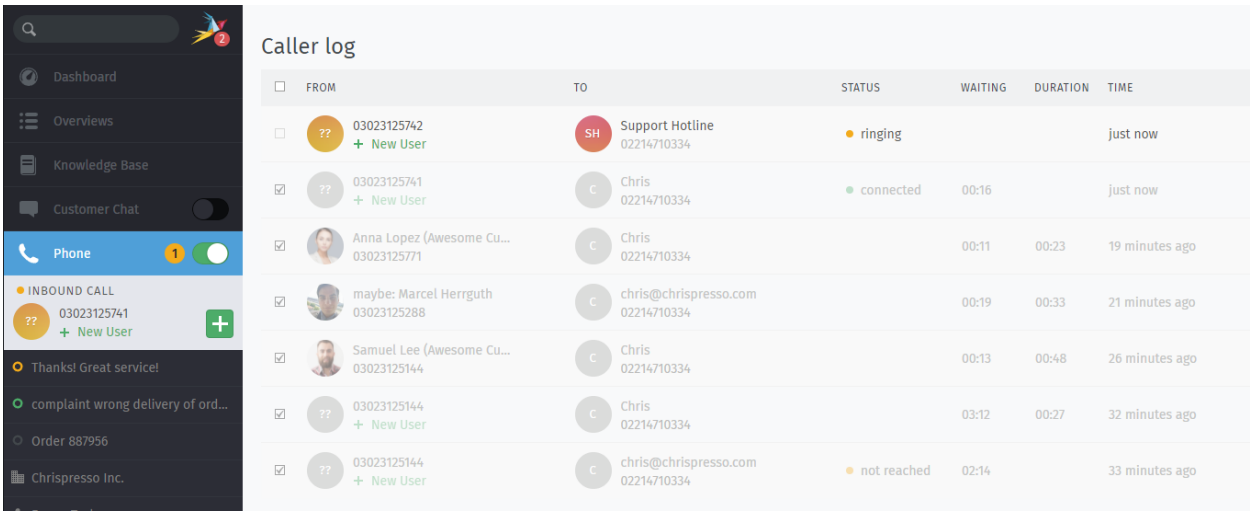

Fig. 1 – Activer le panneau **Téléphone** pour recevoir des notifications pour les appels entrants.

**Note : Huh ? Je ne vois pas le "Téléphone" dans le menu. . .**

This feature is **optional**; if you don't see it in the main menu, that means your administrator hasn't enabled it yet. Administrators can learn more on our [admin documentation.](https://admin-docs.zammad.org/en/latest/system/integrations.html#integrations-for-phone-systems)

**Indication :** The caller log shows all incoming and outgoing calls **for the entire instance**. The number of entries shown depends on the configuration your admin chose.

The caller log offers a lot more than just the last call entries. If your administrator configured « Phone Extension to Agent Mapping », Zammad will also help you during answering calls.

**New Ticket dialogue** Zammad will open a new ticket dialogue if :

- it's able to either guess a single user (see *[maybe entries](#page-93-0)*)
- the callers number belongs to a user known to Zammad
- the callers number is yet unknown

If the user is known to Zammad it will automatically set the ticket customer for you. You can correct this at any time if needed.

- **User profile** Zammad will open the users profile if your user had a customer ticket that has been updated within the last 30 days. This also applies for calling users that Zammad guesses are a specific user (only if it's one guessed user).
- **Quick dial** You can click on phone numbers (user profiles and caller log) to dial the number in question quickly.

**Note :** This requires either a soft phone client or CTI client on your computer that supports this action.

#### <span id="page-93-0"></span>**Note : What are these « maybe » entries ?**

During your day by day communication you may also stumble over new customers. Usually business users send their phone numbers in their signature.

Zammad collects and aggregates these information and tries to guess the customer in case it receives a call from an unknown number.

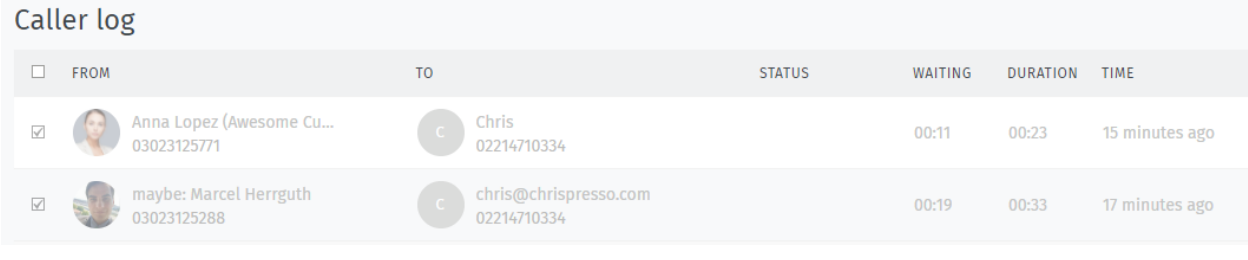

**Astuce :** Click on unrecognized numbers to **create a new customer** or maybe entries to **update an existing customer**. (Unrecognized phone numbers cannot be added to existing customers in this way. Copy and pasting is required.)

**Note :** Existing caller log entries *are not* updated.

## Profil & Paramètres

Cliquez sur votre avatar en bas du menu principal pour accéder à vos **profil et paramètres**.

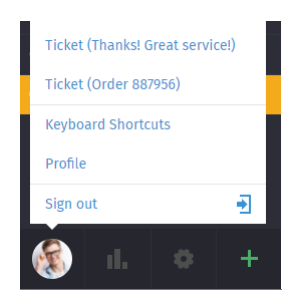

Fig. 1 – Trouver des actions utilisateur spécifiques, une liste des objets ouverts récemment, et des informations de référence utiles.

## **21.1 Paramètres de profil**

**Langue** Définir la langue d'affichage du système.

- **Avatar** Téléverser un avatar.
- **Mot de passe** Changez votre mot de passe de connexion (peut être désactivé par un administration système).
- **Notifications** Choisissez où, quand, et pour quels groupes vous voulez recevoir des notifications, ou choisissez un nouveau son de notification.

**Indication :** The contents of these email notifications can be customized on self-hosted installations. Administrators can learn more [here.](https://admin-docs.zammad.org/en/latest/manage/trigger/system-notifications.html)

**Absent du bureau** Planifiez les périodes de congés à l'avance, et désignez un remplaçant pour gérer vos tickets pendant votre absence.

**Notifications** 

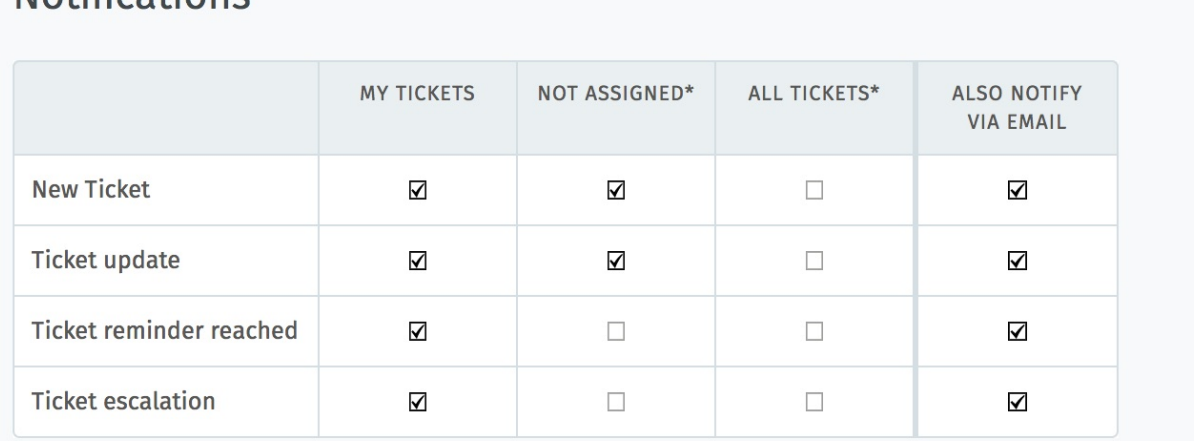

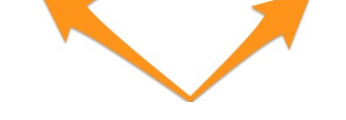

Fig. 2 – Utilisez les trois premières colonnes pour choisir quand recevoir des **notifications internes** (dessous). La colonne la plus à droite active aussi les notifications courriel.

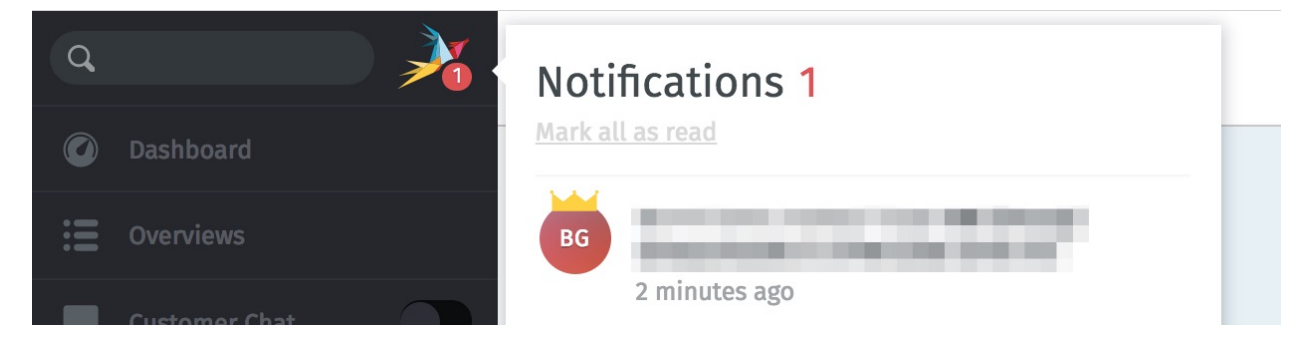

Fig. 3 – Les notifications internes ne peuvent pas être désactivées.

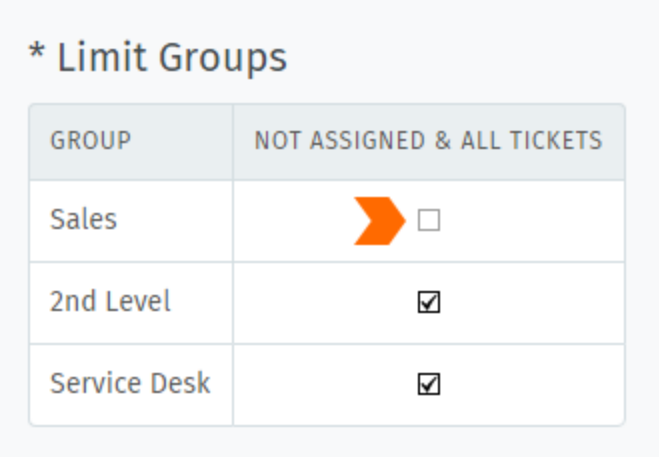

Fig. 4 – Par défaut, vous recevrez des notifications pour tous les tickets de tous les groupes auxquels vous appartenez même pour les tickets qui sont assignés à d'autres opérateurs. Utilisez la boîte **Limiter les groupes** pour désactiver de telles notifications sur une base par groupe. (Vous continuerez à recevoir des notifications pour vos propres tickets.)

Votre remplaçant recevra toutes vos notifications ticket durant votre absence, et aura un *[aperçu](#page-18-0)* personnalisé créé pour l'aider à suivre vos tickets.

**Note :** Vous **continuerez** à recevoir des notifications pendant que vous êtes absent du bureau !

- **Calendrier** Ajoutez vos échéances de ticket sur votre application calendrier favori avec le lien ICAL listé dans ce panneau de paramètres.
- **Périphériques** Consultez une liste de tous les Périphériques dans votre compte Zammad (et révoquez l'accès, si besoin).
- **Jeton d'accès** Générez des jetons d'accès personnels pour des applications tiers pour utiliser l'API Zammad.

**Prudence :** Toujours générer un nouveau jeton pour chaque application que vous connectée à Zammad ! (Cela permet de rendre possible la révocation d'une application à la fois si un jeton est compromis.)

**Comptes liés** Consultez une liste des services tiers (*e.g.,* Facebook ou Twitter) liés à votre compte Zammad.

## Base de connaissance

Gérer, éditez, et réorganisez les articles de la base de connaissance depuis le panneau **base de connaissance**.

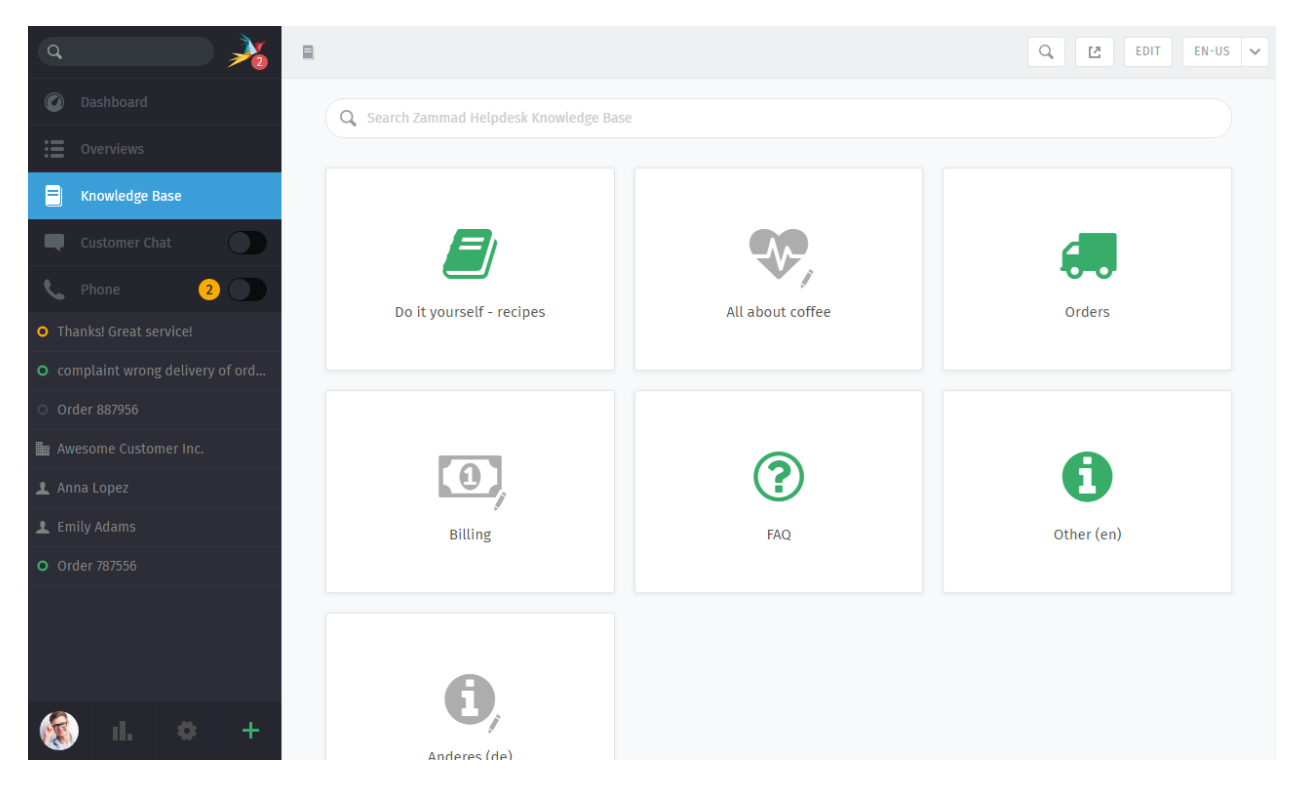

Fig. 1 – Le panneau de la base de connaissance commence dans un **mode prévisualisation**. Avec de rares exceptions, le mode prévisualisation montre à quoi ressemblera la base de connaissance.

**Note : Huh ? Je ne vois pas "Base de connaissance" dans le menu. . .**

This feature is **optional**; if you don't see it in the main menu, that means your administrator hasn't enabled it yet. Administrators can learn more on our [admin documentation.](https://admin-docs.zammad.org/en/latest/manage/knowledge-base.html)

## **22.1 Démarrage**

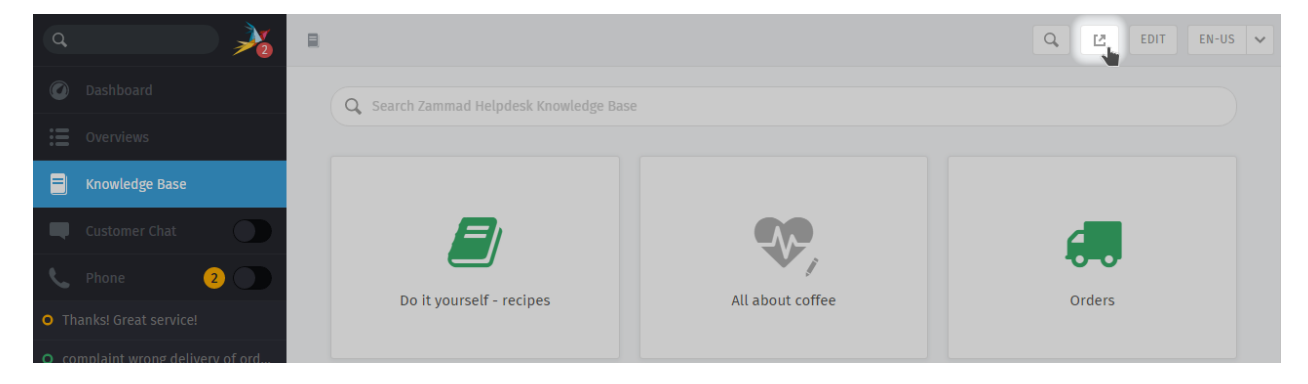

Utilisez le **bouton** dans la barre d'outils en haut pour voir la base de connaissance publiée.

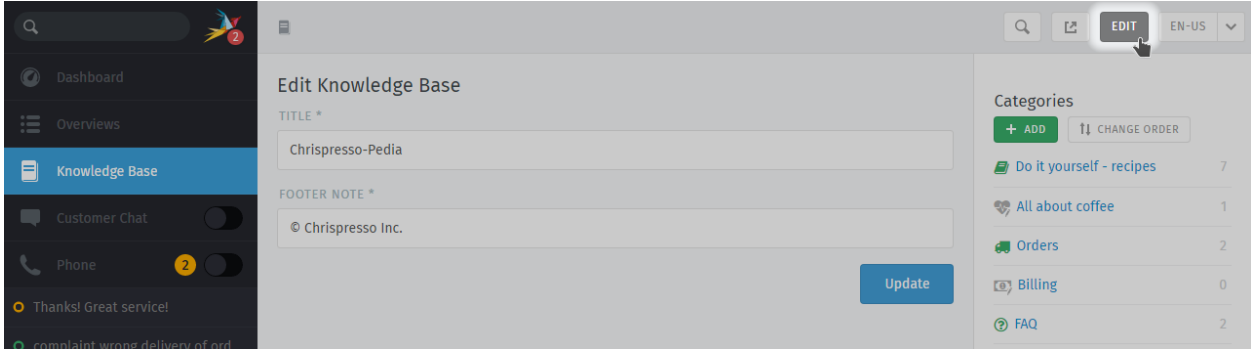

Fig. 2 – Dans le mode d'édition, utilisez le menu main droite pour naviguer au travers de la base de connaissance.

Utilisez le **bouton "Éditer"** dans la barre d'outils en haut pour basculer dans le **mode Édition** (et vice versa).

**Note : Huh ? Je ne vois pas de bouton "Éditer". . .**

Par défaut, les opérateurs ne **sont pas autorisés à créer, éditer, ou gérer les articles de la base de connaissance**. Si vous souhaitez éditer la base de connaissance, parlez en à votre administrateur pour qu'il vous donne les permissions appropriées.

### **22.1.1 Changer de langages**

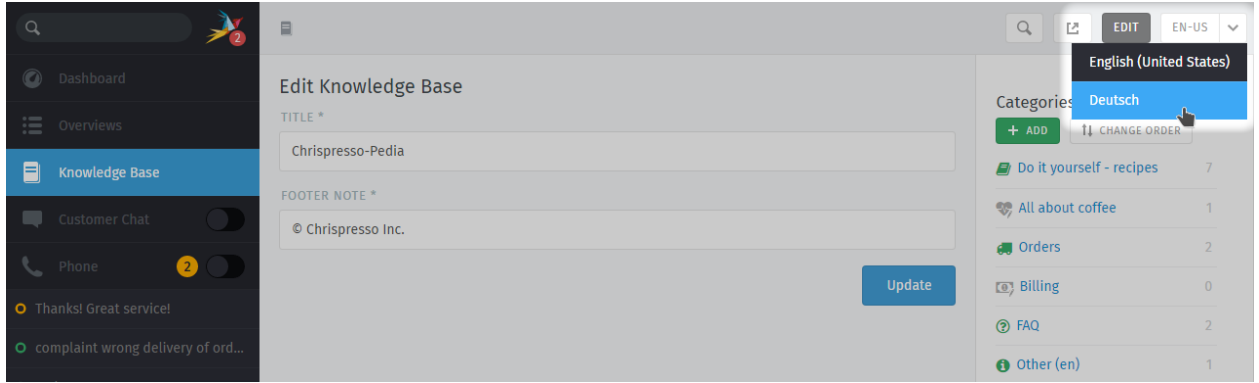

Utilisez le menu langage pour voir ou éditer les traductions de la page actuelle.

**Indication : Qu'arrive t-il quand une page n'a pas encore été traduite dans la langue sélectionnée ? dans le mode édition** Les pages non traduites sont marquées avec un **panneau attention** :

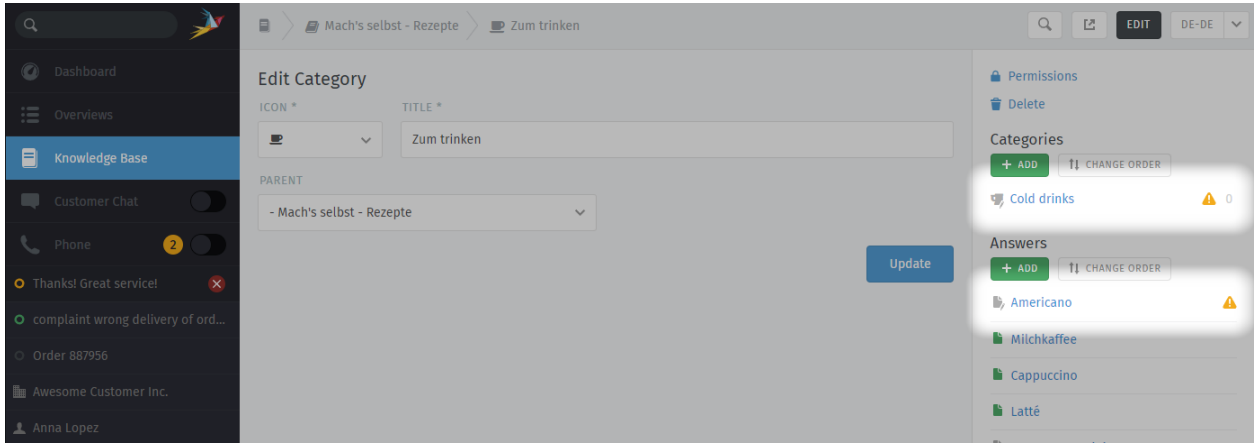

**dans le mode prévisualisation** Les pages non traduites sont seulement visibles pour les utilisateurs ayant les **permissions d'édition** :

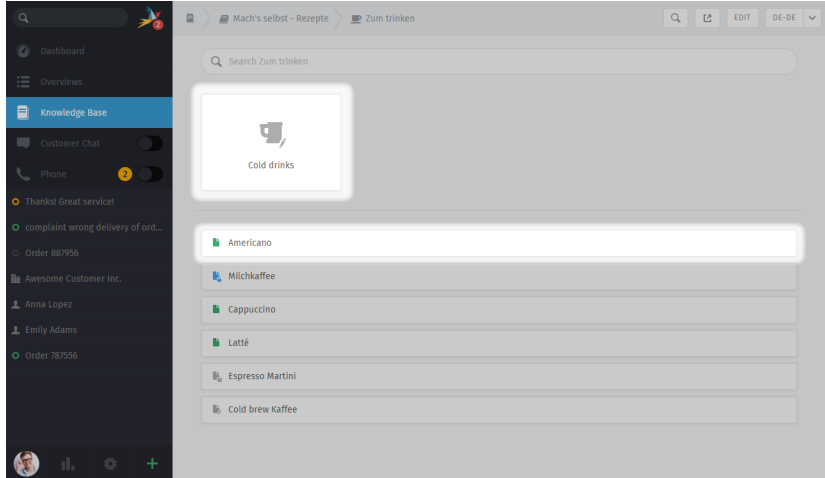

**dans la base de connaissance publiée** Les pages non traduites sont **toujours cachées** :

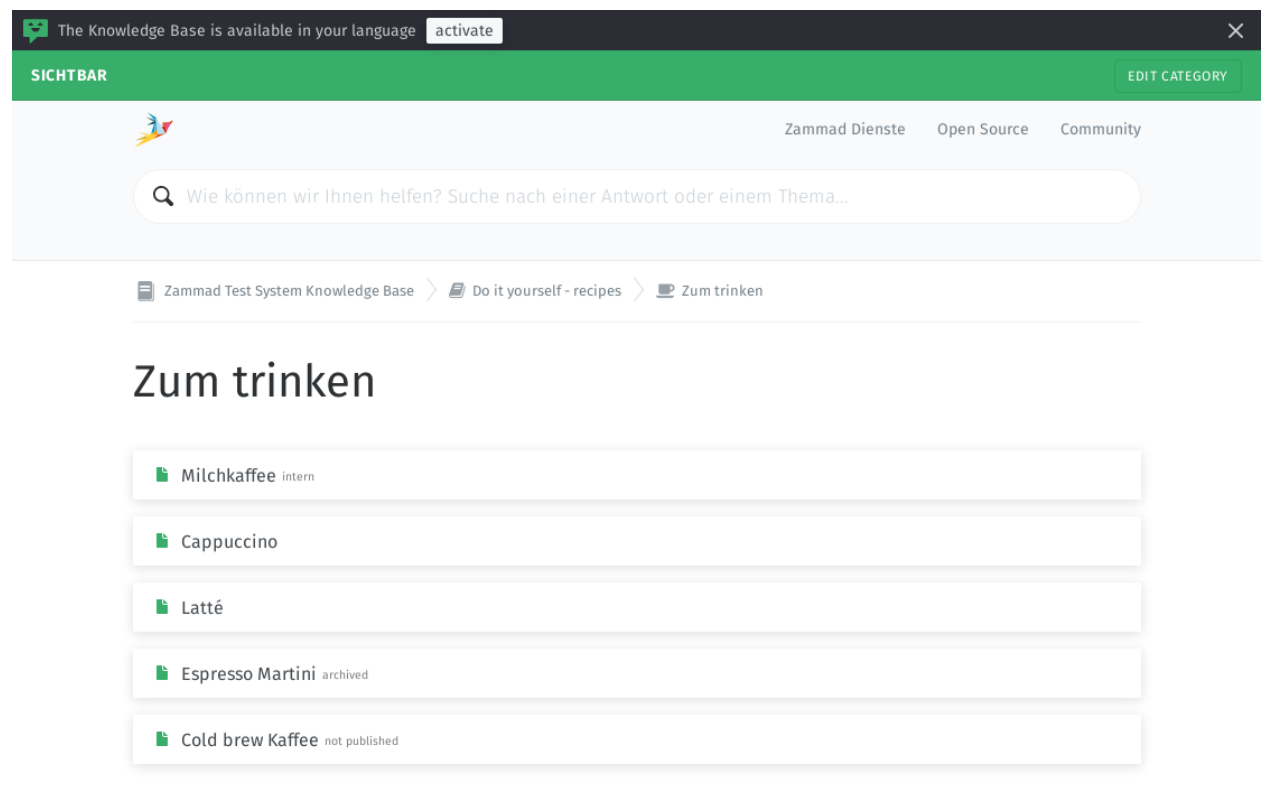

# **22.2 Éditer des catégories**

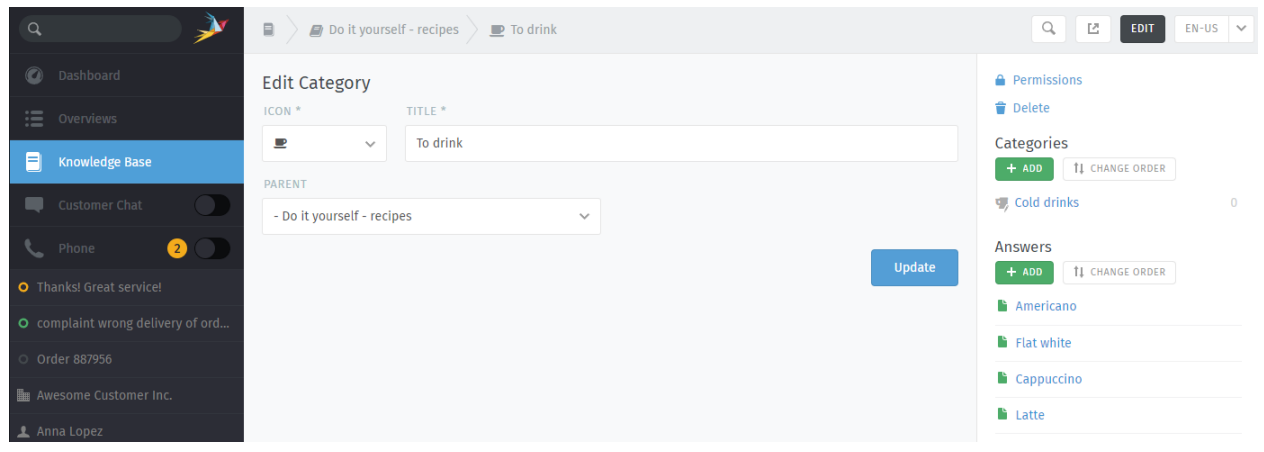

**Indication :** Si vous déplacez une catégorie en utilisant le menu **Parent**, tous ses articles et sous-catégories seront déplacés avec.

**Note :** Les catégories peuvent seulement être supprimées quand **tous leurs articles et sous-catégorie** auront été

supprimés ou déplacés.

### **22.2.1 Granular Category Permissions**

Granular category permissions are great to have individual access levels on a role level. Using the granular permissions of a category deactivates the default visibility behavior and applies the permissions you've chosen instead.

This allows you to divide user groups on a e.g. subscription level to reduce the information load for users that don't need the information.

#### **Indication :**

Permissions of a parent category are inherited ! Public answers are always available !

#### **Note : Roles require knowledge base reader permission**

Your administrator has to provide the relevant groups with reader permissions for the knowledge base.

#### **Danger : Beware of visibility levels**

Knowledge base reader permission means that affected users can see **internal answers**. This is a potential issue if you're not dividing carefully !

If you're unsure, please ask your administrator to configure the [role permissions](https://admin-docs.zammad.org/en/latest/manage/roles/agent-permissions.html) accordingly.

## **22.3 Éditer des réponses**

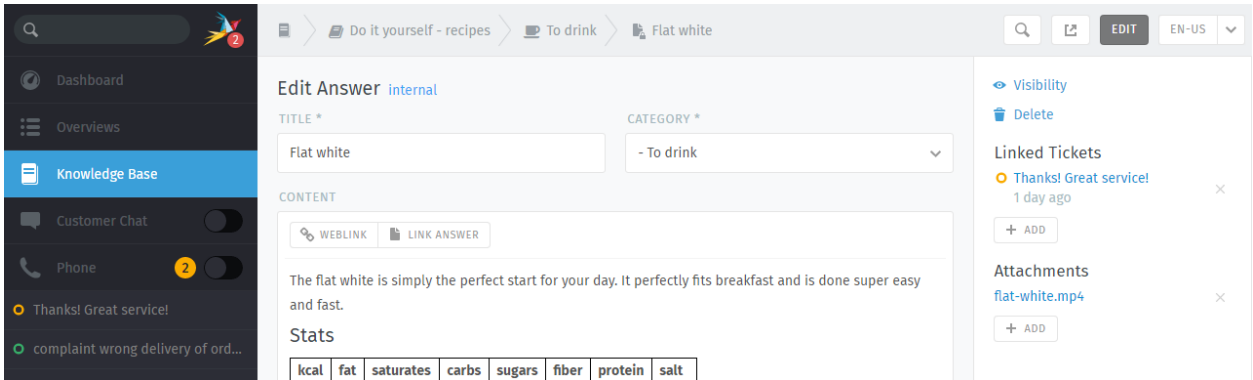

L'éditeur de la base de connaissance est proposé avec les même **capacités d'édition en texte riche** disponibles lors de la rédaction des tickets Zammad. Ce qui signifie que vous pouvez utiliser les mêmes *[raccourcis clavier](#page-64-0)* pour insérer du texte formaté, des listes à puce, et plus encore. Vous pouvez même ajouter des pièces jointes et des liens !

### **Astuce : Why are there four kinds of links ?**

**liens web** URLs qui pointent vers d'autres sites web.

### **Lien réponse**

Références internes vers d'autres réponses de la base de connaissance. (qui ne casseront pas si l'URL de destination change.)

### **Tickets liés**

Références internes vers des tickets Zammad.

(visibles seulement dans les modes prévisualisation et édition.)

### **Tags**

Tags can help categorize or spice answers with further words to find.

Please note that tags are visible publicly and can be the same like those in your tickets.

**Indication :** Pour définir la **visibilité** d'une réponse pour contrôler qui peut voir un article ou planifier sa publication à une date ultérieure. Les articles ont des **codes couleurs** en fonction de leur visibilité :

**Public** (visible pour tout le monde)

**Interne** (visible seulement pour les opérateurs & rédacteurs)

**Brouillon/planifié/archivé** (visible seulement pour les rédacteurs)

## **22.4 Using answers in ticket articles**

As soon as the knowledge base contains one or more answers, you can use these just like text modules. Instead of :: just use ?? to open the search modal. The search is done full text on both answer body and title in all languages available.

If you've found what you've been looking for, simply hit your ENTER-Key to load the answer into the ticket article. This way you don't have to throw URLs at your customer and provide the answer right away.

Loading answers into articles *does not* replace article content.

Fig. 3 – Use ?? to find and load knowledge base answers into ticket articles

# i-doit : Use Tickets to Track Company Property

With [i-doit](https://www.i-doit.com/) integration, you can list which pieces of your company's property are related to any given ticket. That includes both physical and digital infrastructure, from servers to meeting rooms to virtual machines to software licenses.

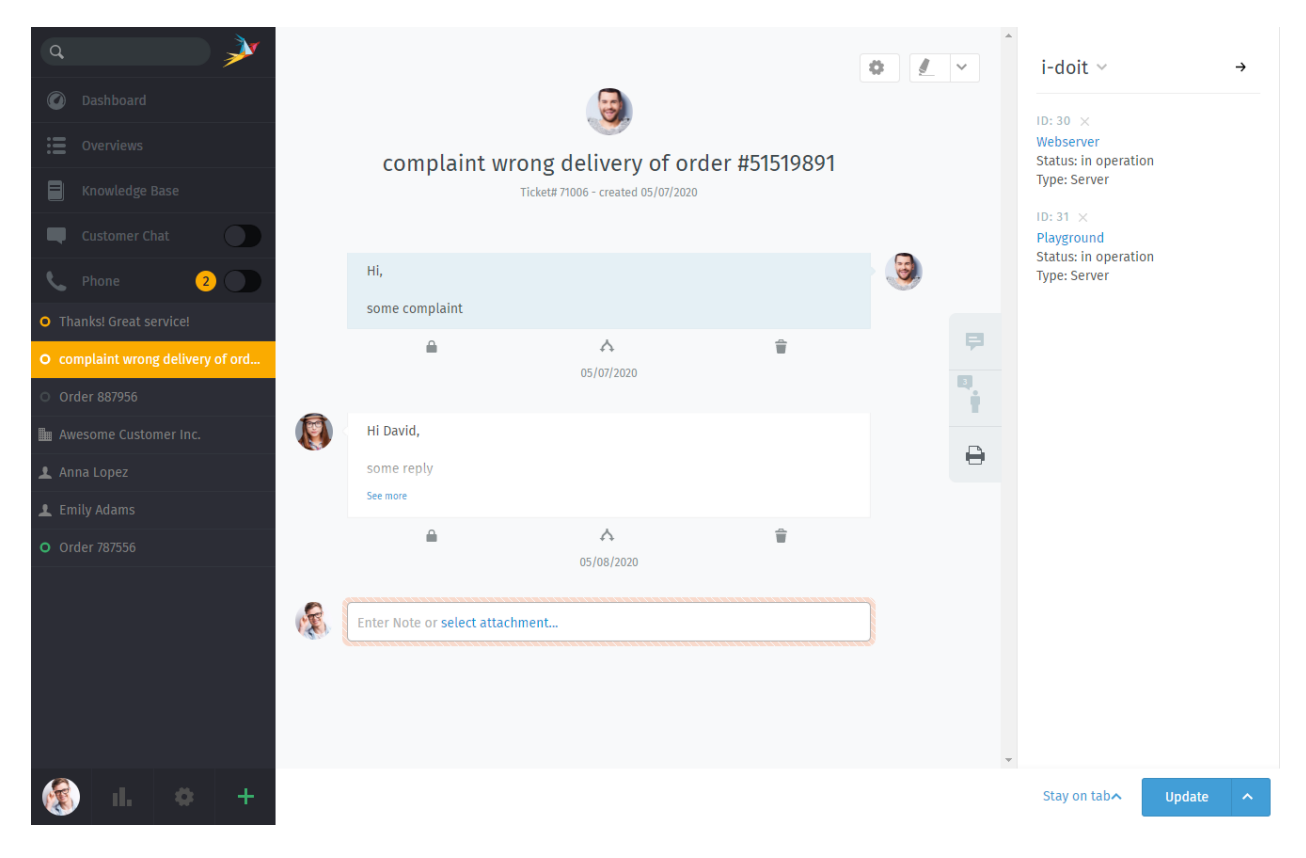

Fig. 1 – Use the **printer** tab to view or manage a ticket's assets from i-doit.

#### **Note : Huh ? I don't see a printer tab. . .**

This feature is **optional**; if you don't see it in the ticket view, that means your administrator hasn't enabled it yet. Administrators can learn more [here.](https://admin-docs.zammad.org/en/latest/system/integrations/i-doit.html)

## **23.1 Why ?**

i-doit can help you keep track of troublesome equipment and find previous tickets from the last time something went wrong with it.

It's also a great way to document quirks in the company's belongings : Why haven't we upgraded this system from Windows Vista yet ? What did we decide to do about that faulty network switch ? And why does the coffee maker keep shutting off before it's finished ?

## **23.2 So How Does It Work ?**

#### **Indication : New to i-doit ?**

Ask your administrator / IT personnel to give you a tour—otherwise, the directions below might not make much sense. (And if your organization isn't already using i-doit, this guide is not for you.)

### **23.2.1 In Zammad : Link i-doit assets to tickets**

First, add i-doit assets to a ticket in the ticket pane :

Fig. 2 – Select **> i-doit > Change Objects**, then filter by category and/or name.

Once assets have been linked to a ticket, they can be accessed directly from the ticket view :

Fig. 3 – Click on a linked asset in the ticket pane to open its page in i-doit.

### **23.2.2 In i-doit : List & create tickets for a given asset**

Your i-doit control panel should contain a list of all the tickets associated with each asset :

Fig. 4 – Click the in the toolbar to list an asset's tickets. Use the **Open in ticketsystem** button to open the ticket in Zammad.

You can even launch Zammad's new ticket dialog directly from i-doit, with the asset already linked for you :

Fig. 5 – Use the **Create ticket** button in the asset ticket list to start a new, pre-linked ticket dialog.
## CHAPITRE 24

## GitHub / GitLab Integration

With issue tracker integration, you can monitor GitHub / GitLab issues right from within a Zammad ticket.

## Note : Huh ? I don't see  $\mathbf{\Omega}$  or  $\blacksquare$  tabs...

This feature is **optional**; if you don't see it in the ticket pane, that means your administrator hasn't enabled it yet. Administrators can learn more [here.](https://admin-docs.zammad.org/en/latest/system/integrations.html#integrations-for-issue-trackers)

## **24.1 What can it do ?**

- View related issues Use the  $\Omega$  and the tabs on the ticket pane to see linked issues, along with metadata like status (open/closed), assignee, labels, and more. Or, simply click the title to view the issue on GitHub / GitLab. A badge on the tab icon indicates how many issues are linked to this ticket.
- **Link a new issue** At the top of the ticket pane, select **GitHub / GitLab > Link Issue**, then enter a valid issue URL.

**Note : Linking a new issue can be slow sometimes.**

**Remove an issue** Click the  $\times$  button next to an issue title to unlink it.

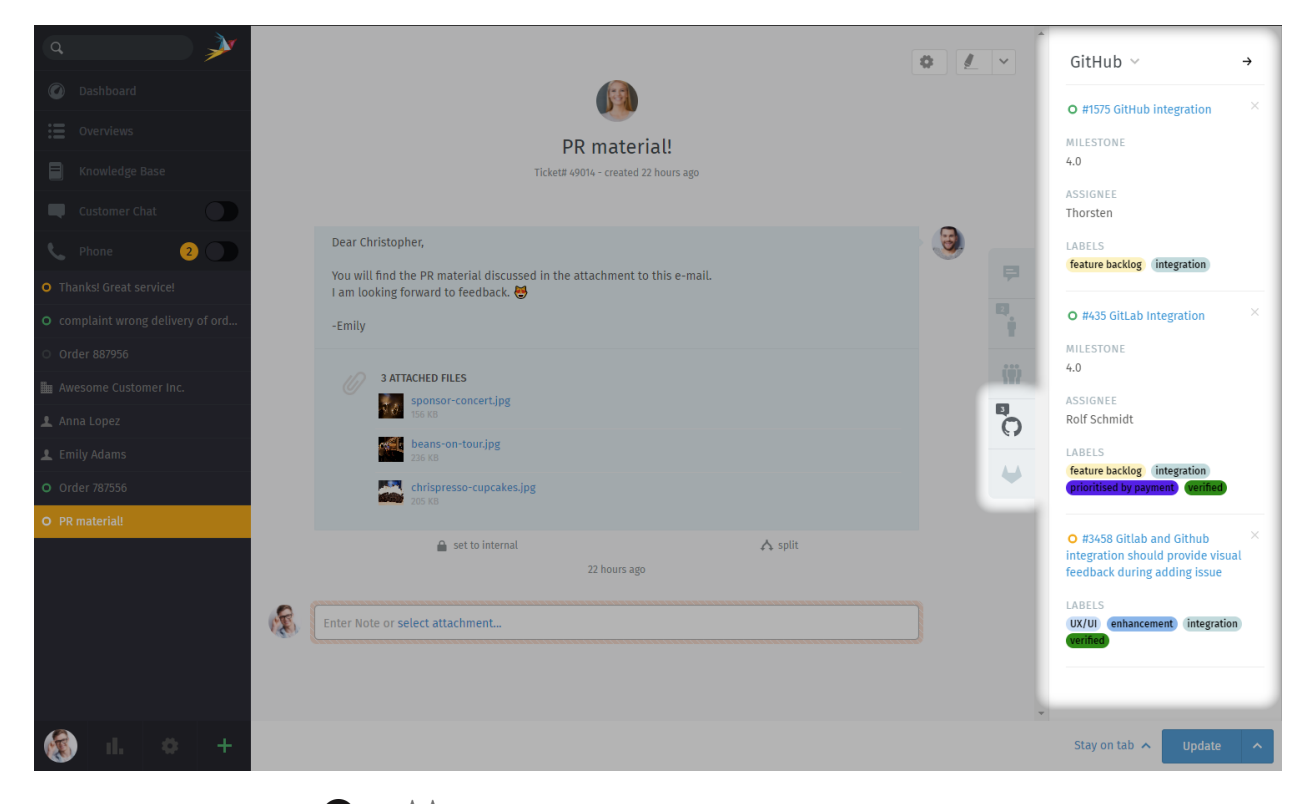

Fig. 1 – Use the  $\bigcirc$  and the tabs on the ticket pane for an overview of issues related to the ticket.